# **Monitor Alienware AW2725DF Uživatelská příručka**

**Model monitoru: AW2725DF Regulační model: AW2725DFb**

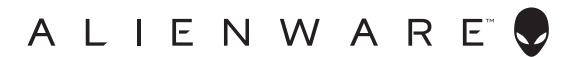

# **Poznámky, výstrahy a varování**

- **POZNÁMKA: POZNÁMKA poukazuje na důležitou informaci, která vám pomůže lépe používat váš počítač.**
- **VÝSTRAHA: VÝSTRAHA poukazuje na riziko potenciálního poškození hardwaru nebo ztráty dat v případě nedodržení pokynů.**
- **VAROVÁNÍ: VAROVÁNÍ poukazuje na riziko potenciálního poškození majetku nebo zranění či smrti osoby.**

**© 2024 Dell Inc. nebo její přidružené společnosti. Všechna práva vyhrazena.** Dell, EMC a další ochranné známky jsou ochranné známky společnosti Dell Inc. nebo jejích přidružených společností. Ostatní ochranné známky mohou být ochranné známky příslušných vlastníků.

2024 - 01 Rev. A00

# **Obsah**

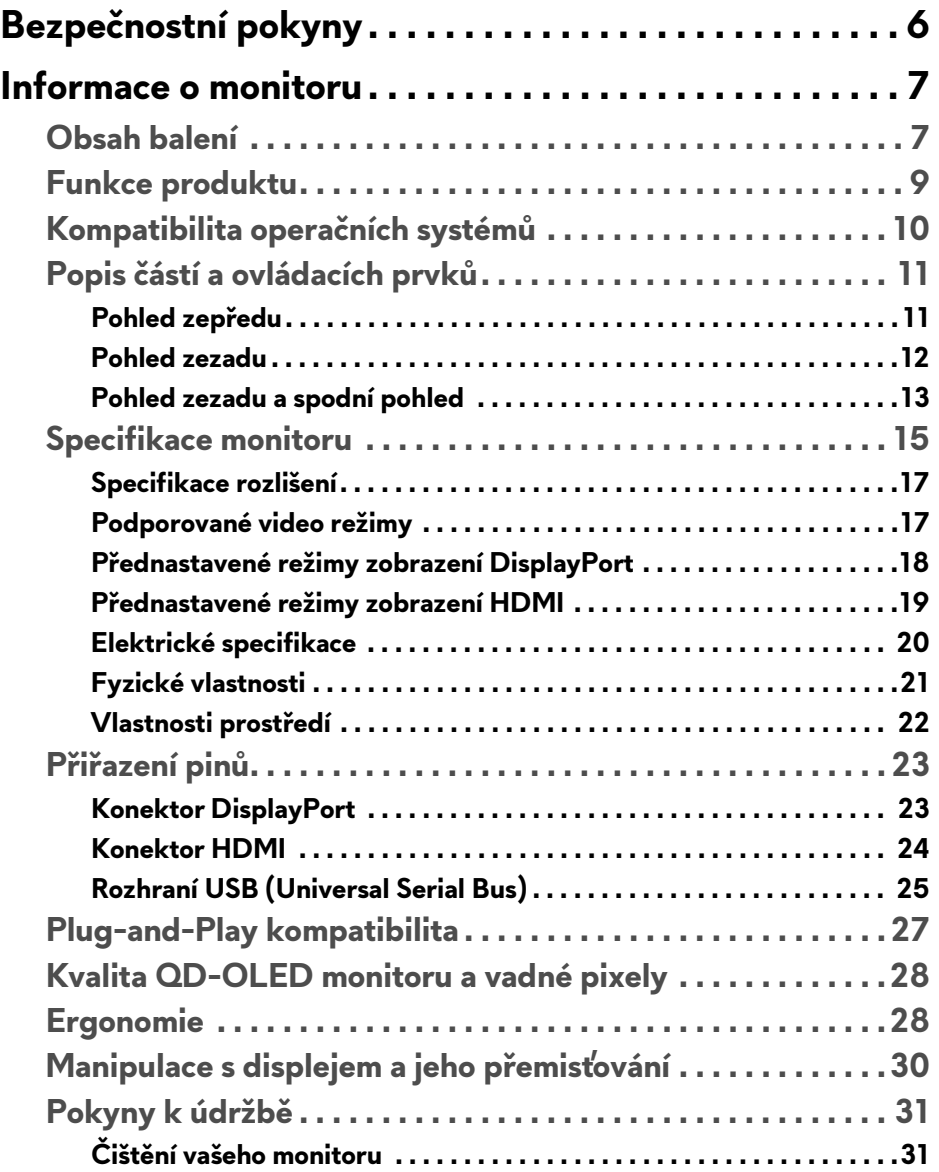

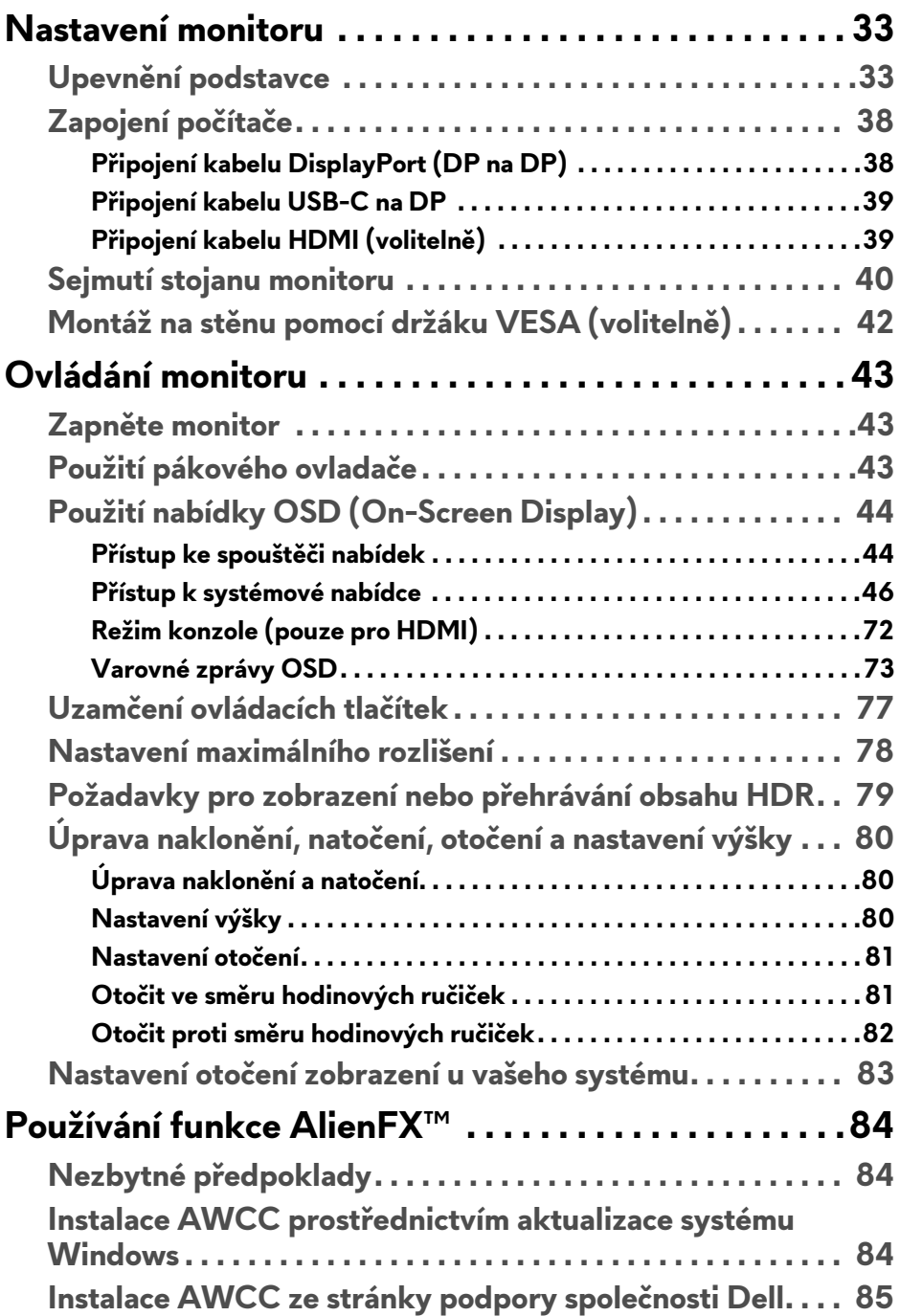

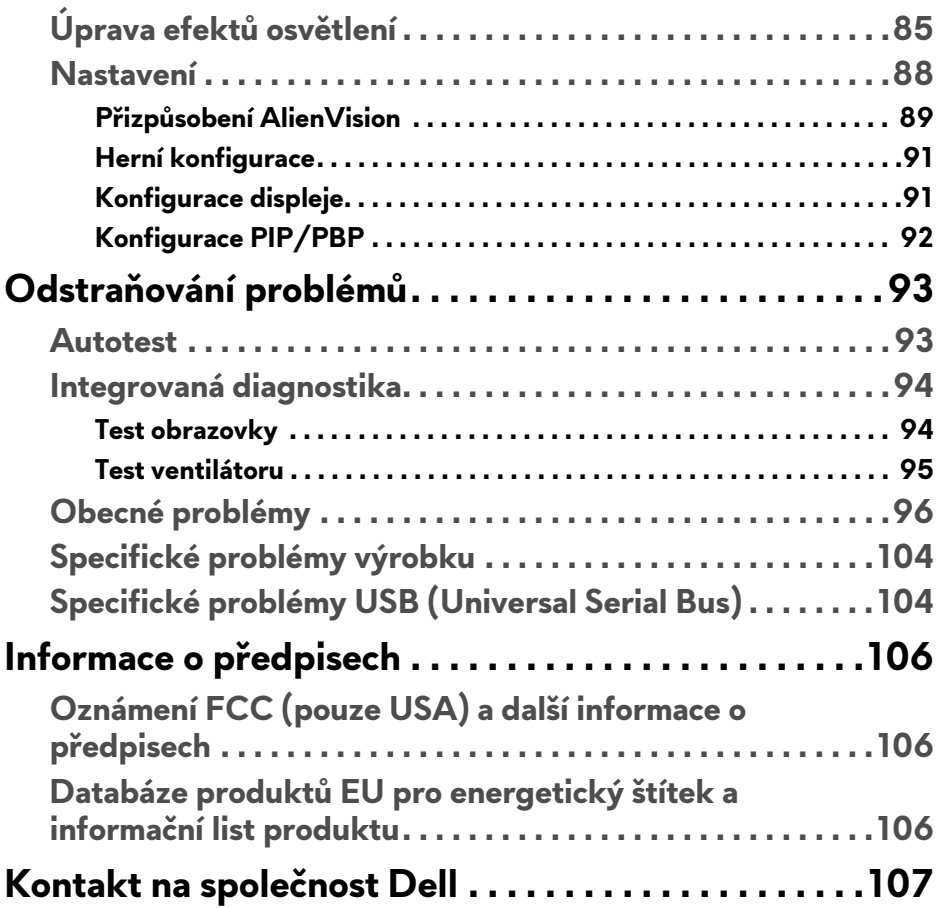

# <span id="page-5-1"></span><span id="page-5-0"></span>**Bezpečnostní pokyny**

Postupujte podle následující bezpečnostních pokynů, abyste předešli poškození monitoru a zajistili svou osobní bezpečnost. Nebude-li uvedeno jinak, předpokládá se v případě každého postupu uvedeného v tomto dokumentu, že jste si přečetli bezpečnostní pokyny dodané spolu s vaším monitorem.

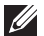

**POZNÁMKA: Před použitím monitoru si přečtěte bezpečnostní informace dodané s vaším monitorem a uvedené na výrobku. Dokumentaci si uchovejte na bezpečném místě pro pozdější použití.**

- **VAROVÁNÍ: Používání ovládacích prvků a provádění nastavení nebo postupů, které nejsou uvedeny v této dokumentaci, může vést k úrazu elektrickým proudem anebo mechanickému poškození výrobku.**
- **VAROVÁNÍ: Možný dlouhodobý účinek poslechu zvuku při vysoké hlasitosti přes sluchátka (u monitoru, který to podporuje) může způsobit poškození sluchu.**
	- · Umístěte monitor na pevný povrch a zacházejte s ním opatrně. Obrazovka je křehká a při pádu nebo úderu ostrého předmětu může být poškozena.
	- ï Ujistěte se, že váš monitor je elektricky dimenzován pro provoz se střídavým napětím dostupným ve vaší lokalitě.
	- · Monitor udržujte v pokojové teplotě. Nadměrné chladné nebo horké podmínky mohou mít nepříznivý vliv na tekuté krystaly displeje.
	- · Napájecí kabel z monitoru zapojte do zásuvky, která je v jeho blízkosti a je dobře přístupná. Viz část **[Zapojení po](#page-37-2)čítače**.
	- · Monitor nepokládejte na vlhký povrch a nepoužívejte ho v blízkosti vody.
	- · Nevystavujte monitor silným vibracím ani silným nárazům. Monitor například nedávejte do kufru auta.
	- · Pokud monitor nebudete delší dobu používat, odpojte jej ze zásuvky.
	- ï Nepokoušejte se sejmout kryt ani se dotýkat vnitřku monitoru, aby nedošlo k úrazu elektrickým proudem.
	- · Tyto pokyny si pozorně přečtěte. Uchovejte si tento dokument pro pozdější potřebu. Dodržujte všechna varování a pokyny uvedené na výrobku.
	- · Některé monitory lze uchytit na zeď pomocí držáku VESA, který se prodává samostatně. Používejte držák VESA se správnými parametry, jaké jsou uvedeny v části *Uživatelské příručky* o montáži na stěnu.

Pokud jde o informace o bezpečnostních pokynech, viz dokument *Informace o bezpečnosti, životním prostředí a předpisech* (SERI) dodaný s monitorem.

# <span id="page-6-0"></span>**Informace o monitoru**

# <span id="page-6-1"></span>**Obsah balení**

V následující tabulce najdete přehled komponentů dodaných s vaším monitorem. Pokud nějaký komponent chybí, obraťte se na společnost Dell. Další informace naleznete v části **[Kontakt na spole](#page-106-1)čnost Dell**.

**POZNÁMKA: Některé komponenty mohou představovat volitelné příslušenství a nemusí být k vašemu monitoru dodávány. Některé funkce nemusí být v určitých zemích k dispozici.**

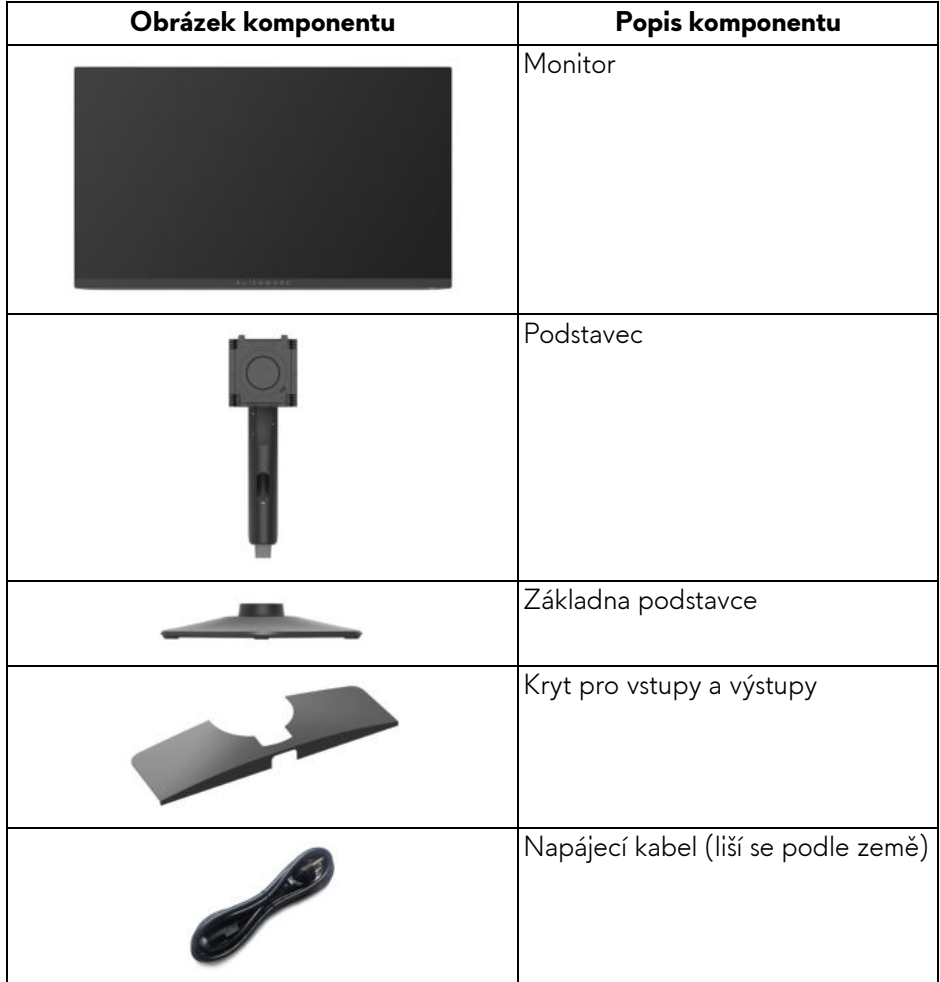

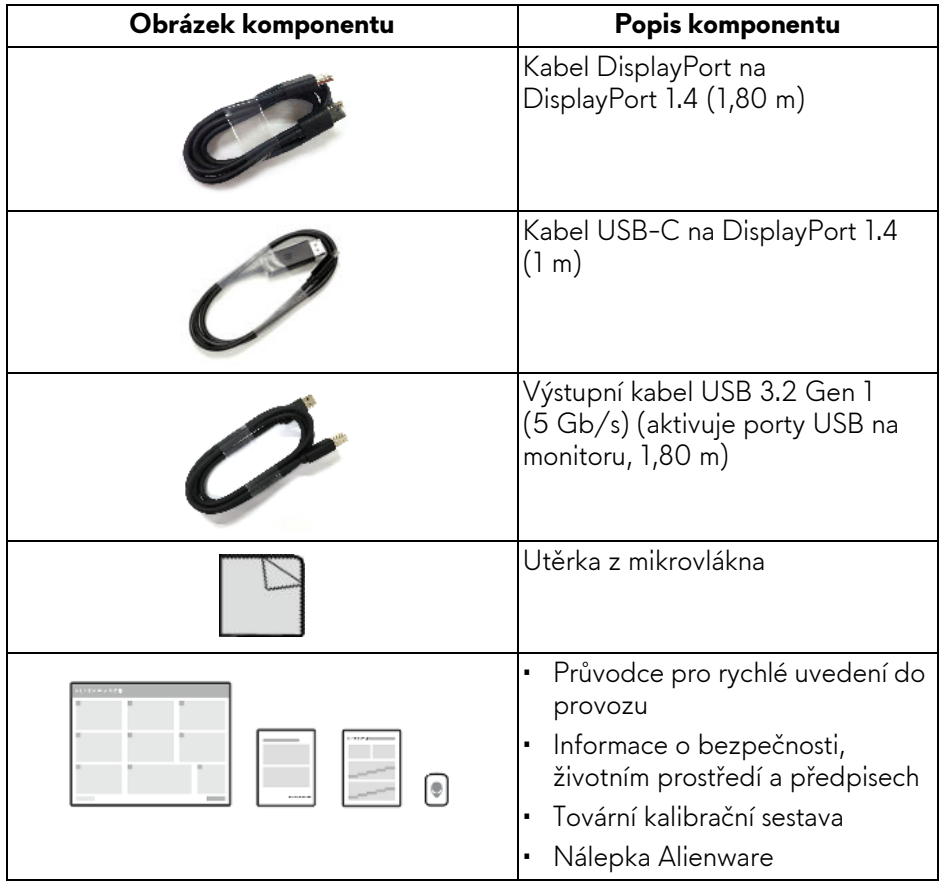

## <span id="page-8-0"></span>**Funkce produktu**

Model **Alienware AW2725DF** je displej Quantum Dot-Organic Light Emitting Diode (QD-OLED), který jako aktivní prvek používá oxid TFT. Mezi přednosti monitoru patří:

- $\cdot$  Viditelná plocha 678,20 mm (26,70 palce) (měřeno úhlopříčně).
- AMD FreeSync Premium Pro Technology a certifikace VESA AdaptiveSync Display minimalizují grafická zkreslení, jako je trhání a sekání obrazovky, pro plynulejší a hladší hraní.
- Podporuje AMD FreeSync Premium Pro Technology a VESA AdaptiveSync Display s obnovovací frekvencí 360 Hz a extrémně rychlou dobou odezvy 0,03 ms z šedé na šedou.
- Barevný gamut DCI-P3 99,3%.
- ï Možnost naklonění, natočení, otočení a nastavení výšky.
- Odnímatelný podstavec a montážní otvory VESA (Video Electronics Standards Association) 100 mm pro flexibilní upevnění.
- Digitální připojení přes dva porty DisplayPort a jeden port HDMI.
- **·** K vybavení monitoru patří:
- Jeden výstupní port SuperSpeed USB 5 Gb/s (USB 3.2 Gen 1) typu B
- Jeden vstupní nabíjecí port SuperSpeed USB 5 Gb/s (USB 3.2 Gen 1) typu C
- Tři vstupní porty SuperSpeed USB 5 Gb/s (USB 3.2 Gen 1) typu A
- · Možnost Plug-and-play, pokud ji váš počítač podporuje.
- OSD (On-Screen Display) zobrazení pro snadné nastavení a optimalizaci obrazovky.
- Podporuje funkce Obraz vedle obrazu (PBP), Obraz v obrazu (PIP) a **Console Mode (Režim konzole)**.
- **· AW2725DF** nabízí několik přednastavených režimů podle vlastních preferencí uživatele, včetně:
	- **Creator (Tvůrce)**
- Střílečka z pohledu první osoby (**FPS**)
- Online bojová aréna pro více hráčů/strategie v reálném čase (**MOBA/ RTS**)
- Hra na hrdiny (**RPG**)
- Závody (**SPORTS**)
- Tři přizpůsobitelné herní režimy

Navíc jsou k dispozici vylepšené herní funkce, jako je **Timer (Časovač)**, **Frame Rate (Frekvence snímků)** a **Display Alignment (Zarovnání displeje)**, které zlepšují výkon hráče a zajišťují mu herní výhodu.

- · Otvor pro bezpečnostní zámek.
- Spotřeba energie < 0.5 W v pohotovostním režimu.
- VESA DisplayHDR 400 True Black.
- ï Optimalizujte oční komfort pomocí obrazovky bez chvění a funkce ComfortView Plus.
- ï Monitor využívá panel s nízkým obsahem modrého světla a při obnovení továrního nastavení nebo výchozím nastavení splňuje požadavky TÜV Rheinland (hardwarové řešení). Toto integrované řešení s nízkým obsahem modrého světla snižuje vyzařování nebezpečného modrého světla úpravou parametrů displeje, aniž by byly obětovány věrné barvy.
- **VAROVÁNÍ: Možné dlouhodobé účinky emisí modrého světla z monitoru mohou mimo jiné poškodit zrak a způsobit vyčerpání nebo digitální únavu očí. Funkce ComfortView Plus má za cíl snížit množství modrého světla vysílaného z monitoru pro optimalizaci očního komfortu.**

## <span id="page-9-0"></span>**Kompatibilita operačních systémů**

· Windows 10 a novější\*

\*Kompatibilita operačních systémů na monitorech značky Dell a Alienware se může lišit v závislosti na faktorech, jako jsou:

- ï Konkrétní datum (data) vydání, kdy jsou k dispozici verze operačního systému, záplaty nebo aktualizace.
- ï Konkrétní datum(a) vydání aktualizací firmwaru, softwarových aplikací nebo ovladačů monitorů značky Dell a Alienware jsou k dispozici na webových stránkách podpory společnosti Dell.

# <span id="page-10-0"></span>**Popis částí a ovládacích prvků**

## <span id="page-10-1"></span>**Pohled zepředu**

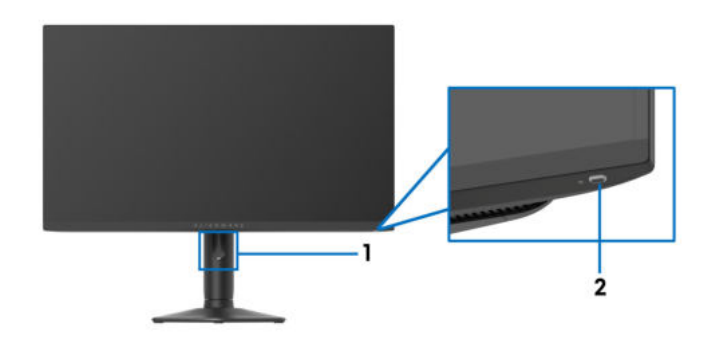

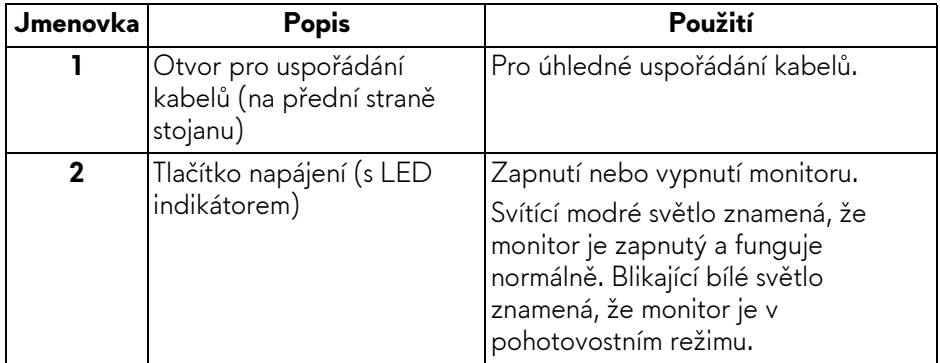

#### <span id="page-11-0"></span>**Pohled zezadu**

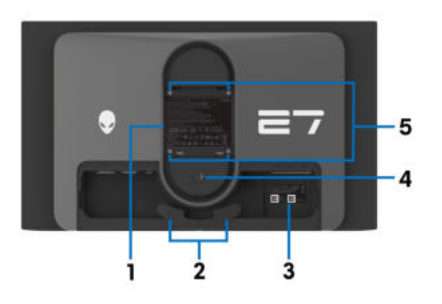

**Pohled zezadu bez podstavce**

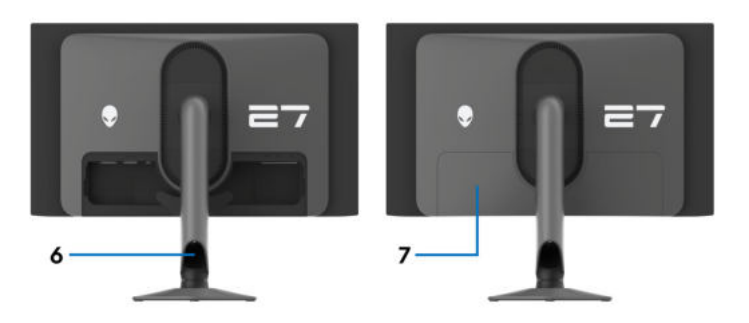

#### **Pohled zezadu s podstavcem**

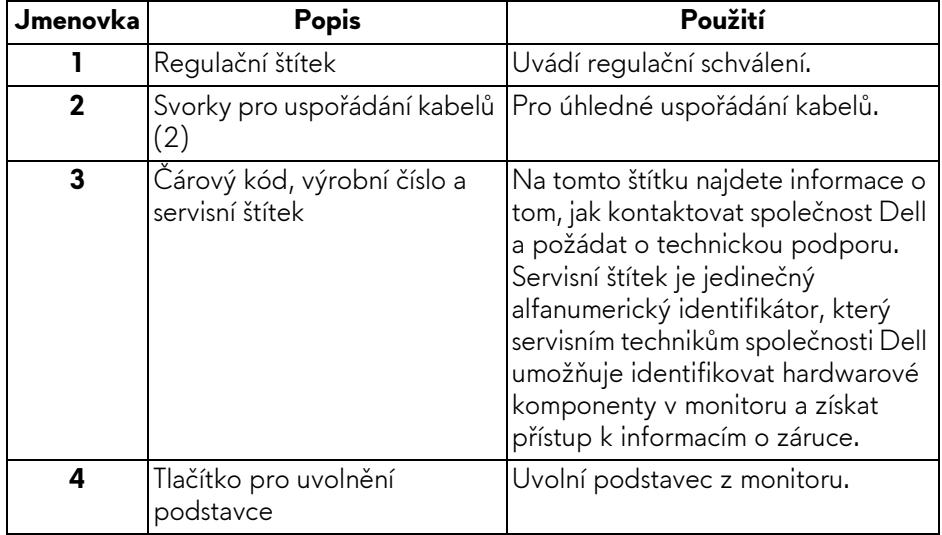

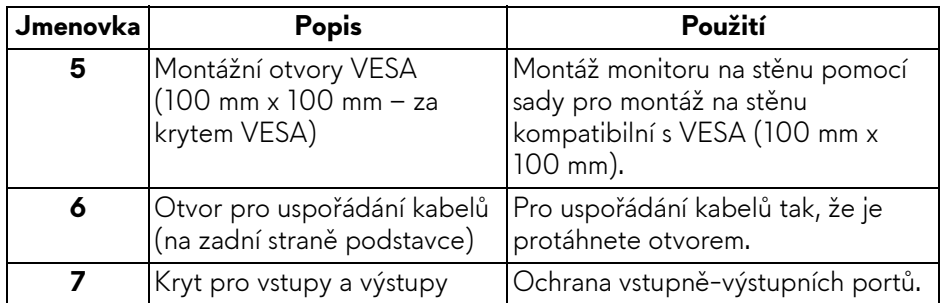

### <span id="page-12-0"></span>**Pohled zezadu a spodní pohled**

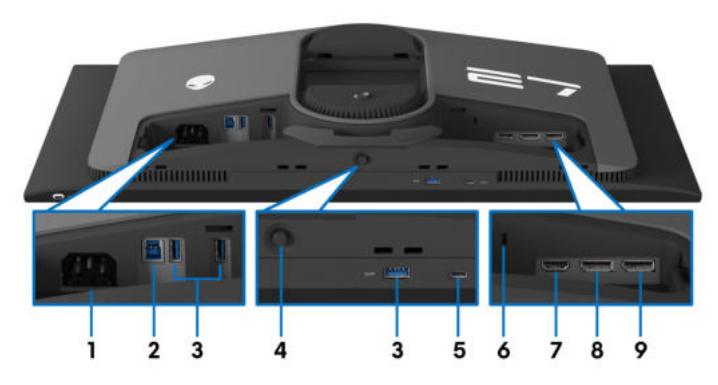

#### **Pohled zezadu a spodní pohled bez podstavce monitoru**

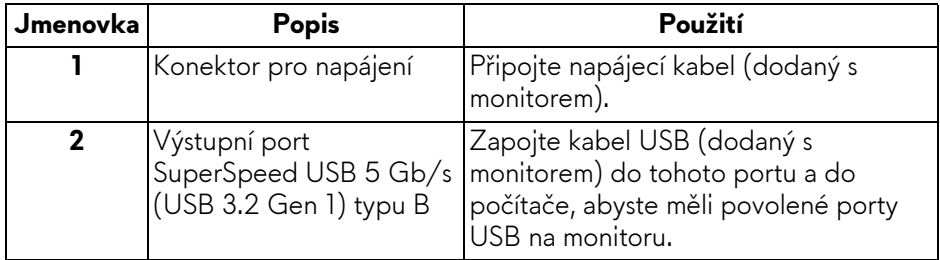

<span id="page-13-0"></span>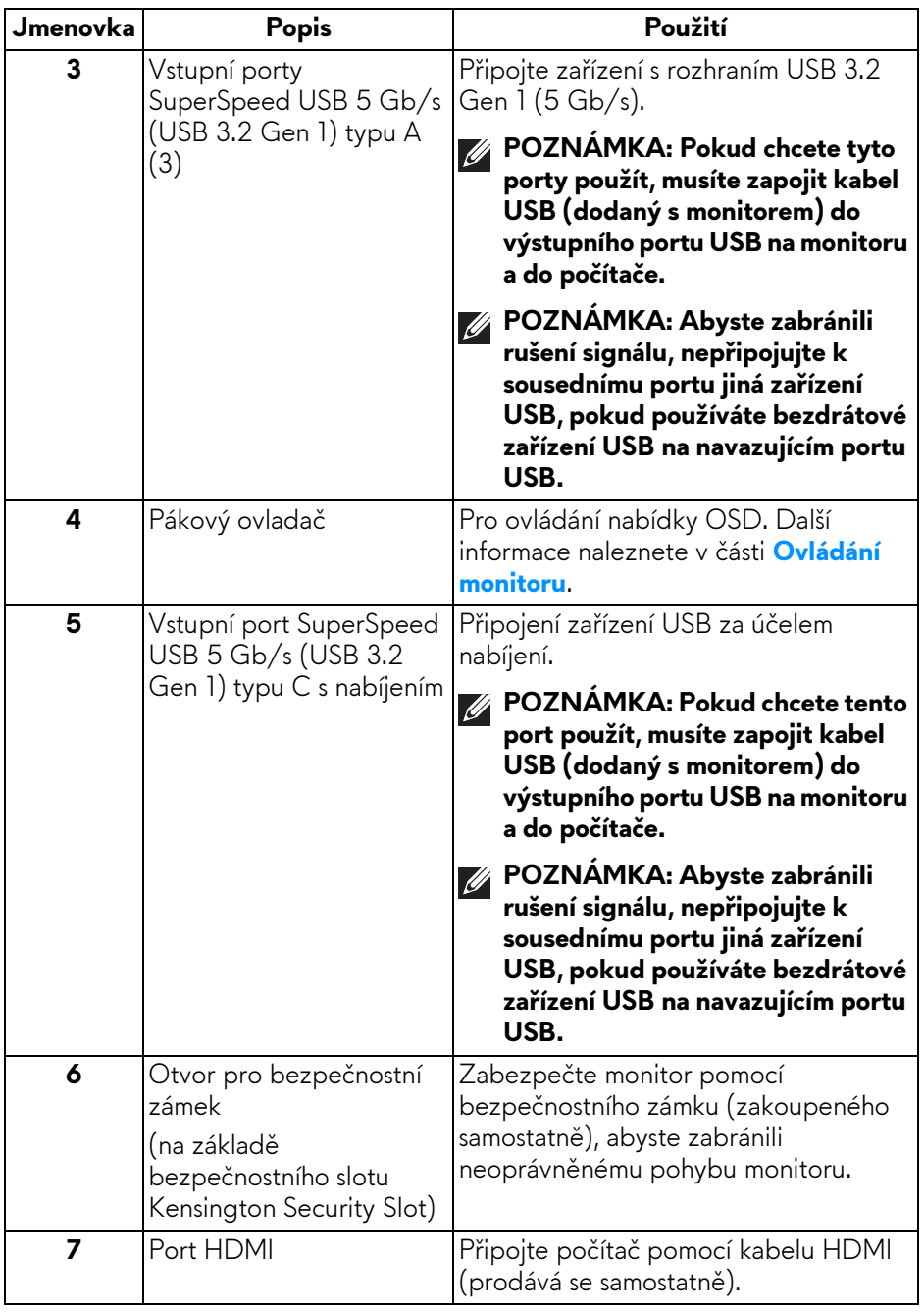

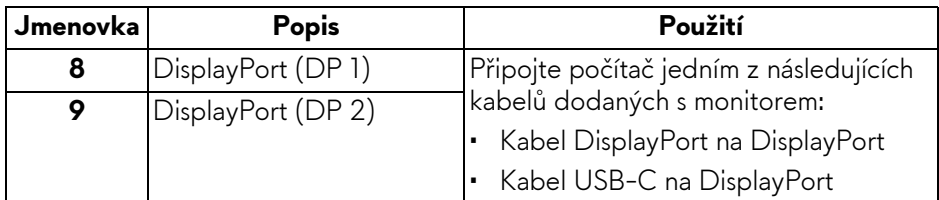

# <span id="page-14-0"></span>**Specifikace monitoru**

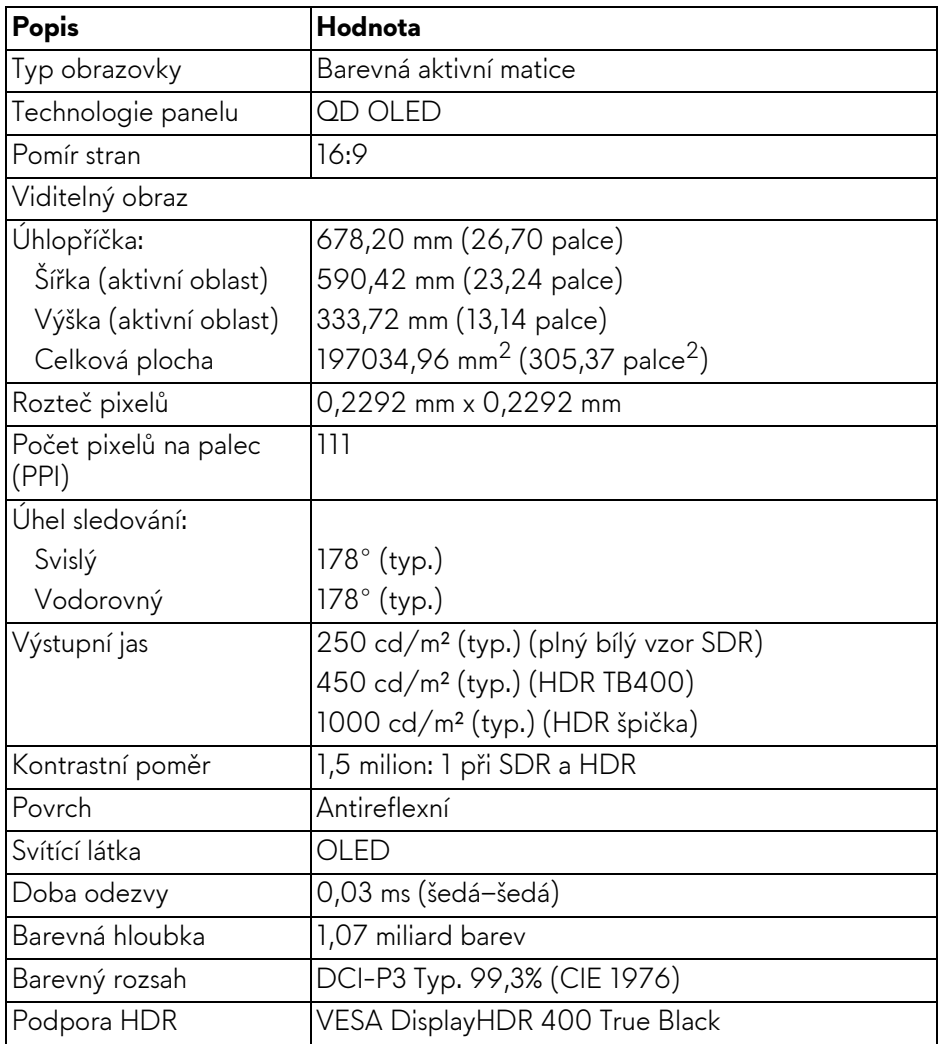

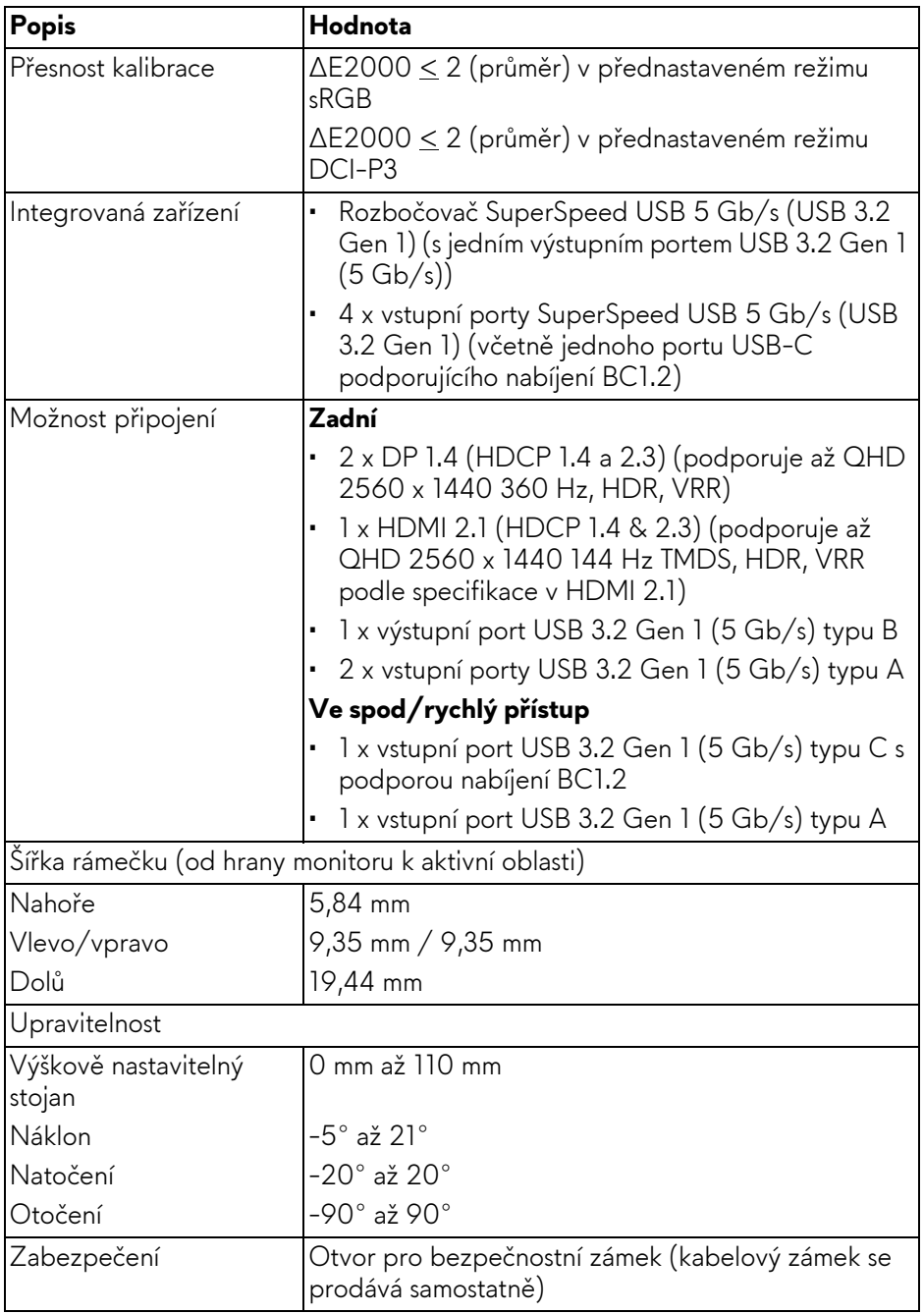

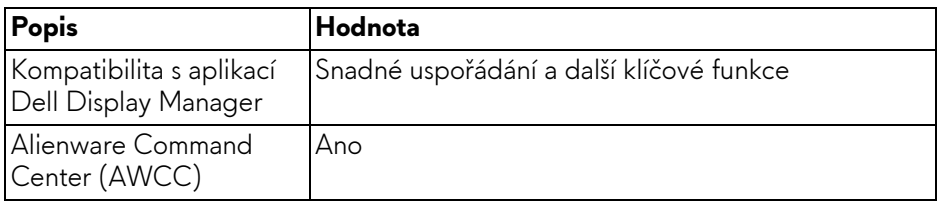

#### <span id="page-16-0"></span>**Specifikace rozlišení**

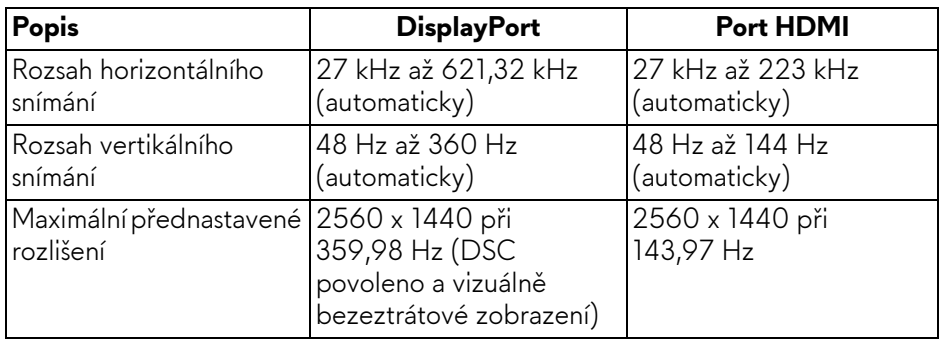

### <span id="page-16-1"></span>**Podporované video režimy**

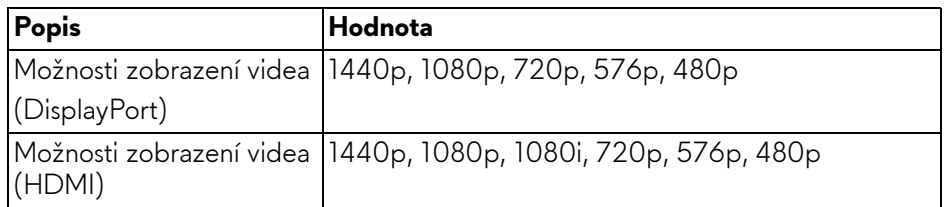

#### <span id="page-17-0"></span>**Přednastavené režimy zobrazení DisplayPort**

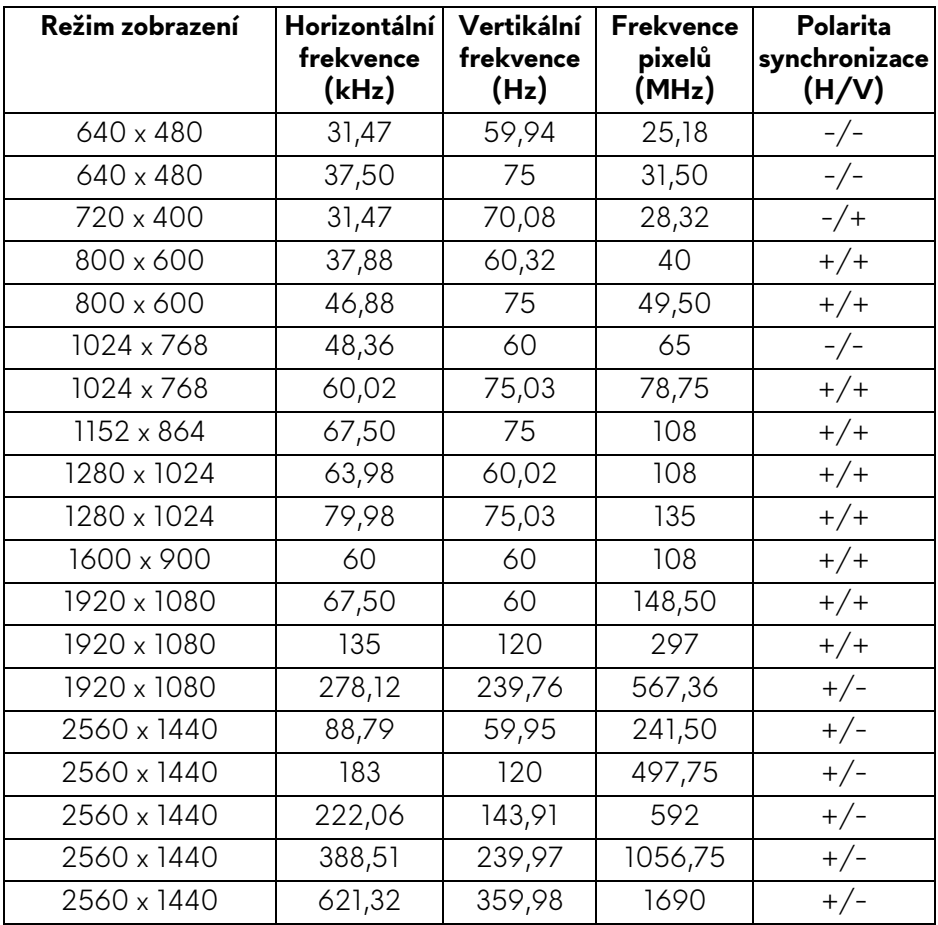

#### <span id="page-18-0"></span>**Přednastavené režimy zobrazení HDMI**

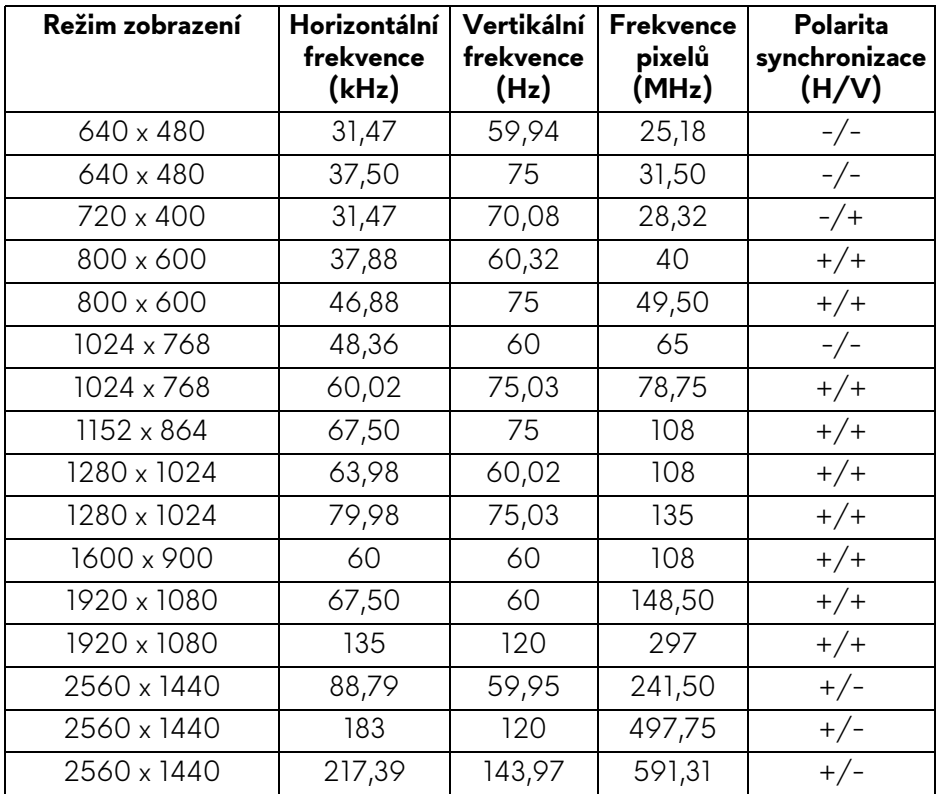

**POZNÁMKA: Tento monitor podporuje AMD FreeSync Premium Pro Technology a VESA AdaptiveSync Display (pouze přes DisplayPort).**

#### <span id="page-19-0"></span>**Elektrické specifikace**

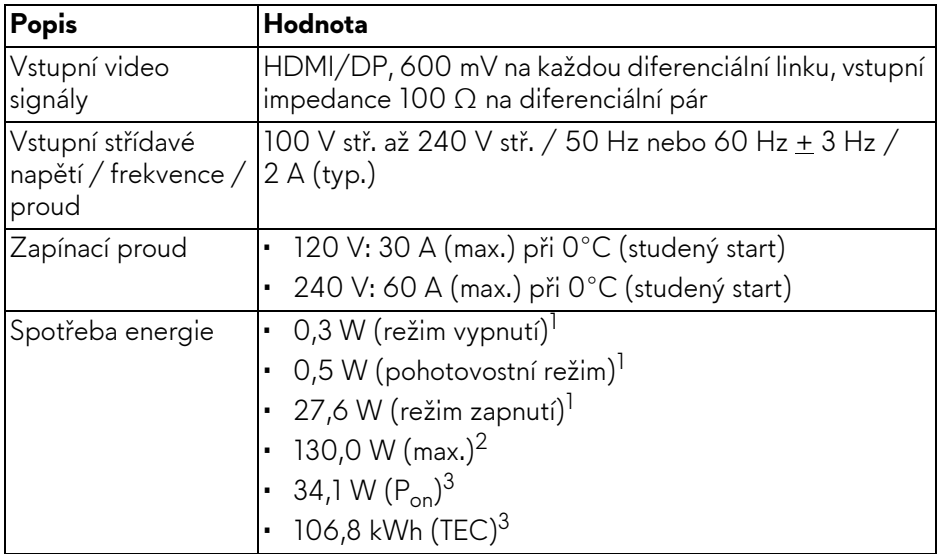

<sup>1</sup> Dle definice v EU 2019/2021 a EU 2019/2013.

- <sup>2</sup> Nastavení maximálního jasu a kontrastu s maximální zátěží na všech portech USB.
- $^3$  P<sub>on</sub>: Spotřeba energie při režimu zapnutí měřená s ohledem na testovací metodu Energy Star.

TEC: Celková spotřeba energie v kWh měřená s ohledem na testovací metodu Energy Star.

Tento dokument je pouze pro informaci a vychází z laboratorních podmínek. Váš produkt se může chovat jinak v závislosti na softwaru, komponentech a periferních zařízeních, které jste si objednali, a neexistuje žádná povinnost tyto informace aktualizovat.

Zákazník by se tedy neměl na tyto informace spoléhat při rozhodování ohledně elektrických tolerancí atp. Neposkytujeme žádnou vyjádřenou ani nepřímou záruku přesnosti nebo úplnosti.

<span id="page-20-0"></span>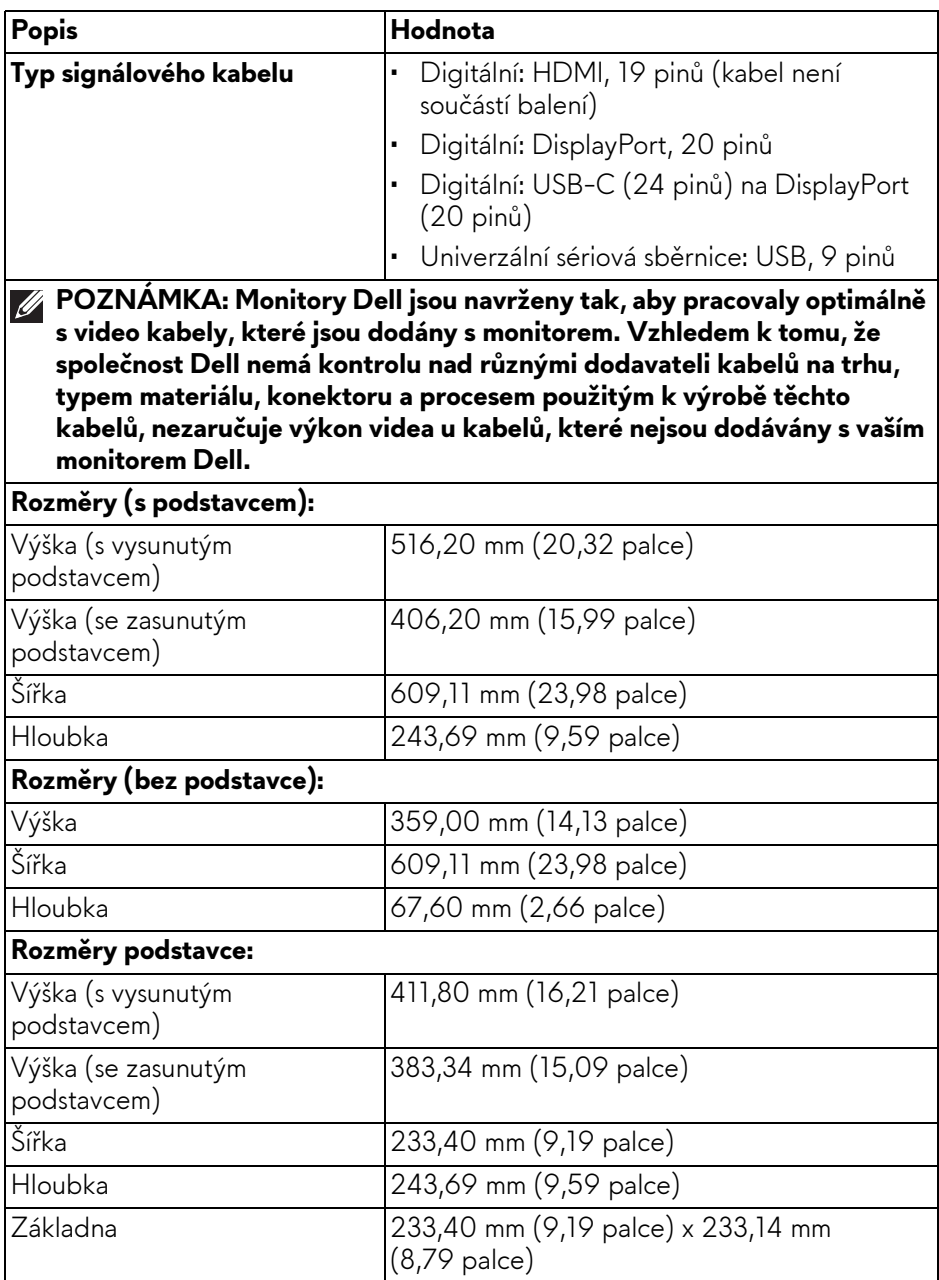

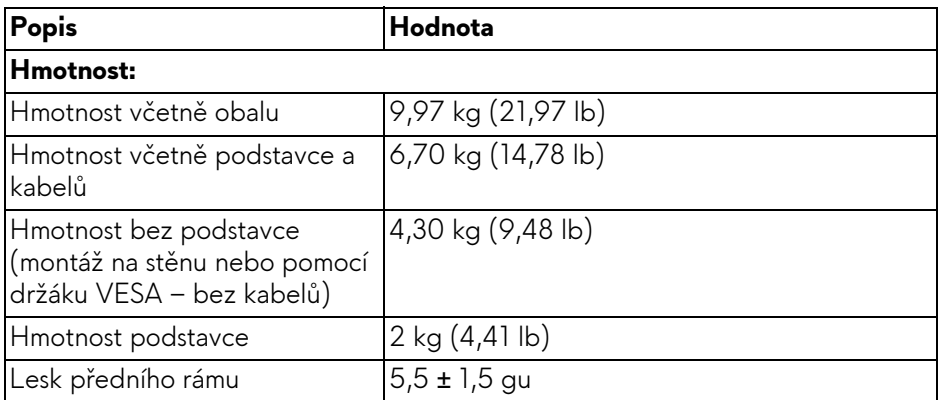

### <span id="page-21-0"></span>**Vlastnosti prostředí**

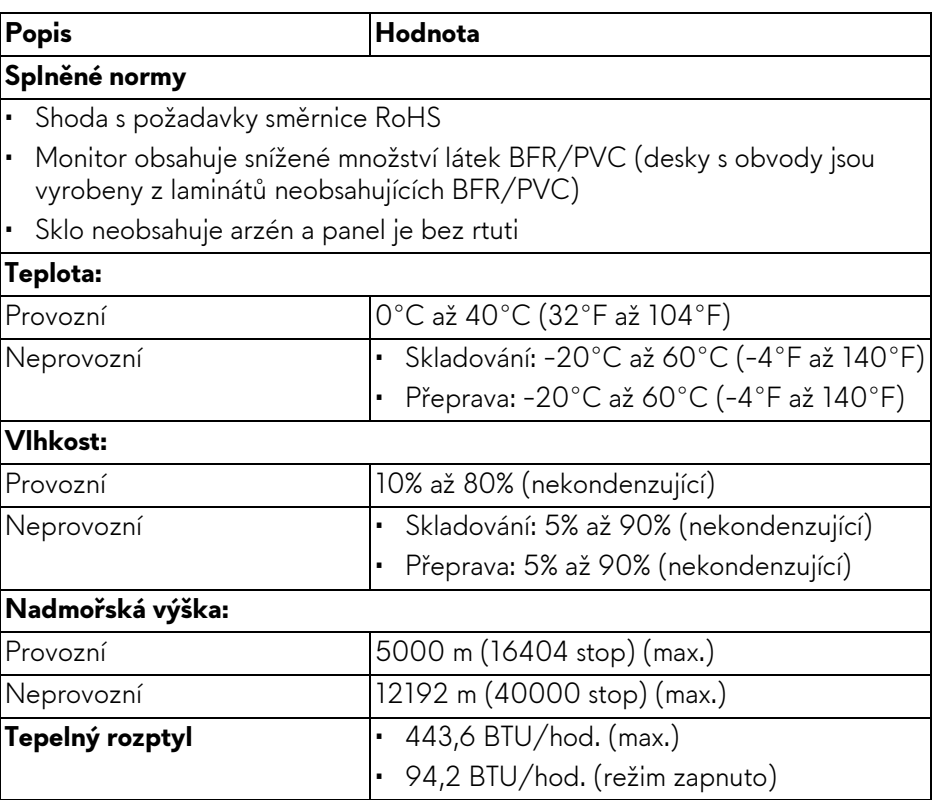

# <span id="page-22-0"></span>**Přiřazení pinů**

#### <span id="page-22-1"></span>**Konektor DisplayPort**

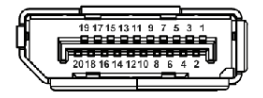

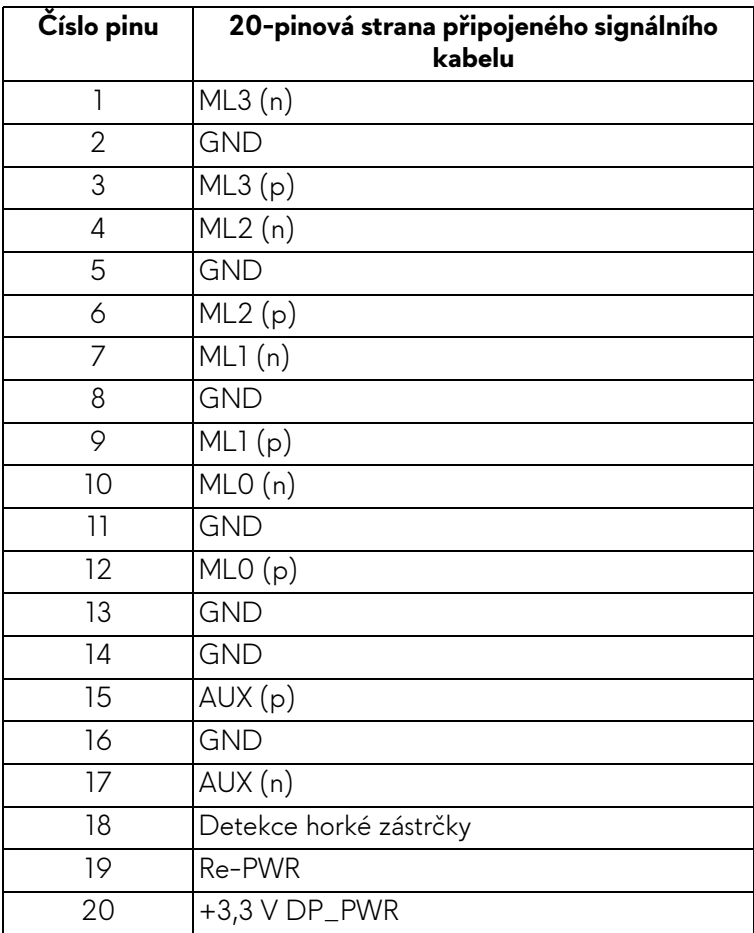

#### <span id="page-23-0"></span>**Konektor HDMI**

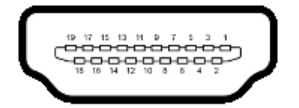

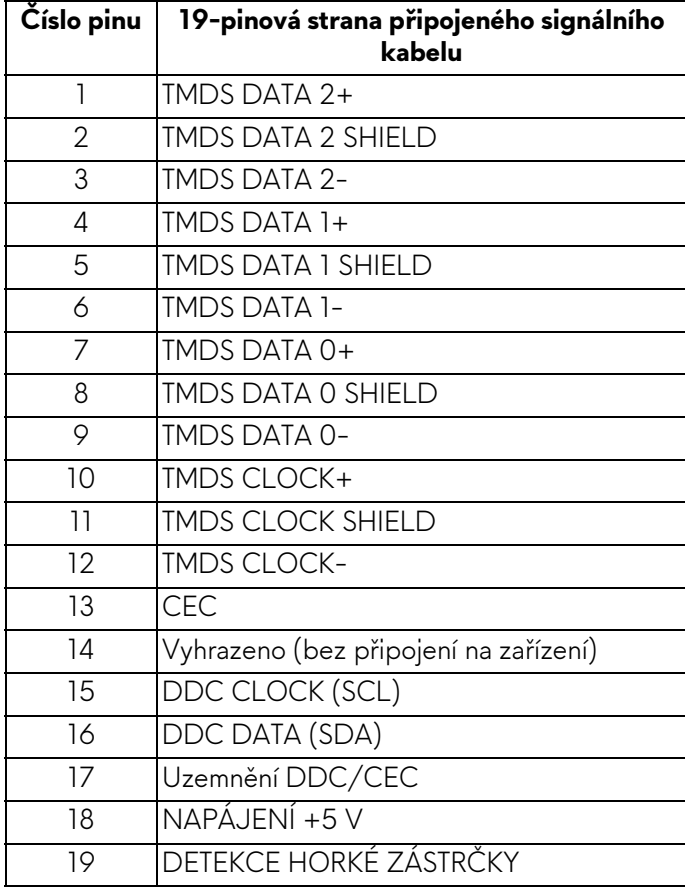

#### <span id="page-24-0"></span>**Rozhraní USB (Universal Serial Bus)**

Tato část obsahuje informace o portech USB, které jsou na monitoru k dispozici.

#### **POZNÁMKA: Tento monitor je kompatibilní s rozhraním SuperSpeed USB 5 Gb/s (USB 3.2 Gen 1).**

#### **Superrychlý USB 5 Gb/s (USB 3.2 Gen 1)**

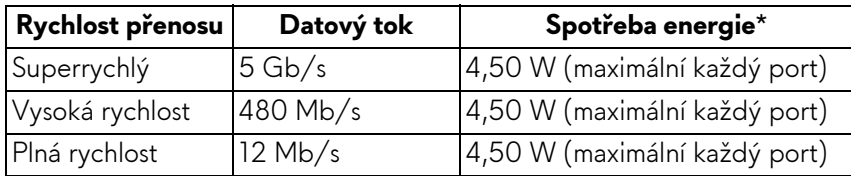

#### **USB typ C**

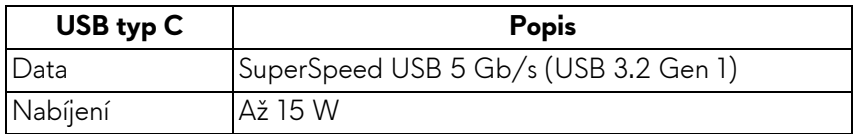

\*Až 3 A na vstupním portu USB-C (s ikonou baterie (\* ) se zařízeními, která jsou kompatibilní s verzí s nabíjením baterie nebo normálními zařízeními USB.

### **Výstupní konektor USB 3.2 Gen 1 (5 Gb/s)**

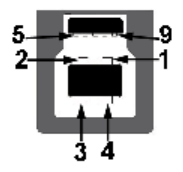

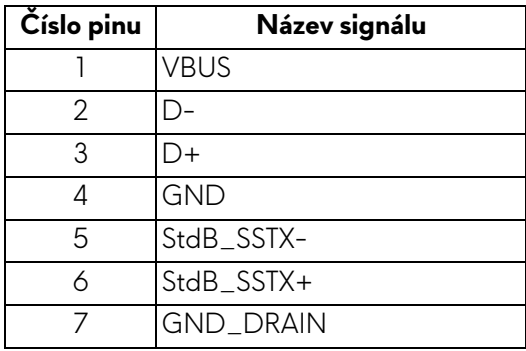

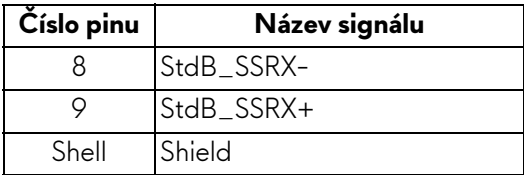

#### **Vstupní konektor USB 3.2 Gen 1 (5 Gb/s)**

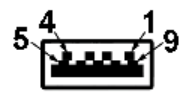

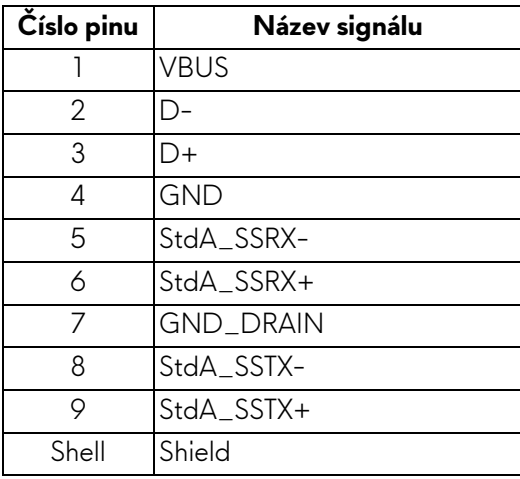

### **Konektor USB typu C**

A1 A2 A3 A4 A5 A6 A7 A8 A9 A10 A11 A12

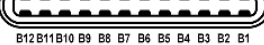

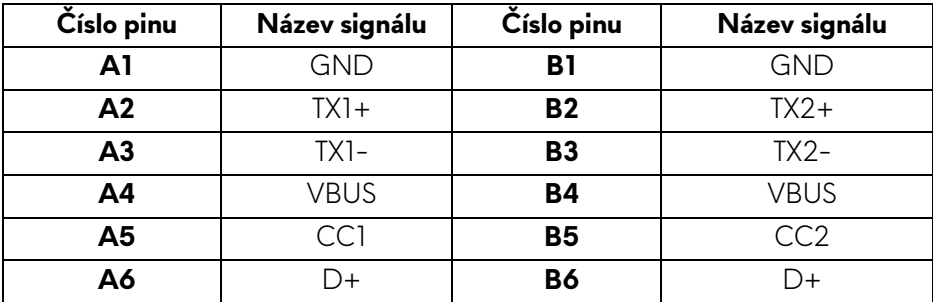

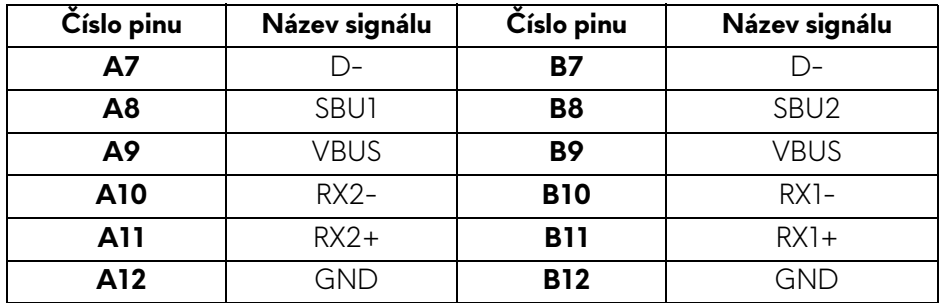

#### **Porty USB**

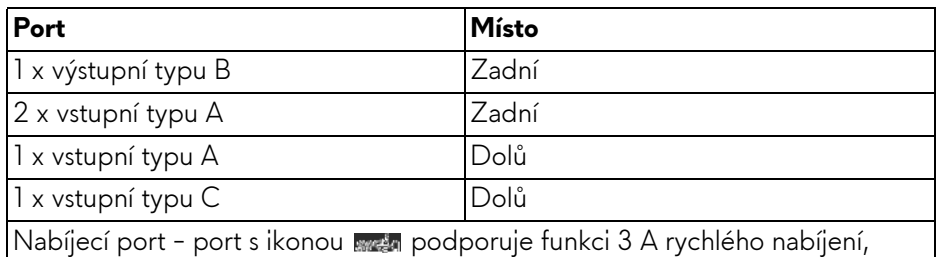

pokud je zařízení kompatibilní s BC1.2

#### **POZNÁMKA: Funkce SuperSpeed USB 5 Gb/s (USB 3.2 Gen 1) vyžaduje počítač kompatibilní se SuperSpeed USB 5 Gb/s (USB 3.2 Gen 1).**

**POZNÁMKA: Porty USB monitoru pracují, pouze pokud je monitor zapnutý nebo v pohotovostním režimu. Pokud monitor vypnete a poté zapnete, může trvat několik sekund, než se obnoví normální funkce připojených zařízení.**

## <span id="page-26-0"></span>**Plug-and-Play kompatibilita**

Monitor můžete připojit k jakémukoli počítači kompatibilnímu s technologií Plugand-Play. Monitor automaticky poskytne počítači údaje EDID (Extended Display Identification Data) pomocí protokolů DDC (Display Data Channel) tak, aby mohl počítač provést vlastní konfiguraci a optimalizovat nastavení monitoru. Většina nastavení monitoru bude provedena automaticky, avšak v případě potřeby může uživatel vybrat odlišná nastavení. Podrobné informace o změně nastavení monitoru - viz část **[Ovládání monitoru](#page-42-3)**.

## <span id="page-27-0"></span>**Kvalita QD-OLED monitoru a vadné pixely**

Při výrobě QD-OLED monitoru je běžné, že jeden nebo více pixelů pevně zůstane v neměnném stavu. Tyto neměnné pixely jsou velmi obtížně viditelné a nemají vliv na kvalitu obrazu. Pro podrobné informace o kvalitě monitoru Dell a vadných pixelech navštivte webové stránky **[www.dell.com/pixelguidelines](https://www.dell.com/pixelguidelines)**.

# <span id="page-27-1"></span>**Ergonomie**

- **VÝSTRAHA: Nesprávné nebo dlouhodobé používání klávesnice může způsobit zranění.**
- **VÝSTRAHA: Dlouhodobé sledování obrazovky monitoru může vést k namáhání očí.**

Při nastavování a používání pracovní stanice počítače dodržujte kvůli pohodlí a účinnosti následující pokyny:

- ï Při práci umístěte počítač tak, aby byl monitor a klávesnice přímo před vámi. Prodávají se speciální police, které vám pomohou správně umístit klávesnici.
- ï Abyste snížili riziko únavy očí a bolesti krku, rukou, zad nebo ramen kvůli dlouhodobému používání monitoru, doporučujeme vám:
	- 1. Nastavte vzdálenost obrazovky mezi 20 až 28 palců (50 až 70 cm) od očí.
	- 2. Často mrkejte, abyste si zvlhčovali oči, nebo si po delším používání monitoru namokřete oči vodou.
	- 3. Pravidelně a často dělejte přestávky každé dvě hodiny na 20 minut.
	- 4. Během těchto přestávek se nedívejte do monitoru, ale zadívejte se na nějaký předmět vzdálený 20 stop po dobu nejméně 20 sekund.
	- 5. Během přestávek protahování uvolňujte napětí v krku, pažích, zádech a ramenech.
- ï Když sedíte před monitorem, ujistěte se, že je obrazovka monitoru na úrovni očí nebo mírně níže.
- **·** Upravte sklon monitoru, jeho kontrast a jas.
- ï Upravte okolní osvětlení kolem vás (například stropní světla, stolní lampy a záclony nebo žaluzie na okolních oknech), abyste minimalizovali odrazy a odlesky na obrazovce monitoru.
- ï Používejte křeslo, které poskytuje dobrou oporu zad.
- ï Při používání klávesnice nebo myši udržujte předloktí vodorovně se zápěstím v neutrální, pohodlné poloze.
- · Při používání klávesnice nebo myši si vždy ponechte prostor, na který položíte ruce.
- · Nechte paže přirozeně spočívat na obou stranách.
- · Ujistěte se, že vaše nohy spočívají rovně na podlaze.
- ï Při sezení dbejte na to, aby váha nohou spočívala na chodidlech, nikoli na přední části sedadla. Upravte výšku židle nebo použijte opěrku nohou, je-li, to nutné, abyste zachovávali správné držení těla.
- ï Střídejte své pracovní činnosti. Zkuste si práci zorganizovat tak, abyste nemuseli delší dobu sedět a pracovat. V pravidelných intervalech se zkuste postavit nebo vstát a chodit.
- · Udržujte prostor pod stolem bez překážek a kabelů nebo napájecích šňůr, které mohou narušovat pohodlné sezení nebo představovat potenciální nebezpečí zakopnutí.

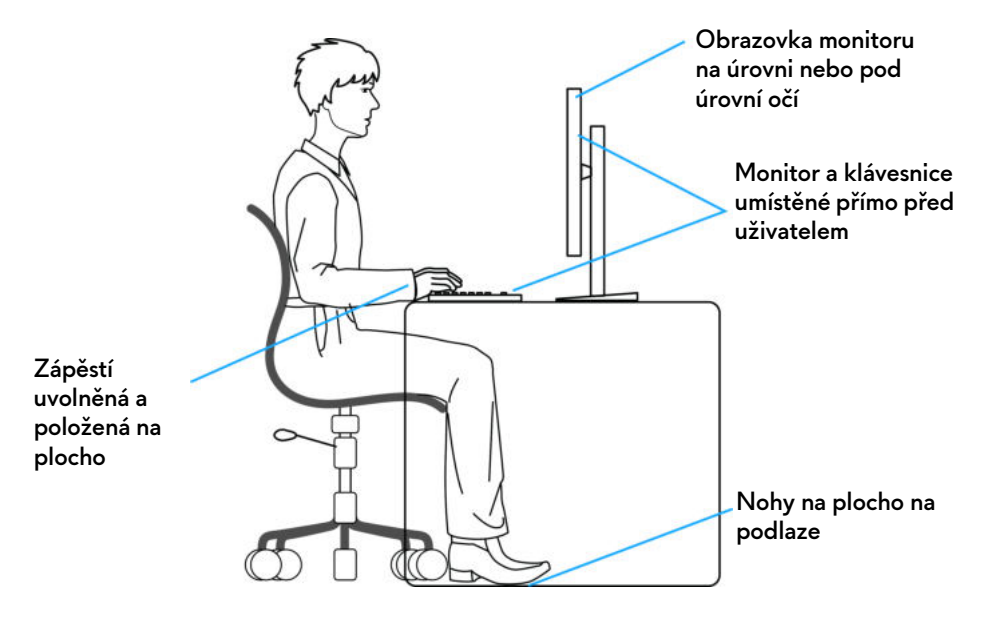

## <span id="page-29-0"></span>**Manipulace s displejem a jeho přemisťování**

Abyste zajistili bezpečné zacházení s monitorem při zvedání nebo přemisťování, postupujte podle těchto pokynů:

- · Před přemístěním nebo zvednutím monitoru vypněte počítač a monitor.
- Odpojte od monitoru všechny kabely.
- · Umístěte monitor do původní krabice s původními obalovými materiály.
- · Při zvedání nebo přemísťování monitoru pevně držte spodní okraj a boční stranu monitoru, aniž byste na ně nadměrně tlačili.

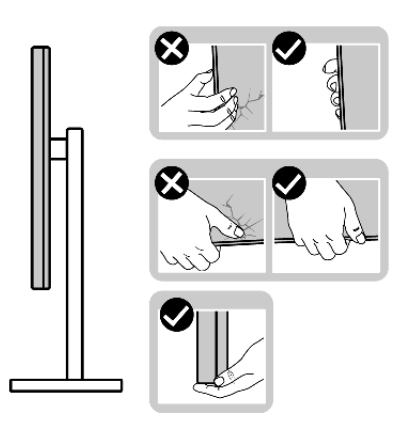

· Při zvedání nebo přemísťování monitoru se ujistěte, že obrazovka směřuje od vás, a netlačte na plochu displeje, aby nedošlo k jeho poškrábání nebo poškození.

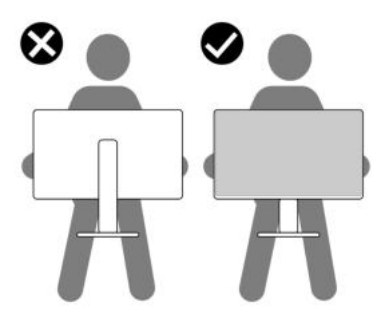

ï Při přepravě monitoru se vyhněte náhlým nárazům nebo vibracím.

ï Při zvedání nebo přemisťování monitoru neotáčejte monitor vzhůru nohama, zatímco držíte základnu nebo podstavec. Mohlo by dojít k nechtěnému poškození monitoru nebo ke zranění osob.

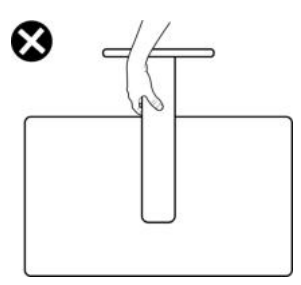

# <span id="page-30-0"></span>**Pokyny k údržbě**

## <span id="page-30-1"></span>**Čištění vašeho monitoru**

**VÝSTRAHA: Před čištěním monitoru si přečtěte a dodržujte Bezpeč[nostní pokyny.](#page-5-1)**

#### **VAROVÁNÍ: Před čištěním monitoru odpojte napájecí kabel ze síťové zásuvky.**

Pro dosažení nejlepších výsledků postupujte při vybalování, čištění nebo manipulaci s monitorem podle níže uvedených pokynů:

- ï K čištění podstavce, obrazovky a těla monitoru Dell používejte čistý hadřík mírně navlhčený vodou. Používejte hadřík na čištění obrazovky nebo roztok vhodný na čištění monitorů Dell, pokud je máte k dispozici.
- · Po vyčištění povrchu stolu se ujistěte, že je důkladně suchý a zbavený jakékoli vlhkosti nebo zbytků čisticího prostředku. Teprve poté na něj umístěte monitor Dell.
- · Suchým hadříkem jemně otírejte povrch fólie v jednom směru, abyste odstranili skvrny a prach.

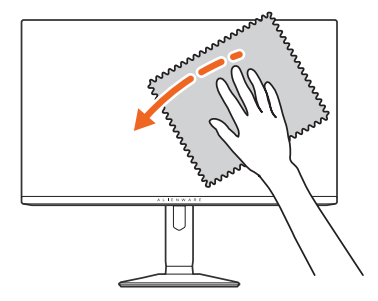

**VÝSTRAHA: Nepoužívejte čisticí prostředky ani jiné chemikálie, jako je benzen, ředidlo, čpavek, abrazivní čisticí prostředky, alkohol nebo stlačený vzduch.** 

**VÝSTRAHA: Použití chemikálií k čištění může změnit vzhled monitoru, například vyblednutí barev, mléčný film na monitoru, deformaci, nerovnoměrný tmavý odstín a odlupování plochy obrazovky.**

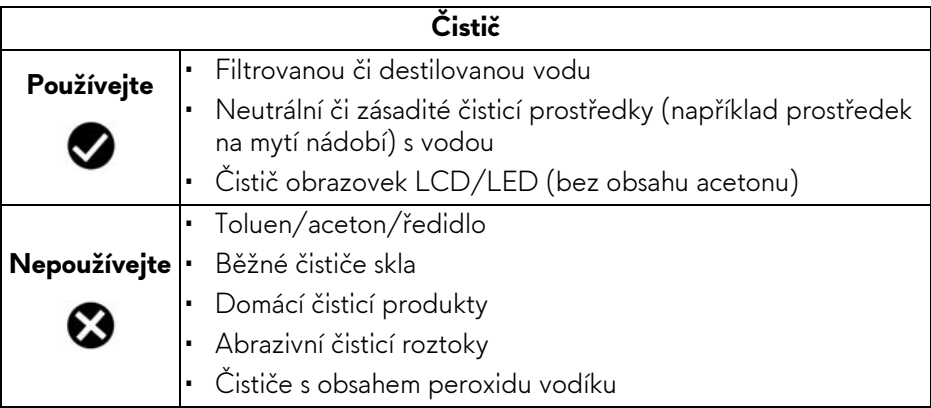

- **VAROVÁNÍ: Nestříkejte čisticí roztok ani vodu přímo na povrch monitoru. V takovém případě se na spodní straně panelu displeje hromadí kapaliny, které způsobují korozi elektroniky a její trvalé poškození. Místo toho naneste čisticí roztok nebo vodu na měkký hadřík a poté monitor vyčistěte.**
- **POZNÁMKA: Poškození monitoru v důsledku nesprávných metod čištění a použití benzenu, ředidla, čpavku, abrazivních čisticích prostředků, alkoholu, stlačeného vzduchu a jakýchkoli čisticích prostředků vede k poškození způsobenému zákazníkem (CID). Na CID se nevztahuje standardní záruka společnosti Dell.**
	- ï Pokud si po vybalení monitoru všimnete bílého prášku, setřete jej hadříkem.
	- · S monitorem zacházejte opatrně, jelikož škrábance a bílé stopy otěru u tmavého monitoru jsou zřetelnější než u světlého monitoru.
	- · Pro zachování nejlepší kvality obrazu vašeho monitoru používejte dynamicky se měnící spořič obrazovky a vždy monitor vypněte, pokud jej nebudete používat.

# <span id="page-32-0"></span>**Nastavení monitoru**

## <span id="page-32-1"></span>**Upevnění podstavce**

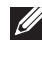

**POZNÁMKA: Při dodání monitoru z továrny podstavec není předem nainstalovaný.**

- **POZNÁMKA: Následující pokyny se týkají pouze podstavce, který byl dodán s vaším monitorem. Pokud připojujete podstavec, který jste zakoupili z jiného zdroje, postupujte podle pokynů, které jsou s daným podstavcem dodány.**
- **VÝSTRAHA: Následující kroky jsou nezbytné k tomu, abyste ochránili obrazovku. Dokončete instalaci podle pokynů.**
	- **1.** Sejměte podstavec, základnu podstavce a kryt pro vstupy a výstupy z vycpávky.

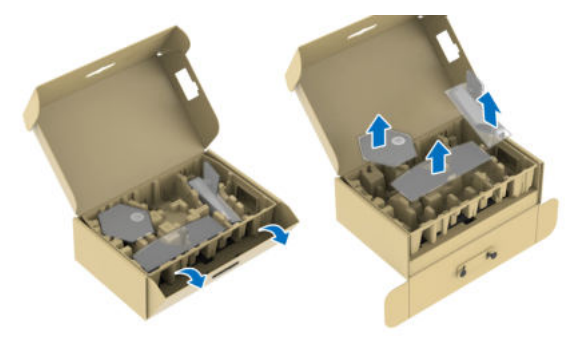

#### **POZNÁMKA: Obrázky slouží pouze pro ilustrační účely. Skutečný vzhled vycpávky se může lišit.**

- **2.** Zarovnejte a umístěte podstavec na základnu podstavce.
- **3.** Otevřete madlo ve spodní části základny podstavce a otáčejte s ním ve směru hodinových ručiček pro připevnění sestavy podstavce.
- **4.** Zavřete madlo.

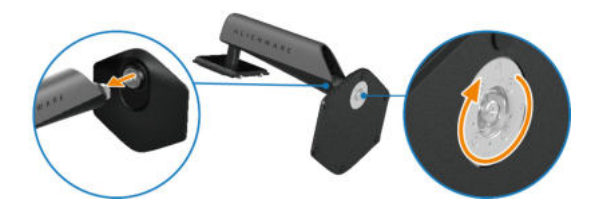

**5.** Otevřete ochranný kryt monitoru, abyste získali přístup ke slotu VESA na zadním krytu displeje.

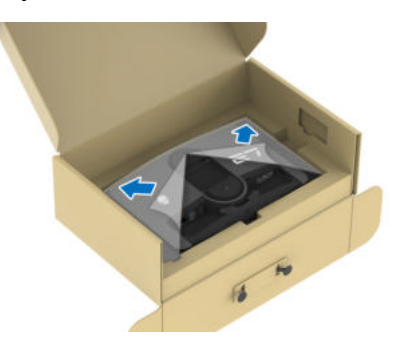

- **POZNÁMKA: Před připevněním podstavce k displeji se ujistěte, že je plně otevřena klapka přední desky, aby byl zajištěn prostor pro podstavec.**
	- **6.** Opatrně zasuňte poutka na podstavci do otvorů na zadním krytu displeje a zatlačte na sestavu podstavce směrem dolů tak, aby zapadla na místo.

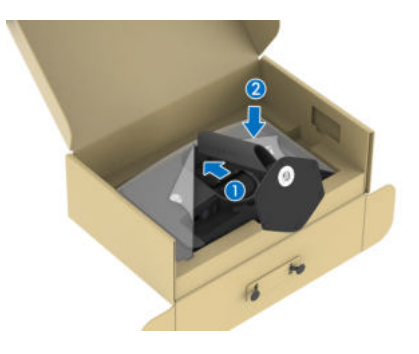

**7.** Uchopte podstavec a opatrně monitor zvedněte a potom jej položte na rovný povrch.

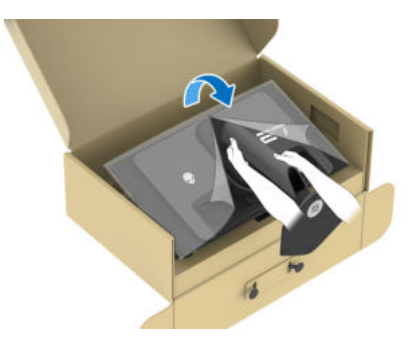

- **VÝSTRAHA: Při zvedání monitoru držte podstavec pevně, aby nedošlo k nějakému poškození.**
	- **8.** Zvedněte ochranný kryt z monitoru.

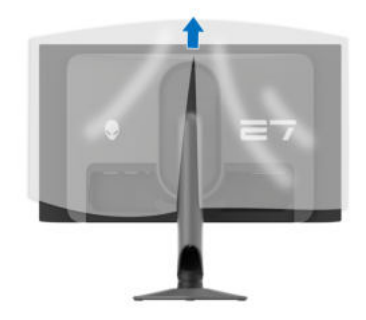

- **9.** Připojte napájecí kabel k monitoru.
- **10.**Veďte napájecí kabel otvorem pro uspořádání kabelů na podstavci a svorkou pro uspořádání kabelů za displejem.

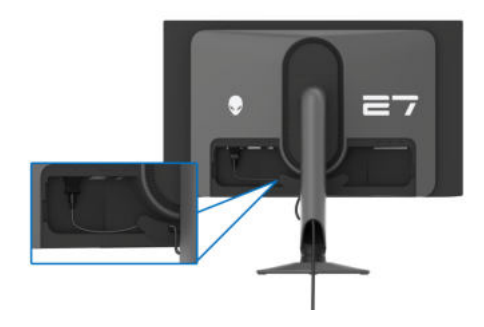

- **11.** Připojte k monitoru požadované kabely, například kabel DisplayPort na DisplayPort, kabel USB-C na DisplayPort, HDMI kabel, vstupní a výstupní kabely USB 3.2 Gen 1 (5 Gb/s) atd.
- **POZNÁMKA: Kabel HDMI a vstupní kabely USB 3.2 Gen 1 (5 Gb/s) nejsou s vaším zobrazovacím zařízením dodávány a prodávají se samostatně.**
- **POZNÁMKA: Monitory Dell jsou navrženy tak, aby optimálně fungovaly s kabely dodávanými společností Dell v krabici. Společnost Dell nezaručuje kvalitu a výkon videa, pokud používáte kabely od jiného výrobce.**
	- **12.**Veďte požadované kabely otvorem pro uspořádání kabelů na podstavci.

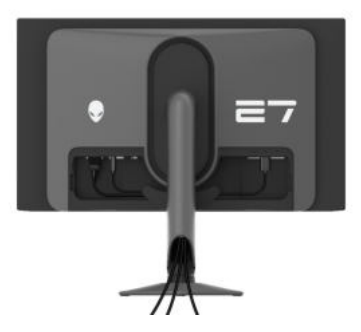

- **POZNÁMKA: Veďte každý kabel úhledně tak, aby kabely byly uspořádány před připojením krytu vstupů/výstupů.**
- **VÝSTRAHA: Pokud k tomu nedostanete pokyn, monitor nezapínejte ani nezapojujte napájecí kabel do zásuvky.**
- **POZNÁMKA: Pokud chcete monitor zajistit ke stolu pomocí zámku Kensington, připevněte v tomto kroku kabel zámku Kensington do [Otvor](#page-13-0)  pro bezpeč[nostní zámek](#page-13-0). Další informace o používání zámku Kensington (prodává se samostatně) naleznete v dokumentaci dodané se zámkem. Následující obrázek slouží pouze pro ilustrační účely. Skutečný vzhled zámku se může lišit.**
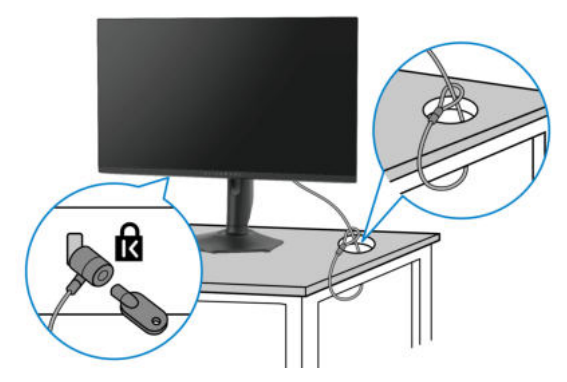

**13.** Zasuňte poutka na krytu vstupů/výstupů do otvorů na zadním krytu displeje tak, aby zapadl na místo.

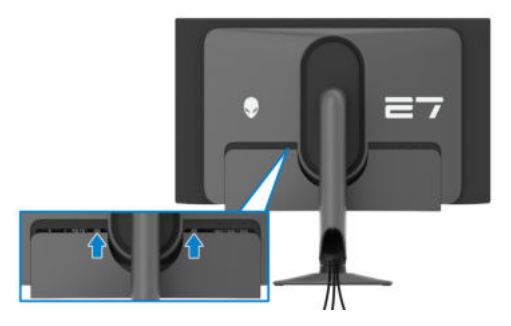

**POZNÁMKA: Ujistěte se, že všechny kabely procházejí krytem vstupů/ výstupů a otvorem pro uspořádání kabelů na podstavci.**

## **Zapojení počítače**

- **VAROVÁNÍ: Před prováděním jakéhokoliv postupu v této části si prosím přečtěte část Bezpeč[nostní pokyny.](#page-5-0)**
- **POZNÁMKA: Nepřipojujte všechny kabely k počítači současně.**
- **POZNÁMKA: Obrázky slouží pouze pro ilustrační účely. Skutečný vzhled počítače se může lišit.**
	- **1.** Zapojte druhý konec připojeného kabelu kabel DisplayPort-DisplayPort/ USB-C-DisplayPort/HDMI do svého počítače.
	- **2.** Zapojte druhý konec výstupního kabelu USB 3.2 Gen 1 do příslušného portu USB 3.2 Gen 1 v počítači.
	- **3.** Připojte periferní zařízení USB k vstupním portům SuperSpeed USB 5 Gb/s (USB 3.2 Gen 1) na spodní straně monitoru.
	- **4.** Připojte napájecí kabely počítače a monitoru do síťové zásuvky.
	- **5.** Zapněte monitor a počítač.

Pokud se na monitoru zobrazí obraz, je instalace dokončena. Pokud se obraz nezobrazí, viz část **[Obecné problémy](#page-95-0)**.

### **Připojení kabelu DisplayPort (DP na DP)**

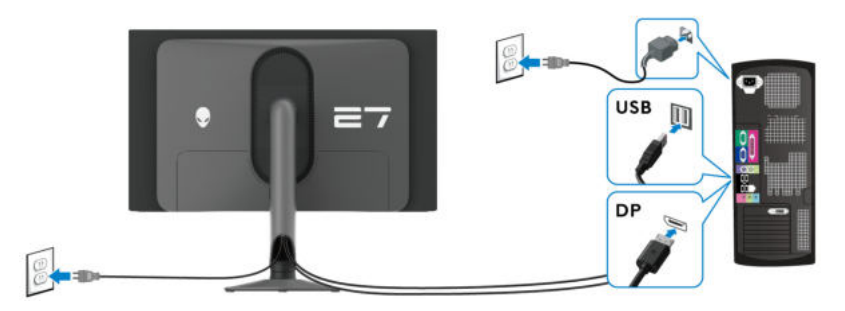

#### **Připojení kabelu USB-C na DP**

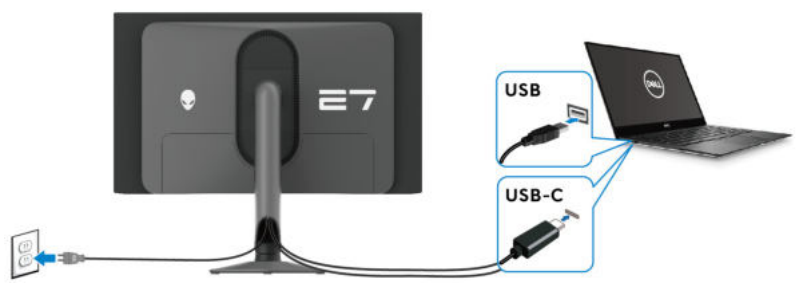

**POZNÁMKA: Připojte konektor USB-C kabelu k počítači.**

**Připojení kabelu HDMI (volitelně)**

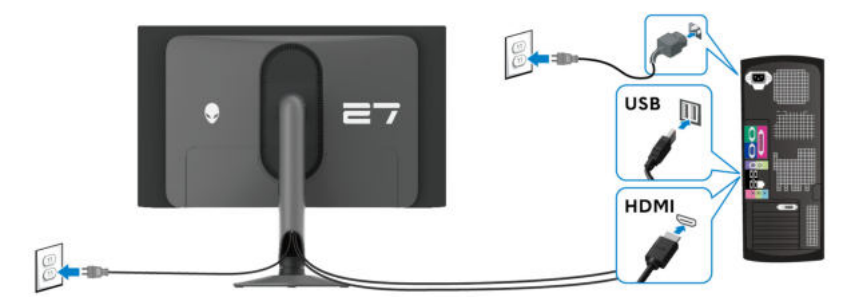

### <span id="page-39-0"></span>**Sejmutí stojanu monitoru**

**POZNÁMKA: Abyste zabránili poškrábání obrazovky při demontáži podstavce, položte monitor na měkký čistý povrch a zacházejte s ním opatrně.**

**POZNÁMKA: Následující kroky jsou specificky pro odebrání podstavce dodaného s monitorem. Pokud demontujete podstavec, který jste zakoupili z jiného zdroje, postupujte podle pokynů, které jsou s daným podstavcem dodány.**

Demontáž podstavce:

- **1.** Vypněte monitor.
- **2.** Odpojte všechny kabely od počítače.
- **3.** Umístěte monitor na měkkou látku nebo hadřík.
- **4.** Opatrně odsuňte a sejměte kryt pro vstupy a výstupy monitoru.

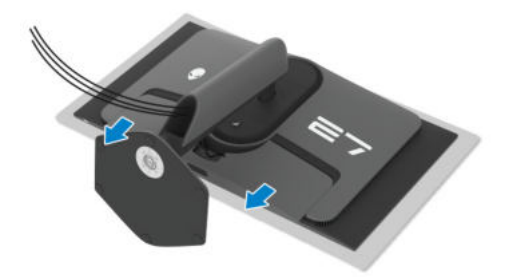

**5.** Odpojte kabely z monitoru a vytáhněte je skrz otvor pro uspořádání kabelů na podstavci.

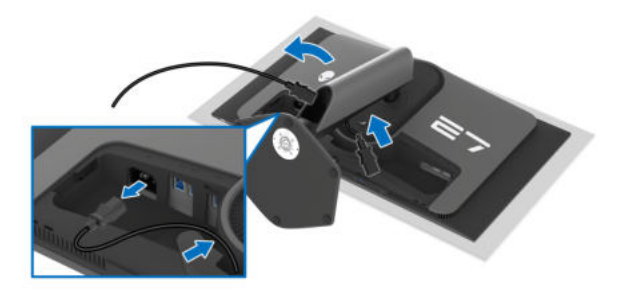

**6.** Podržte stisknuté tlačítko pro uvolnění podstavce na zadní straně displeje.

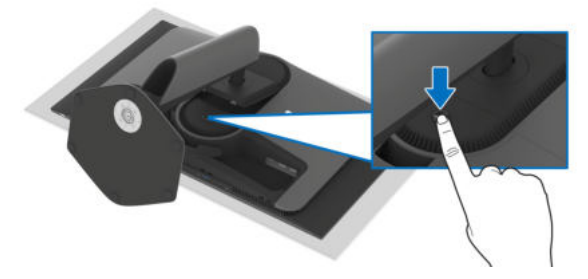

**7.** Zvedněte sestavu podstavce nahoru směrem od monitoru.

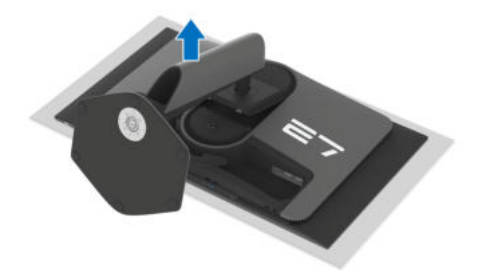

### **Montáž na stěnu pomocí držáku VESA (volitelně)**

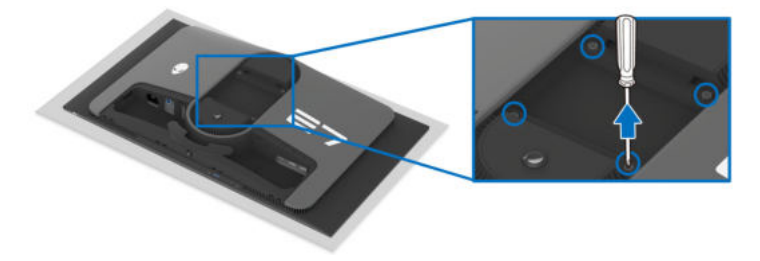

#### **POZNÁMKA: Pomocí šroubů M4 x 10 mm připevněte monitor k sadě pro montáž na stěnu.**

Postupujte podle pokynů, které jsou přiloženy k sadě pro montáž na stěnu kompatibilní s VESA.

- **1.** Umístěte monitor na měkkou látku nebo hadřík a položte jej na stabilní rovný povrch.
- **2.** Sejměte stojan monitoru. (Viz část **[Sejmutí stojanu monitoru](#page-39-0)**.)
- **3.** Pomocí křížového šroubováku odšroubujte čtyři šrouby zajišťující plastový kryt.
- **4.** Upevněte k monitoru montážní držák, který je součástí sady pro montáž na stěnu.
- **5.** Upevněte monitor na stěnu. Více informací najdete v dokumentaci, která byla zaslána spolu se sadou pro montáž na stěnu.
- **POZNÁMKA: Pouze pro použití s držákem pro montáž na stěnu schváleným akreditovanou institucí UL nebo CSA nebo GS s minimální hmotností nebo nosností 17,20 kg.**

# **Ovládání monitoru**

# **Zapněte monitor**

Zapněte monitor stisknutím tlačítka napájení.

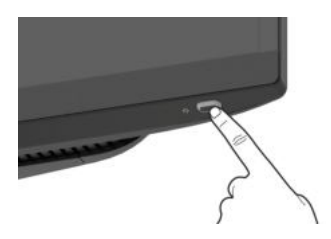

# **Použití pákového ovladače**

Pomocí pákového ovladače ve spodní části monitoru můžete provádět úpravy zobrazení na obrazovce (OSD).

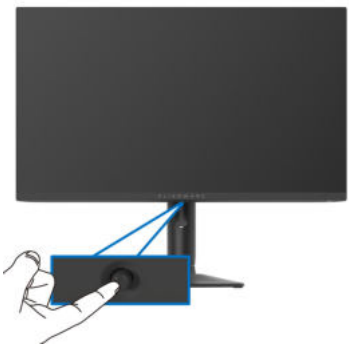

- **1.** Stisknutím pákového ovladače nebo jeho posunutím dozadu/vlevo/vpravo spustíte Spouštěč nabídek.
- **2.** Pohybem pákového ovladače dopředu/dozadu/vlevo/vpravo přepínáte mezi možnostmi.
- **3.** Opětovným stisknutím pákového ovladače nastavení potvrdíte a ukončíte.

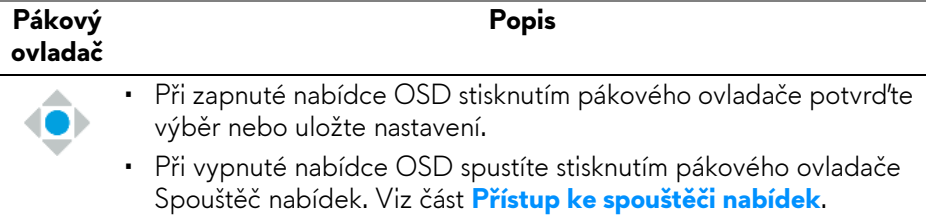

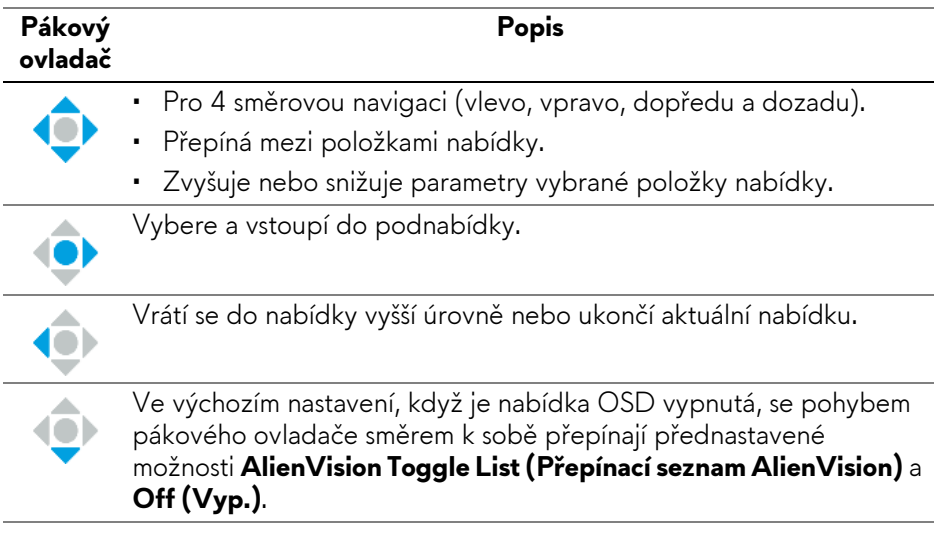

# **Použití nabídky OSD (On-Screen Display)**

### <span id="page-43-0"></span>**Přístup ke spouštěči nabídek**

Když pohnete pákovým ovladačem nebo jej stisknete, zobrazí se uprostřed dolní části obrazovky spouštěč nabídek, který vám umožní přístup k nabídce OSD a funkcím zkratek.

Pro výběr funkce přesuňte pákový ovladač.

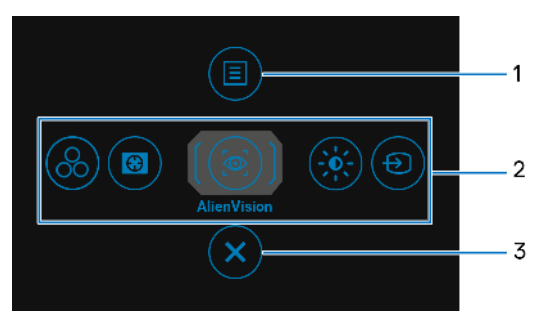

Následující tabulka popisuje funkce Spouštěče nabídek:

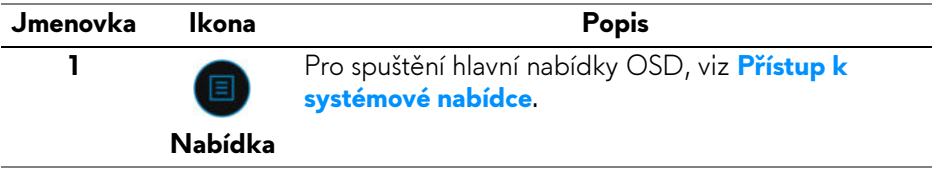

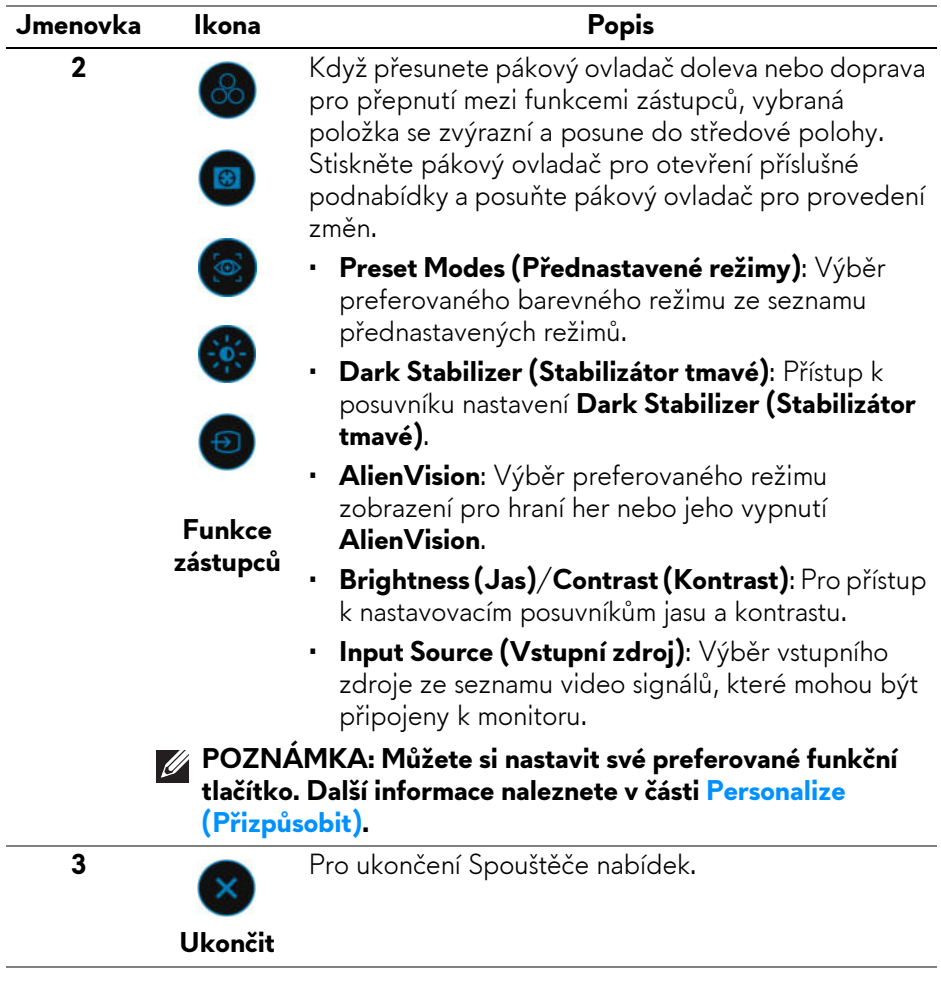

Když je zapnutý Spouštěč nabídek, uprostřed horní části obrazovky se zobrazí stavový řádek OSD, který zobrazuje aktuální nastavení některých funkcí OSD.

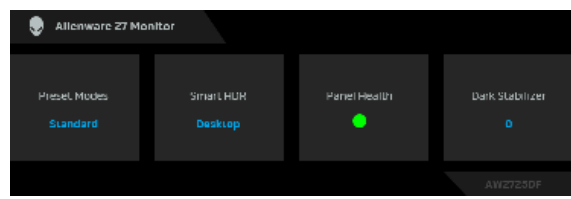

Za obvyklých okolností se v části **Panel Health (Stav panelu)** zobrazuje zelená tečka. Zobrazuje-li se žlutá tečka, doporučujeme provést proces **Pixel Refresh (Obnova pixelů)**. Když se zobrazuje červená tečka, znamená to, že byl monitor v provozu 9000 hodin, aniž by byl proveden proces **Panel Refresh (Obnova panelu)**. Další informace naleznete v části **[OLED Panel Maintenance \(Údržba](#page-69-0)  [panelu OLED\)](#page-69-0)**.

#### <span id="page-45-0"></span>**Přístup k systémové nabídce**

Po změně nastavení uložte změny stisknutím pákového ovladače před přechodem na jinou nabídku nebo před ukončením nabídky OSD.

#### **POZNÁMKA: Chcete-li ukončit aktuální položku nabídky a vrátit se do předchozí nabídky, přesuňte pákový ovladač doleva.**

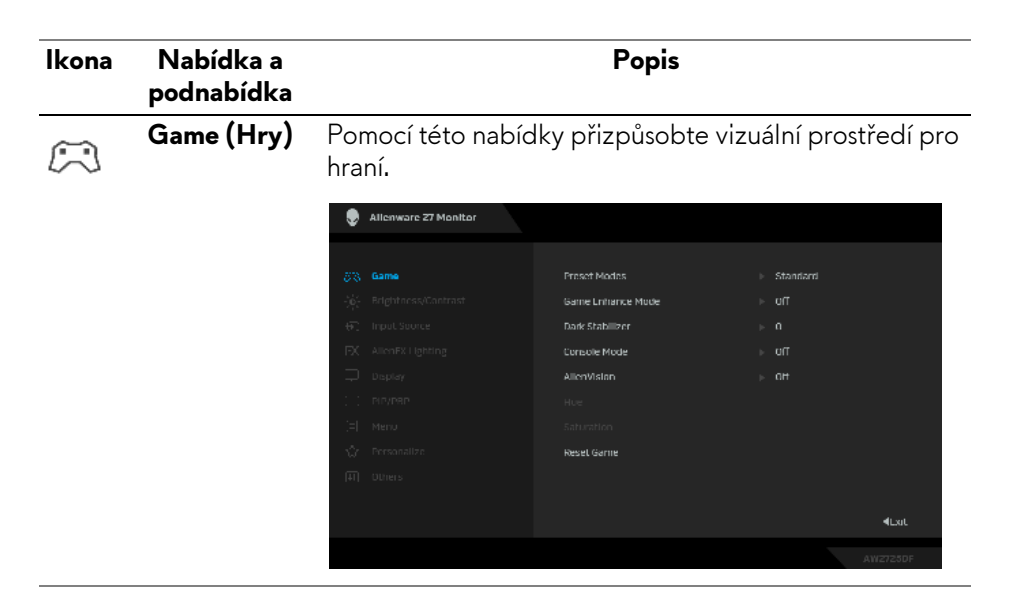

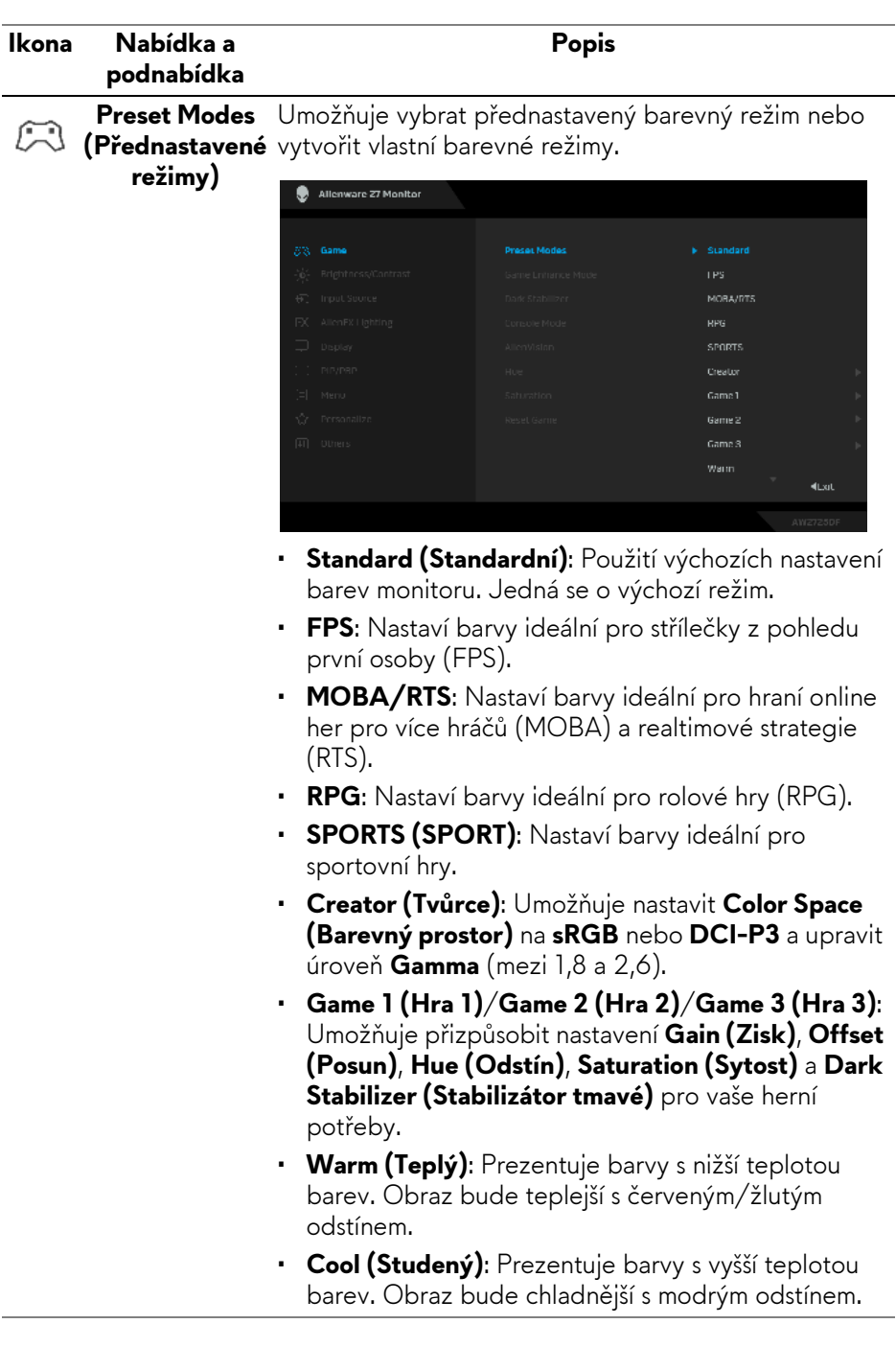

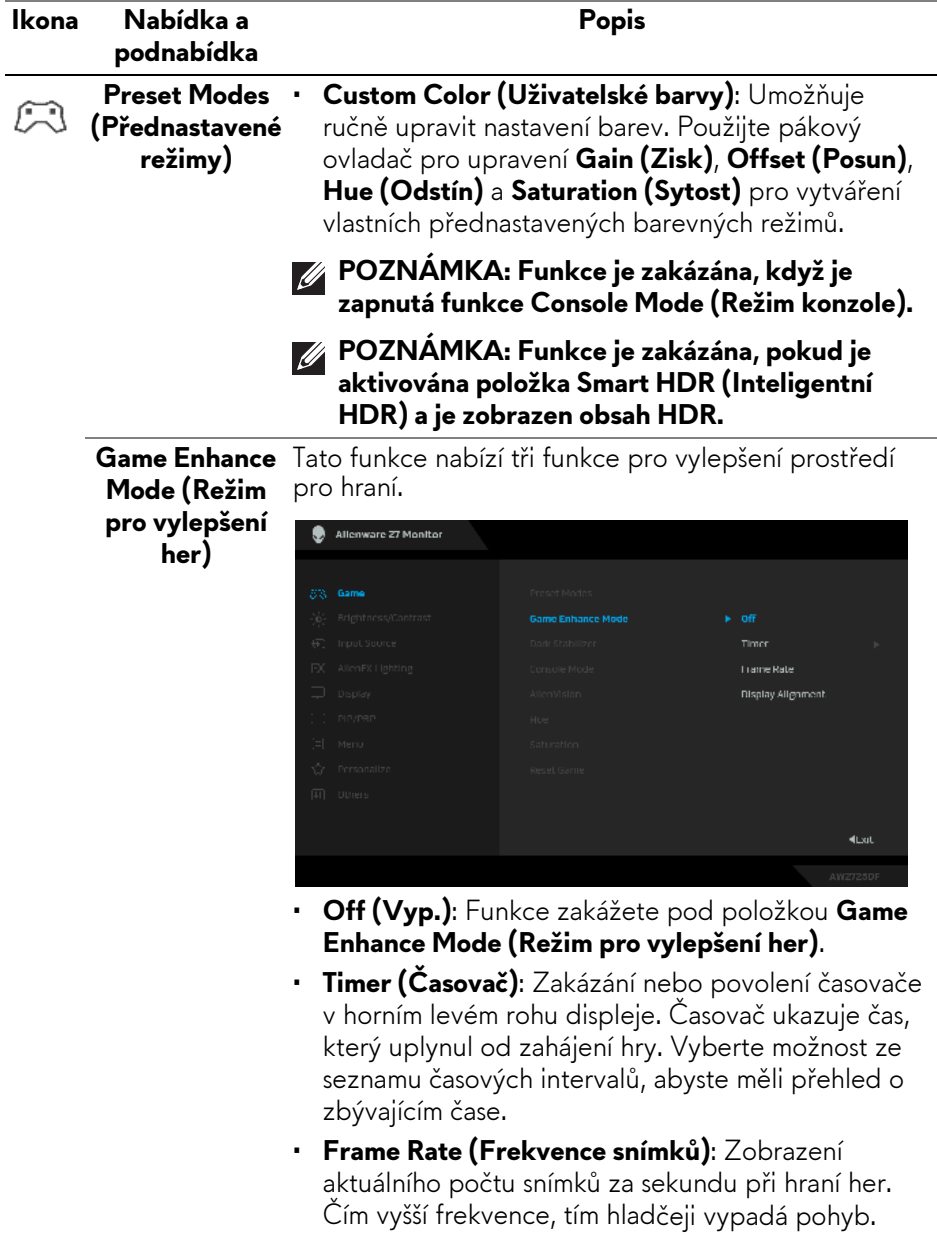

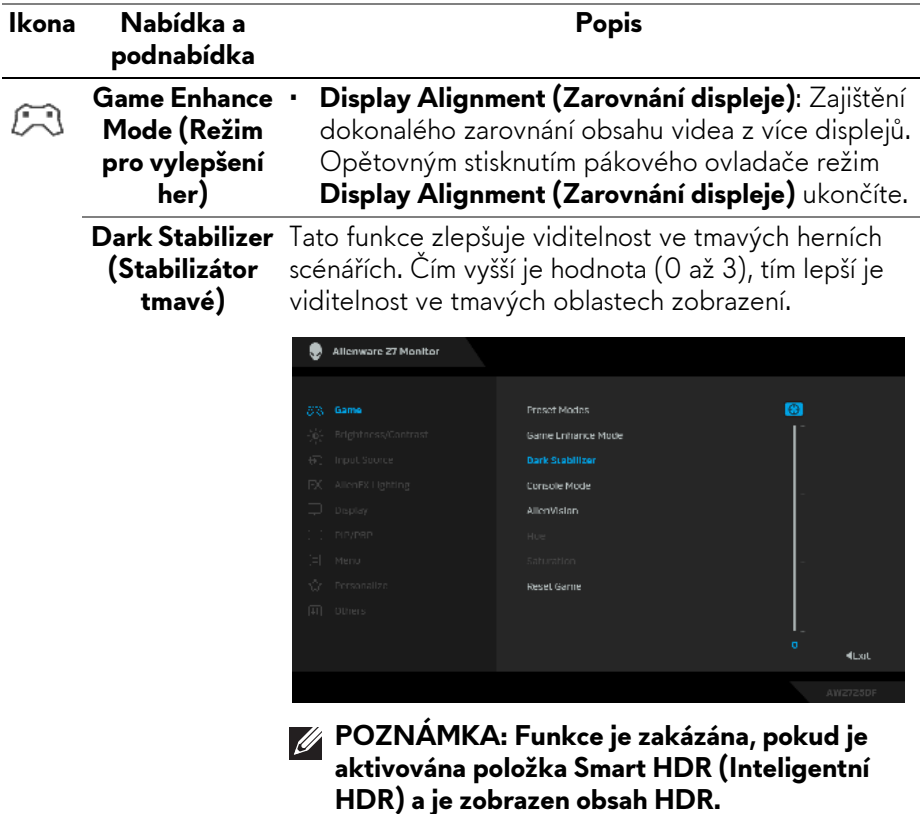

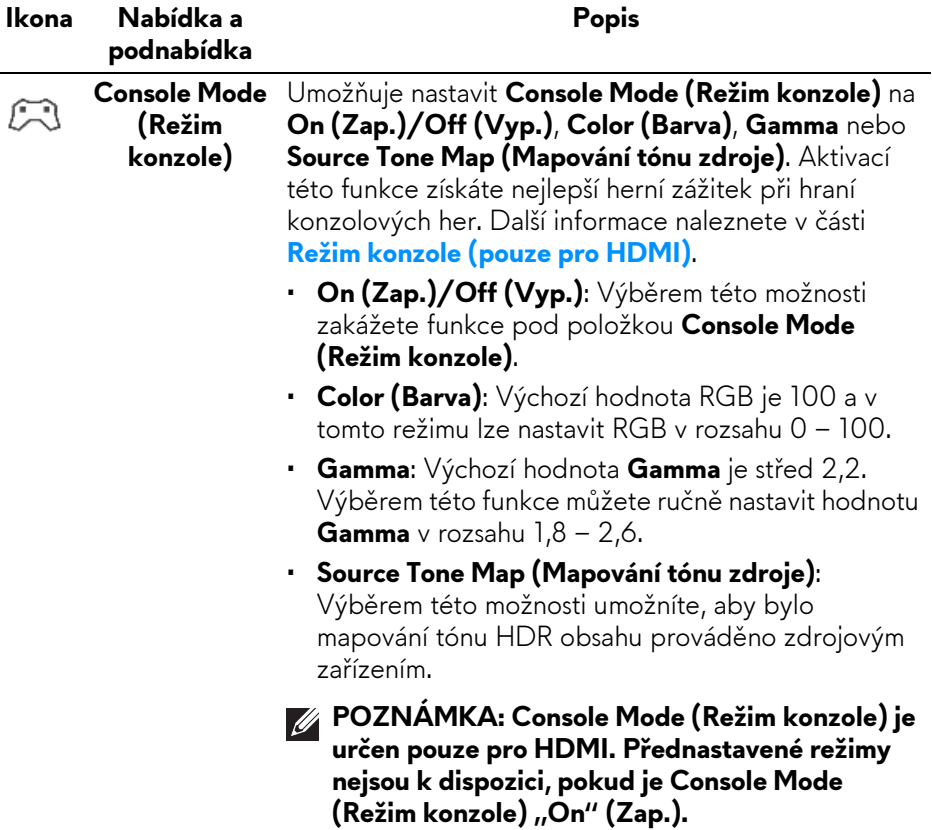

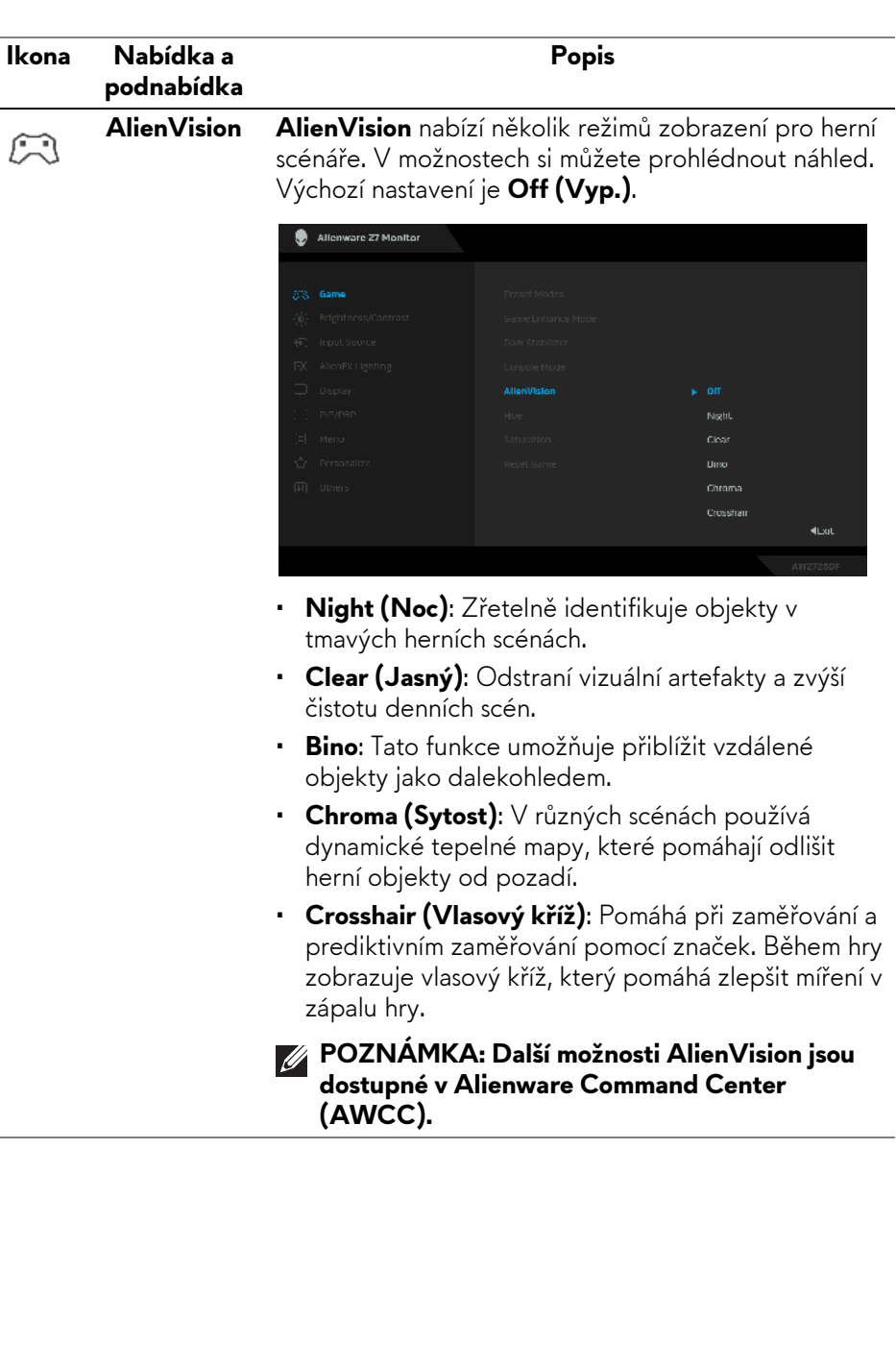

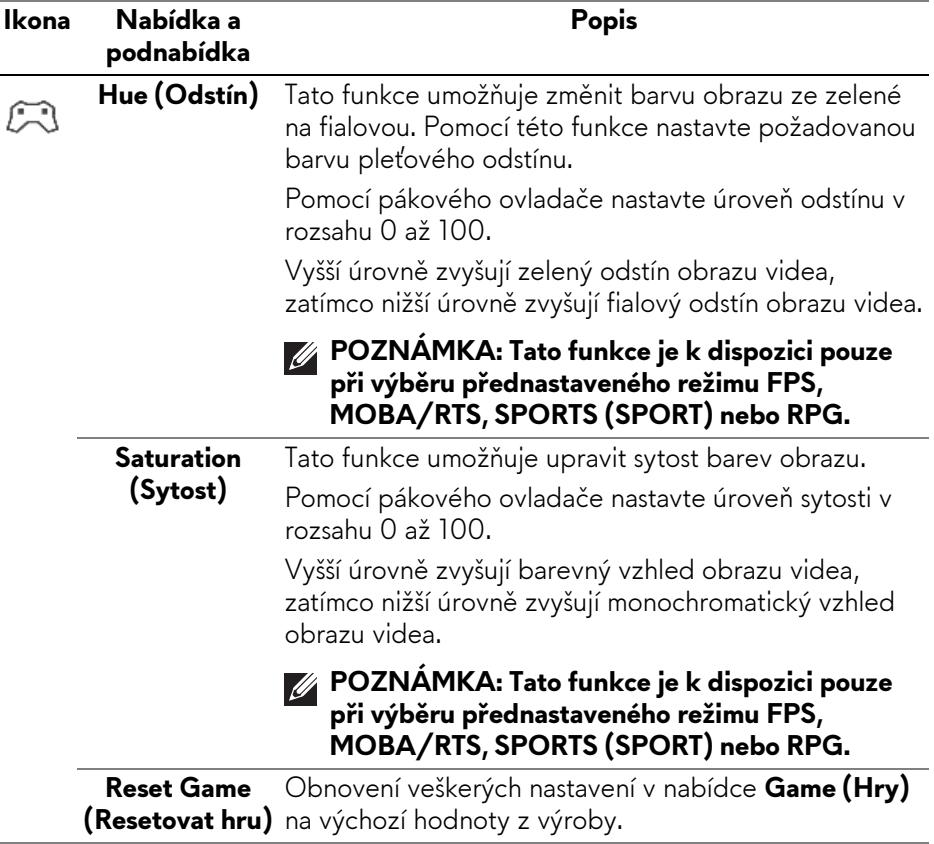

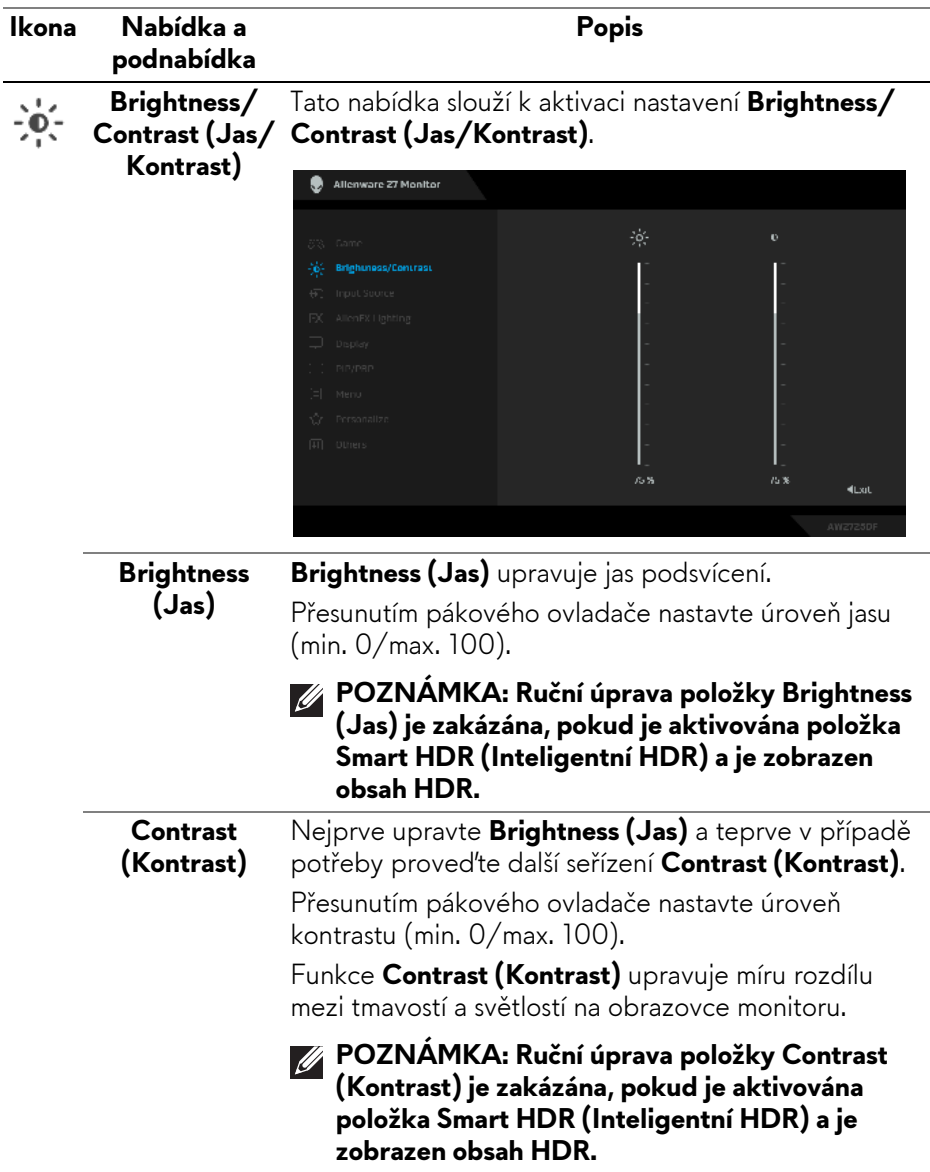

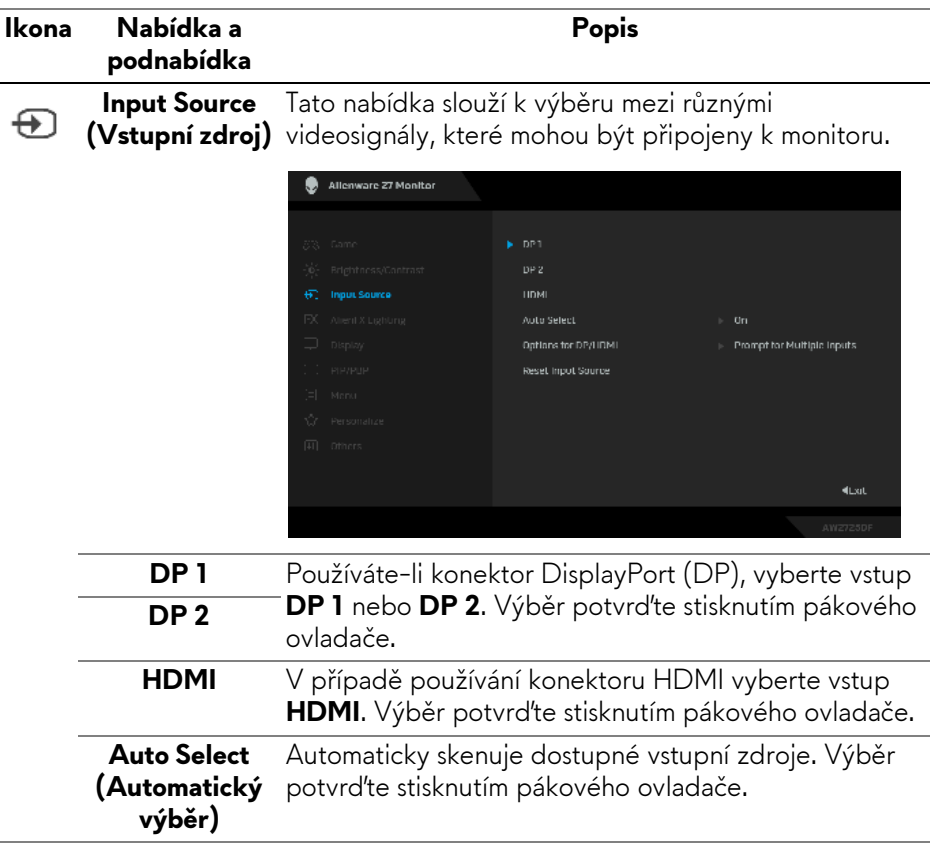

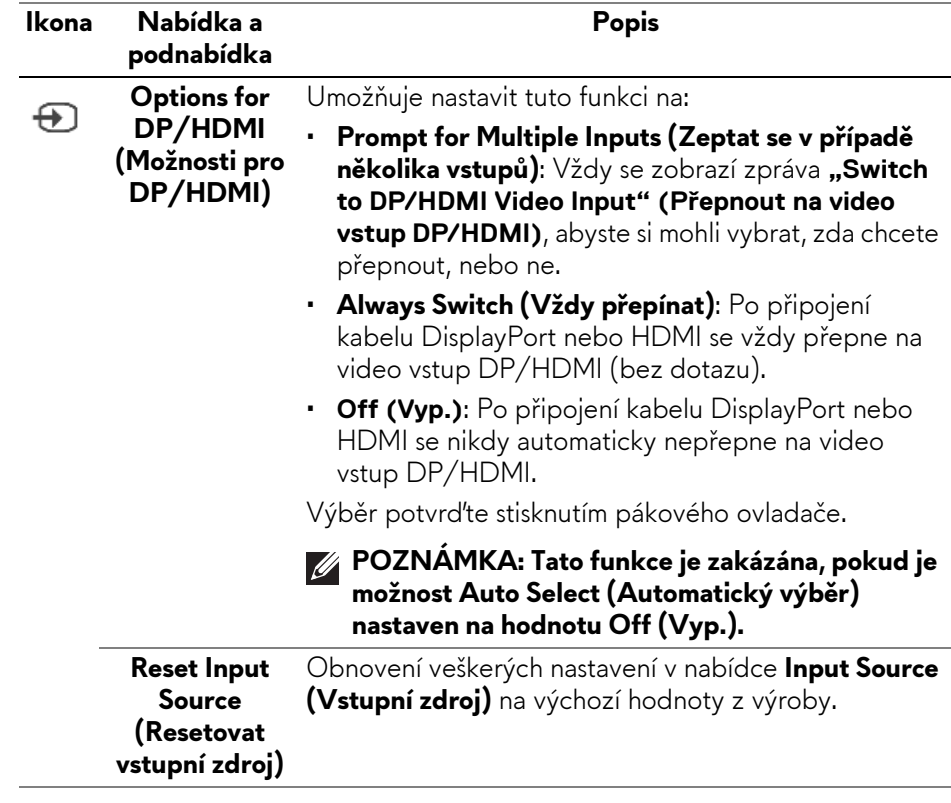

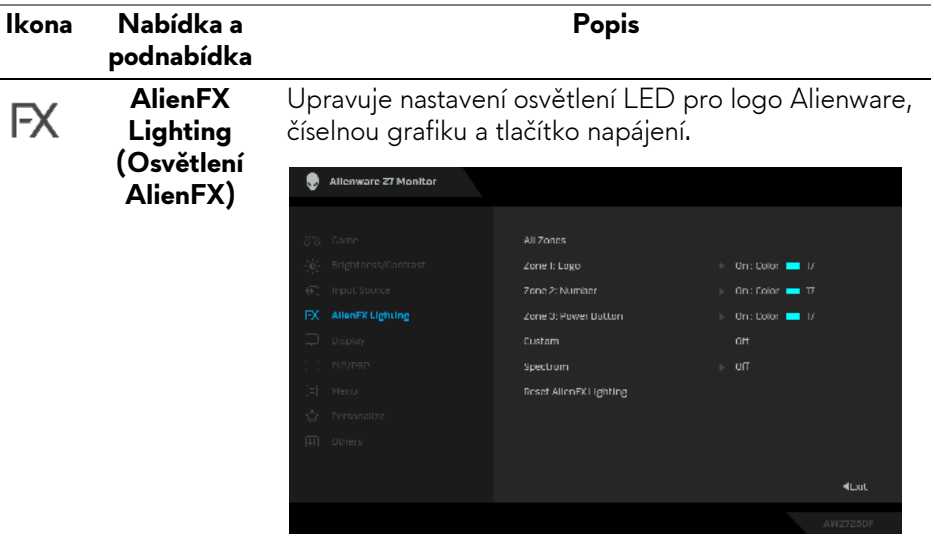

Před prováděním jakýchkoli úprav zvolte v podnabídce kteroukoli nebo všechny tři z těchto zón. Na následujících obrázcích jsou vyznačeny zóny osvětlení.

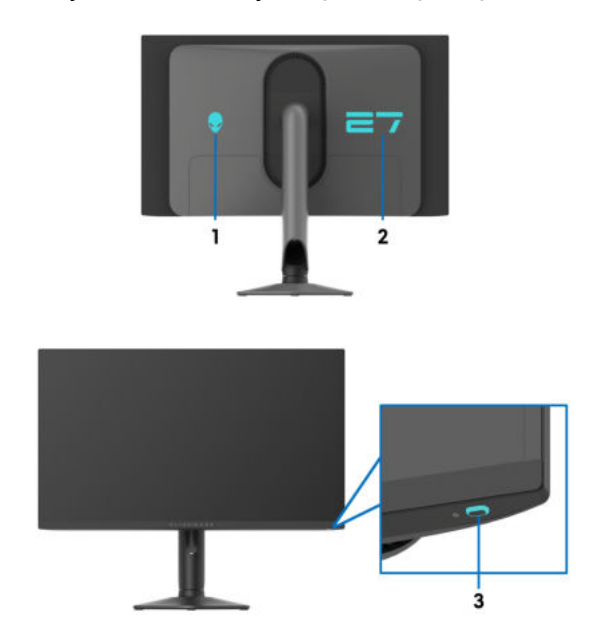

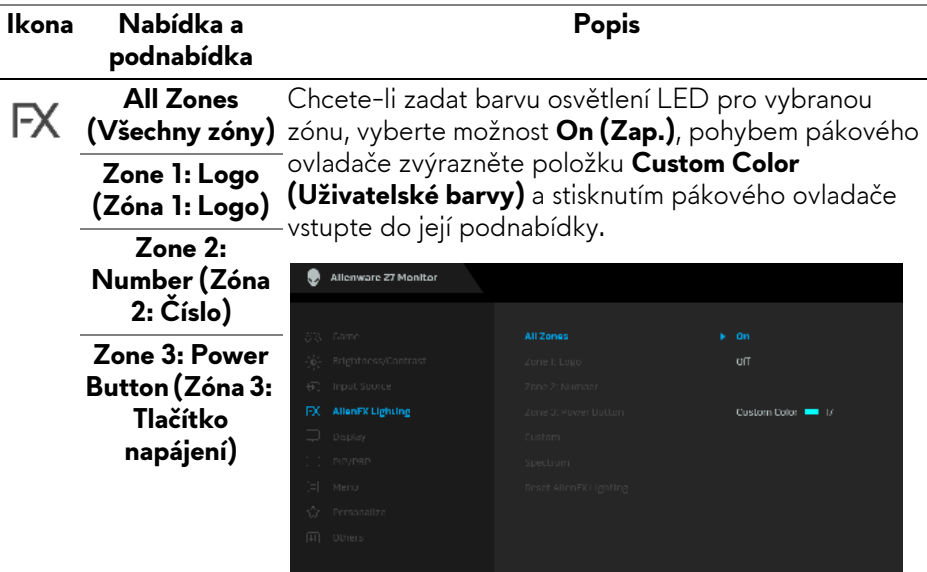

Poté pohybem pákového ovladače vyberte jednu z 20 dostupných barev.

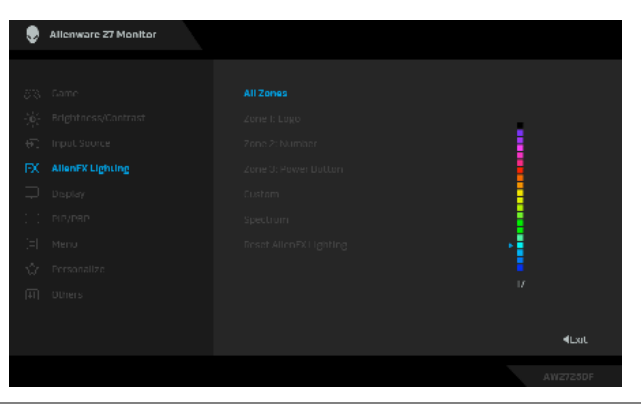

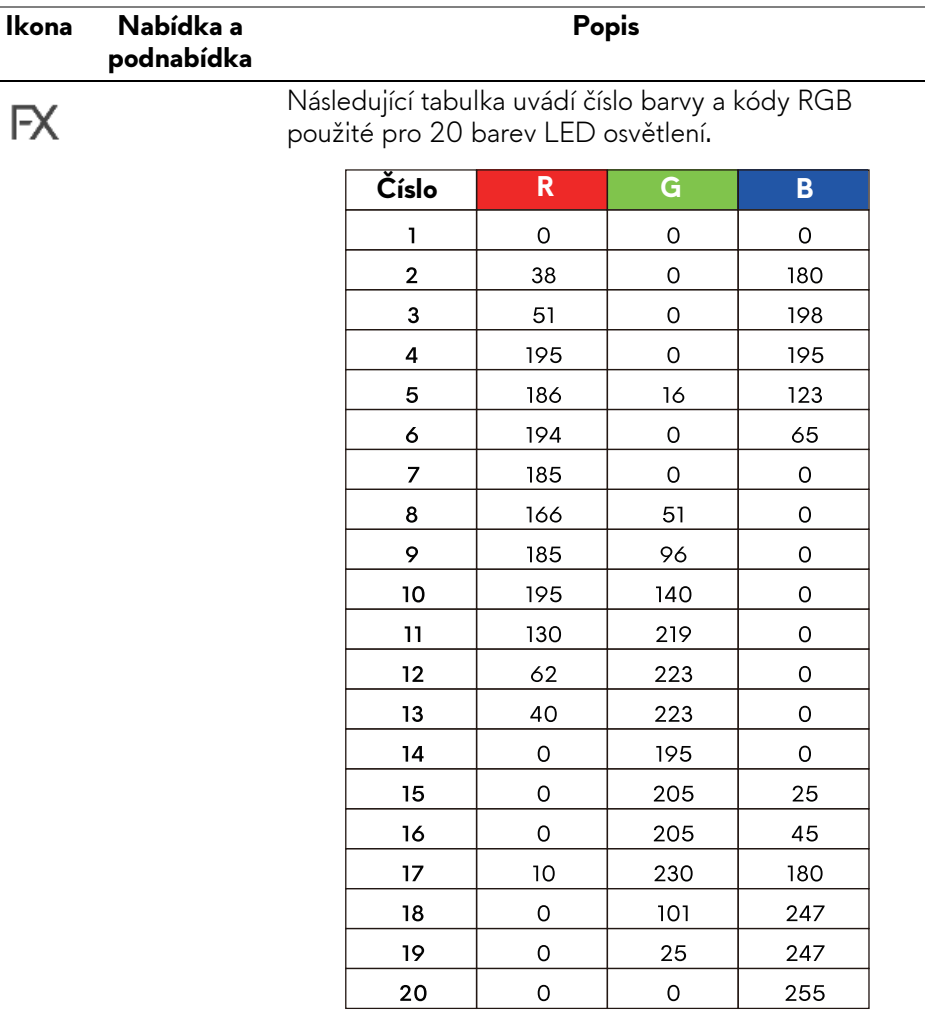

Chcete-li vypnout osvětlení pro **All Zones (Všechny zóny)**/**Zone 1: Logo (Zóna 1: Logo)**/**Zone 2: Number (Zóna 2: Číslo)**, vyberte možnost **Off (Vyp.)**.

Pro **Zone 3: Power Button (Zóna 3: Tlačítko napájení)** můžete zadat vypnutí světla, když je monitor v zapnutém nebo pohotovostním režimu.

**POZNÁMKA: Tyto funkce jsou k dispozici pouze tehdy, když je zakázána možnost Spectrum (Spektrum).**

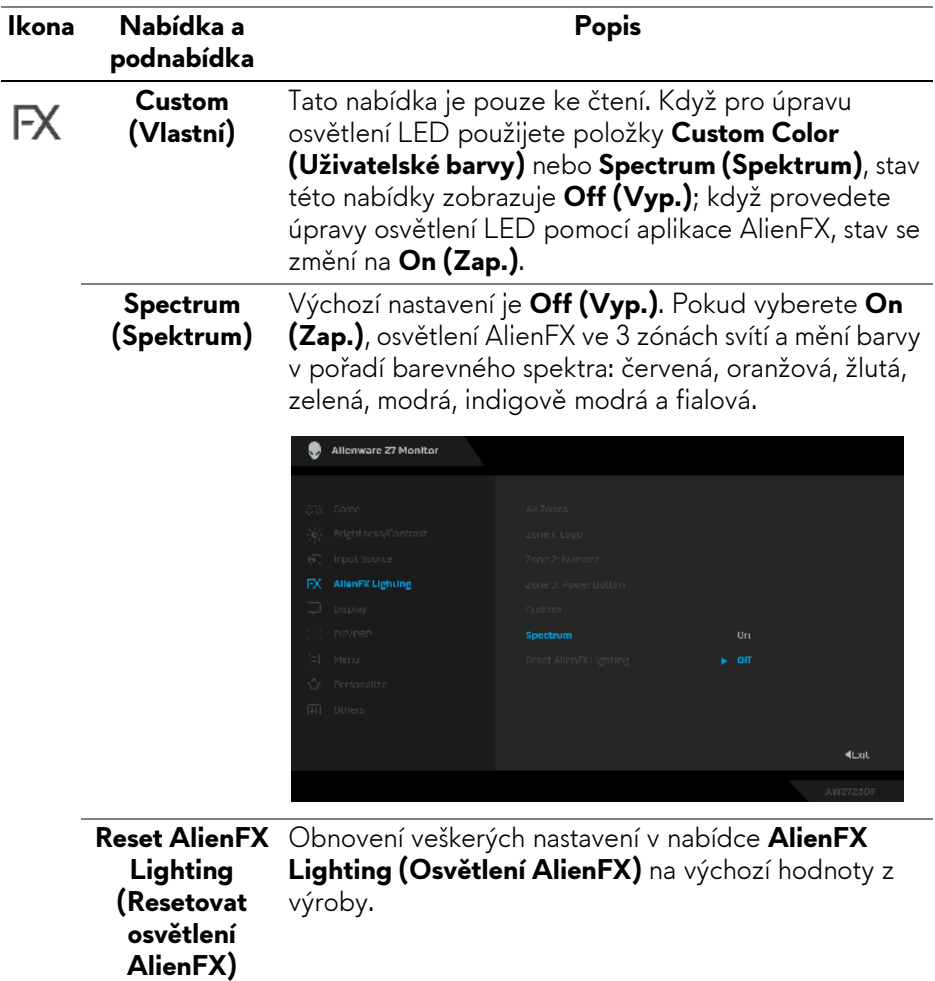

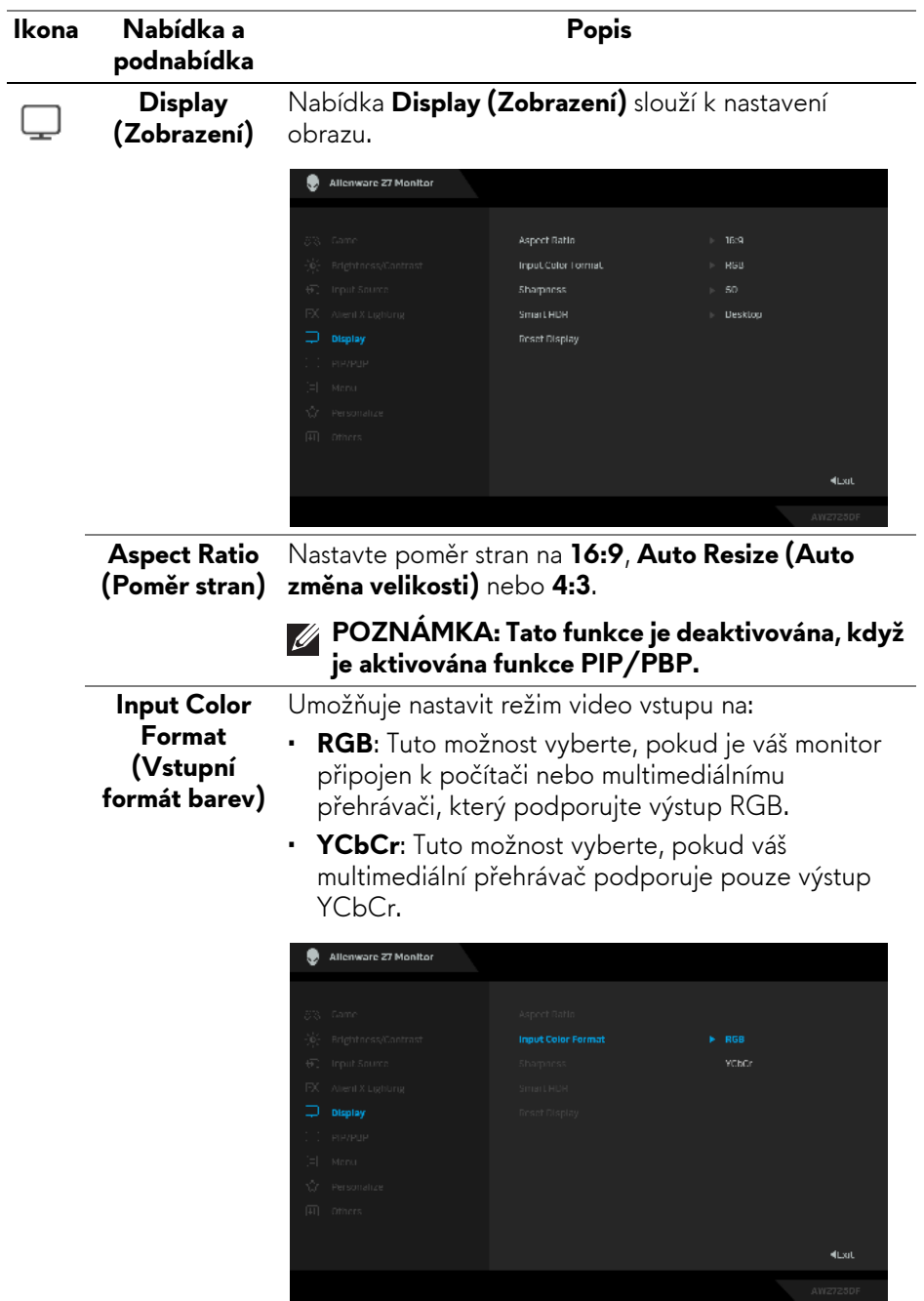

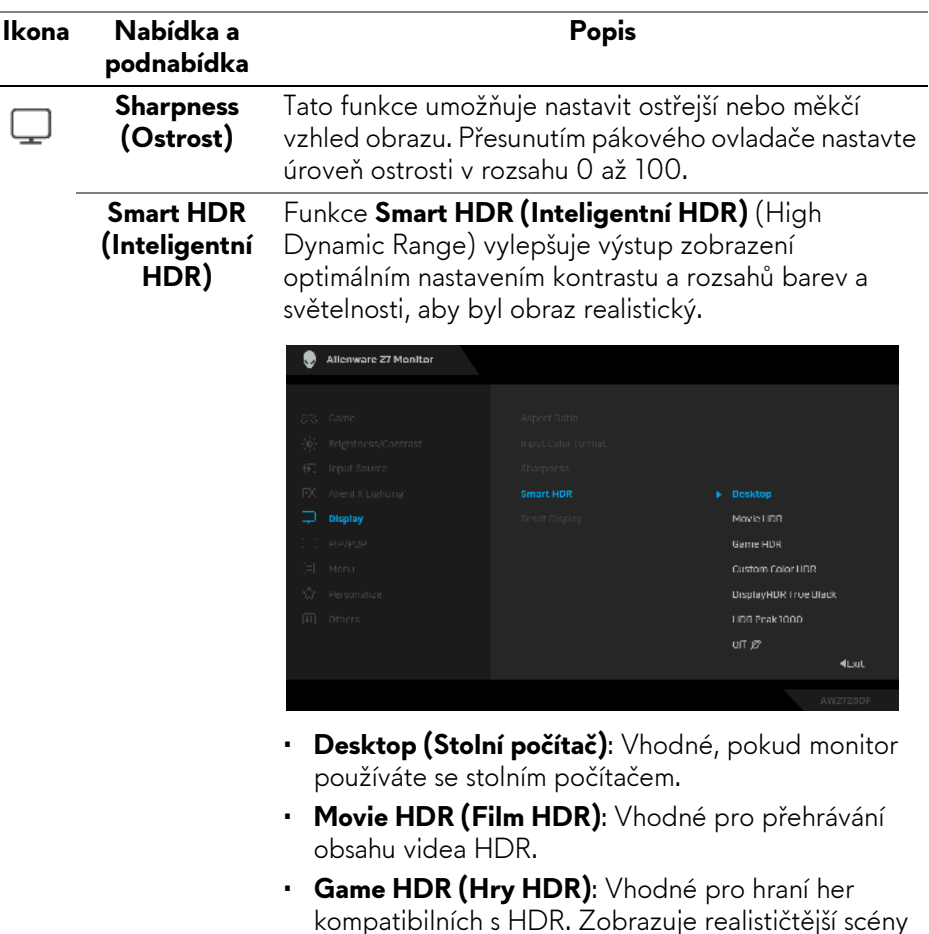

- a zajišťuje to, že je hraní působivější a zábavnější. ï **Custom Color HDR (Uživatelské barvy HDR)**: Umožňuje vám vytvořit si vlastní režim HDR úpravou nastavení **Contrast (Kontrast)**, **Hue (Odstín)** a **Saturation (Sytost)**.
- **· DisplayHDR True Black:** Splňuje standard DisplayHDR True Black a podporuje špičkový jas  $400 \text{ cd/m}^2$ .
- **· HDR Peak 1000:** Vhodné pro zobrazování HDR obsahu se špičkovým jasem  $1000 \text{ cd/m}^2$ .

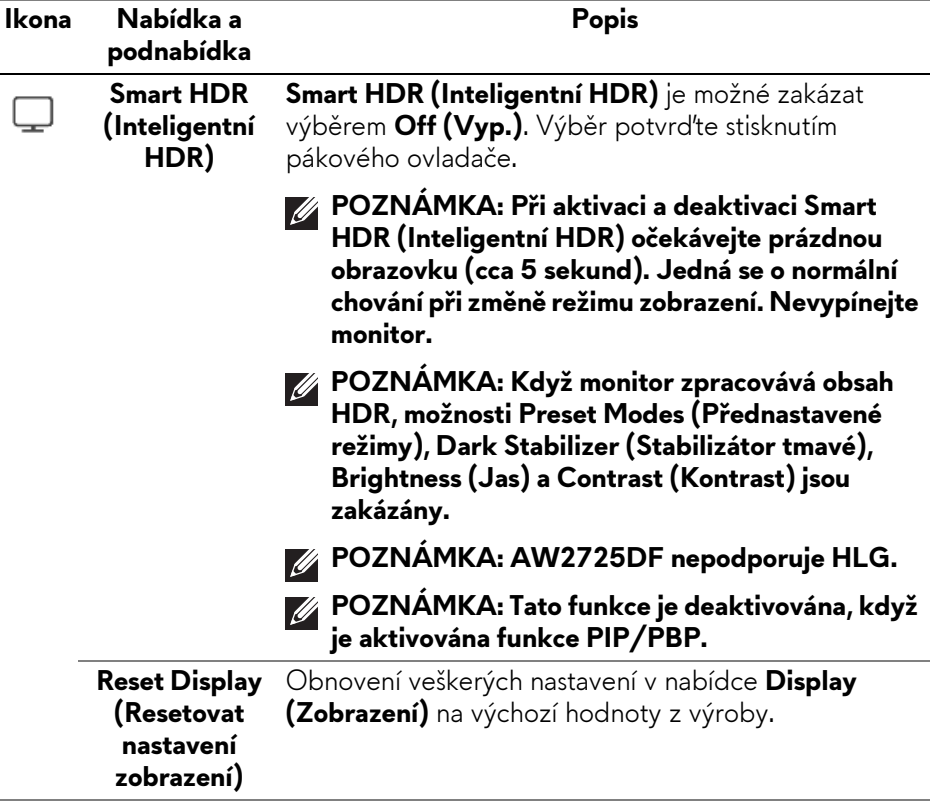

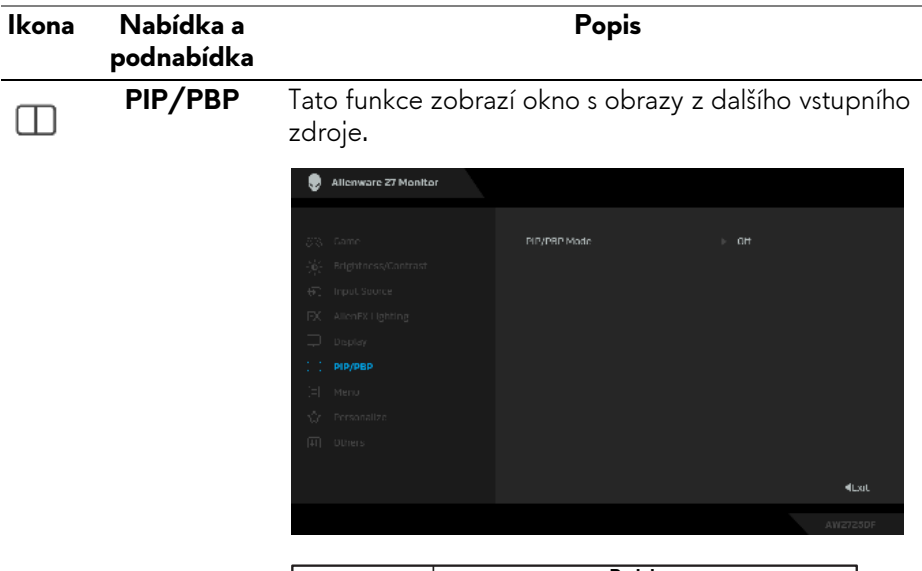

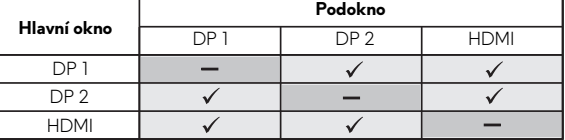

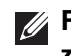

**POZNÁMKA: V režimu PBP jsou obrazy zobrazeny na středu rozdělených oken.**

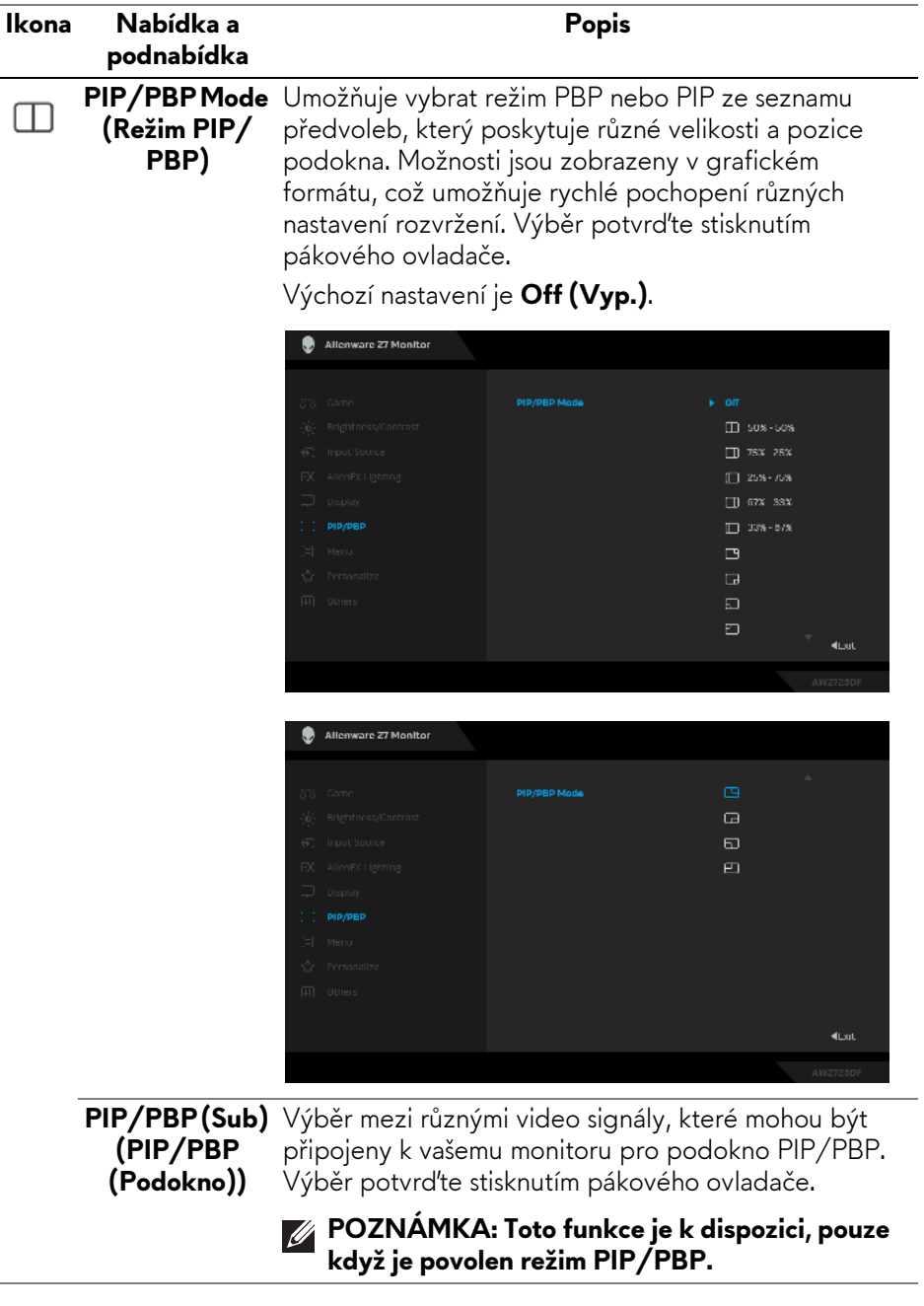

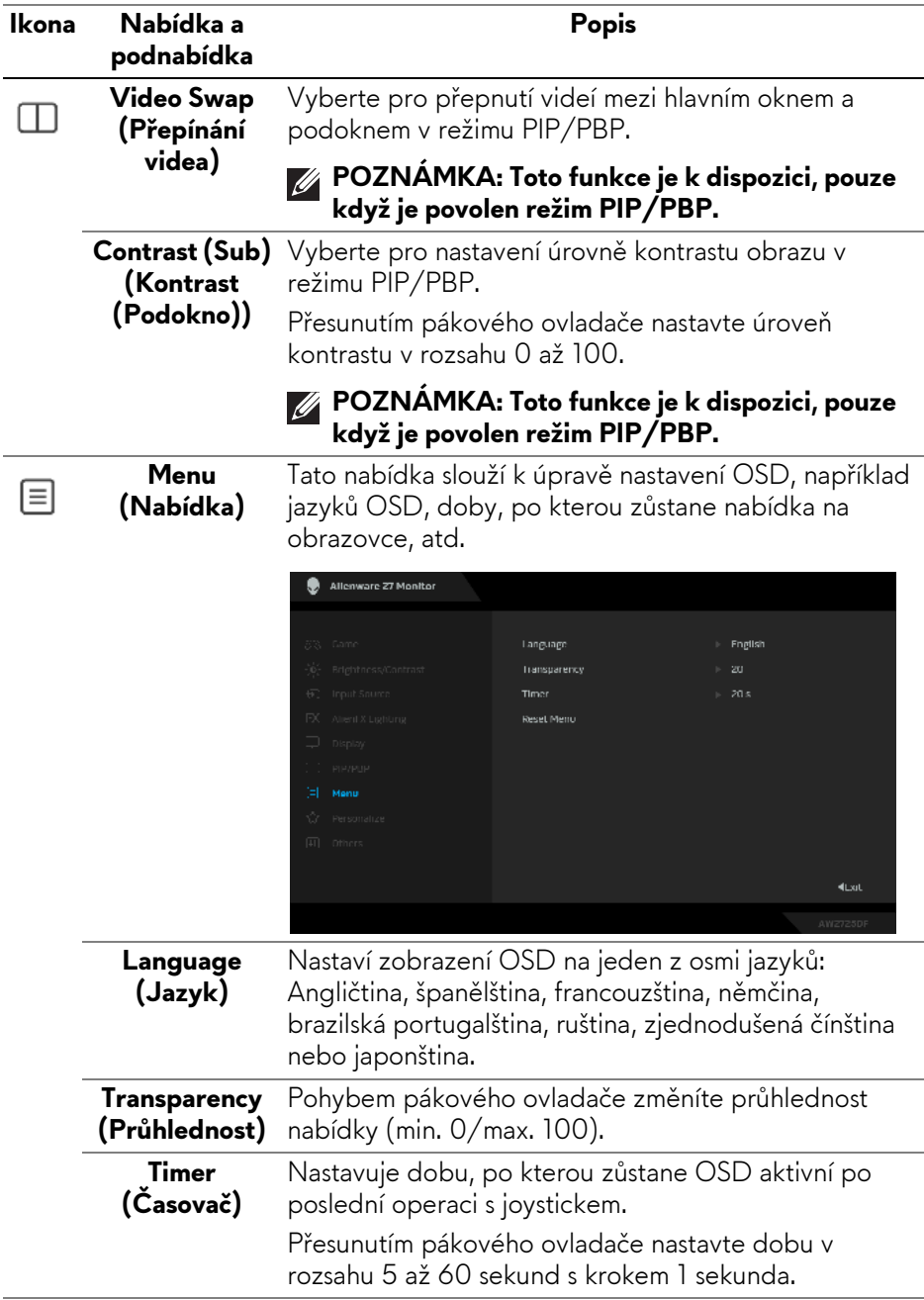

<span id="page-65-0"></span>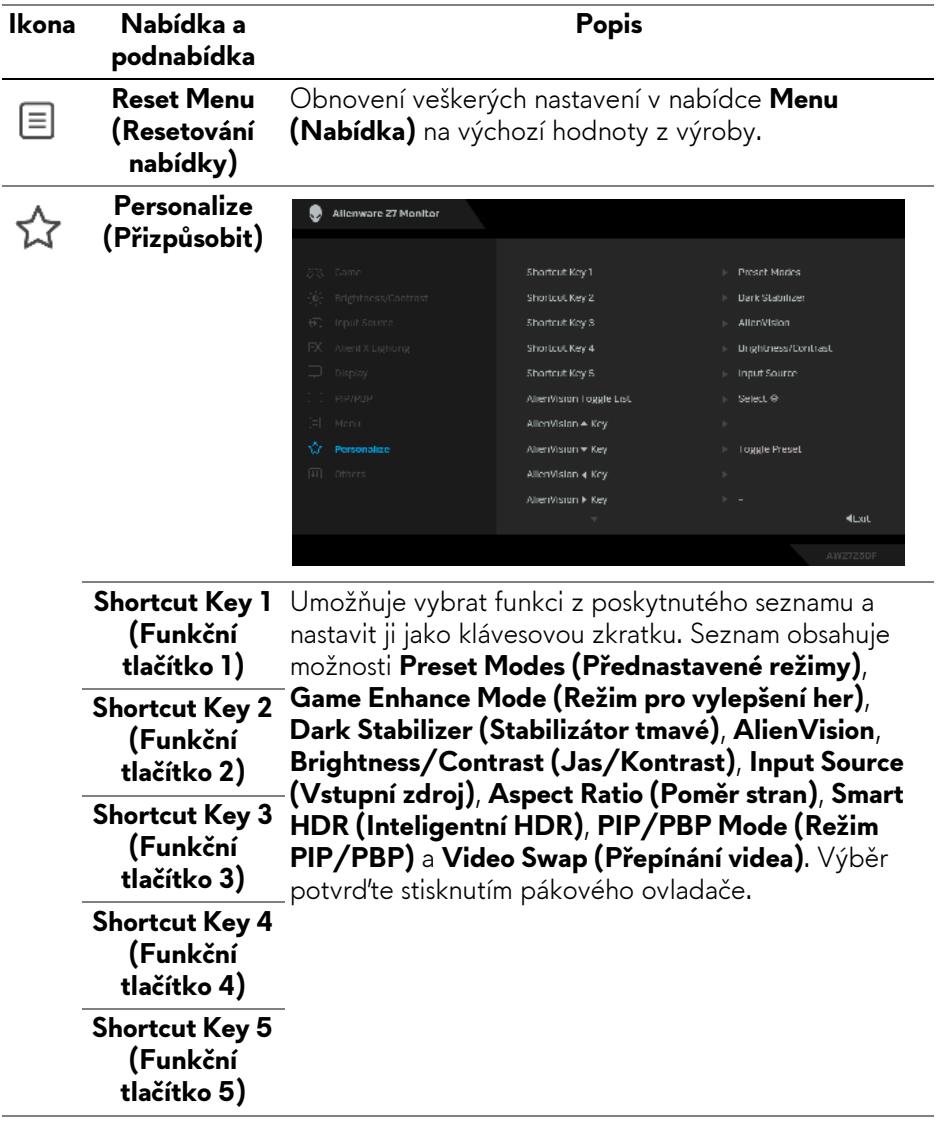

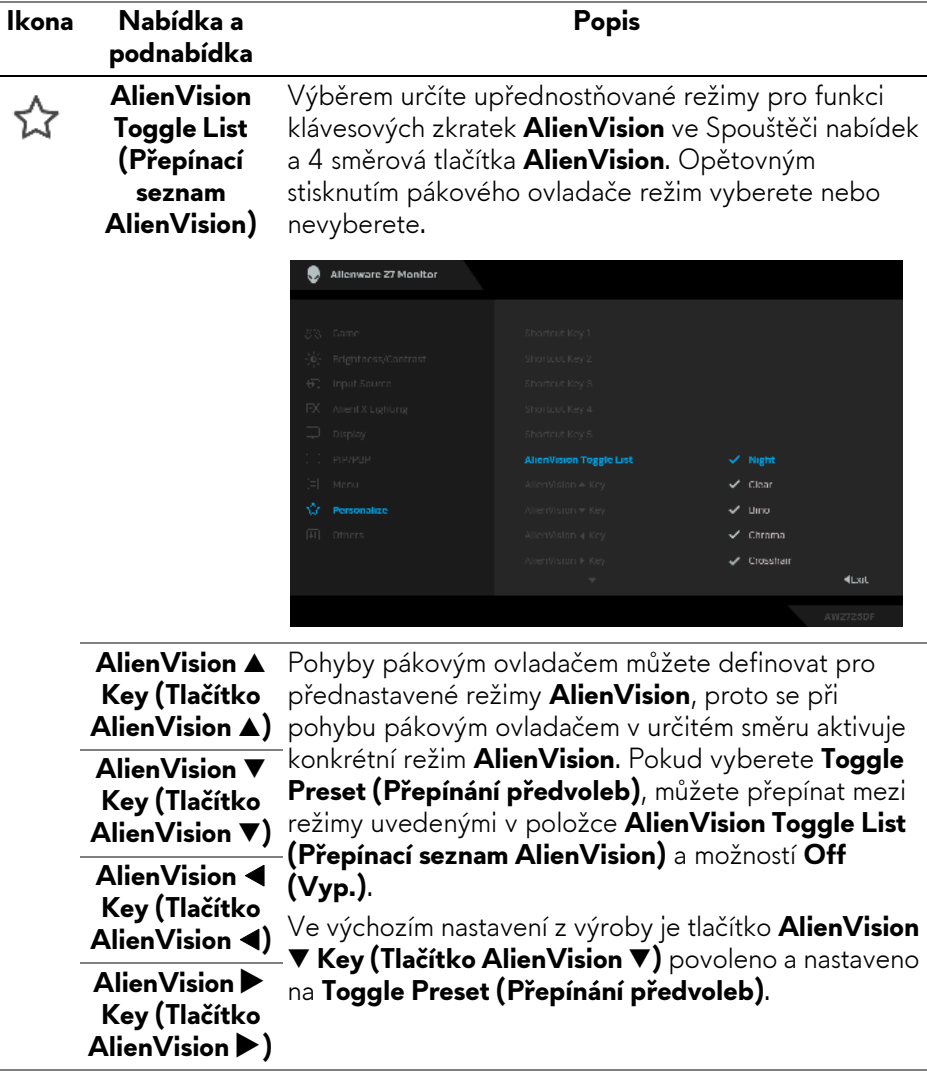

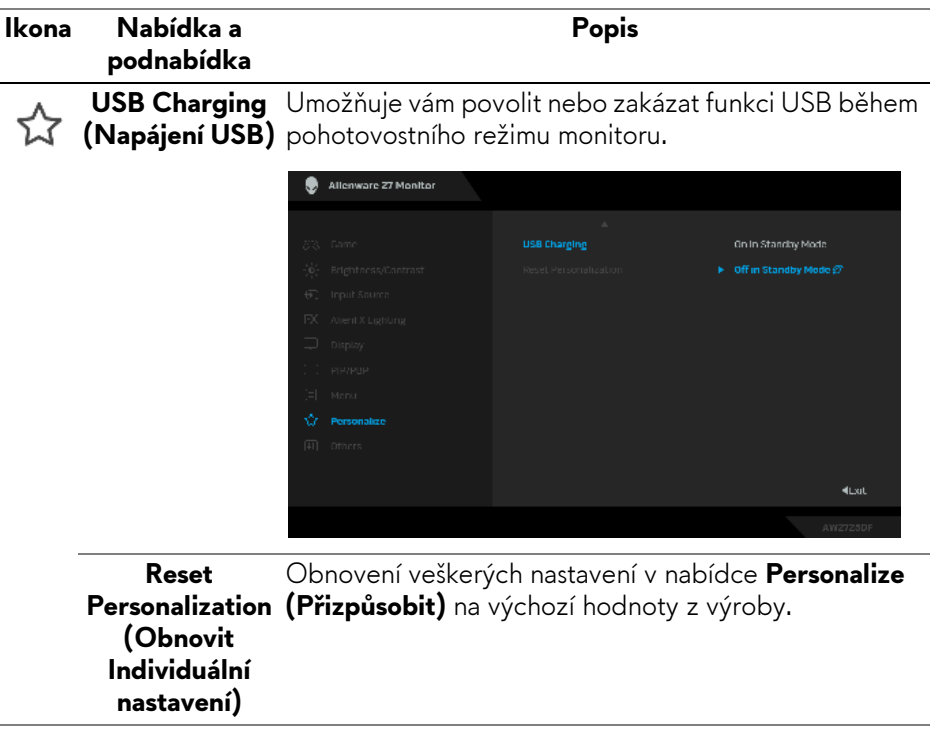

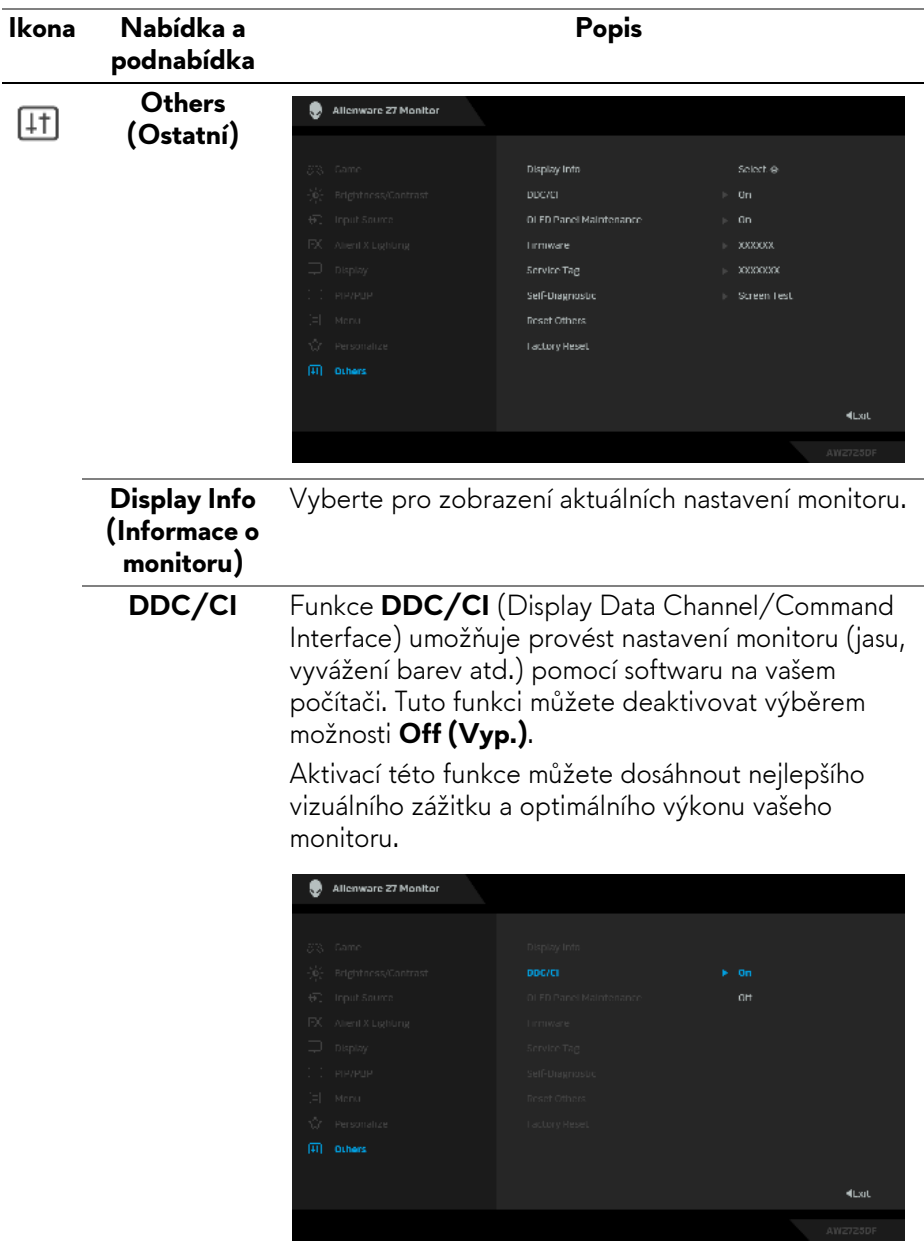

<span id="page-69-0"></span>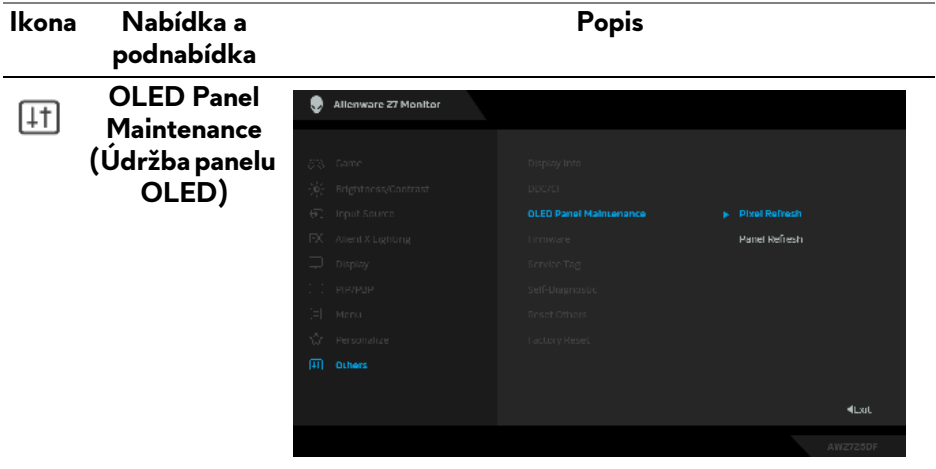

Tato funkce zabraňuje zadržování obrazu na obrazovce tím, že nabízí tyto funkce:

- ï **Pixel Refresh (Obnova pixelů)**: Chcete-li snížit dočasné zadržování obrazu na obrazovce, můžete tuto funkci po několika hodinách používání monitoru aktivovat ručně. Případně se funkce aktivuje automaticky po 4 hodinovém používání monitoru. Proces zabere přibližně 6 až 8 minut.
- 
- **POZNÁMKA: Během procesu obnovy kontrolka LED napájení pomalu zeleně bliká.**
- **POZNÁMKA: Pokud celková doba používání přesáhne 4 hodiny, automaticky se aktivuje Pixel Refresh (Obnova pixelů), když monitor přejde do pohotovostního režimu nebo když stisknete tlačítko napájení pro vypnutí monitoru.**
- **· Panel Refresh (Obnova panelu)**: Aby se zabránilo trvalému zadržování obrazu způsobenému statickým obsahem při používání monitoru po dobu 9000 hodin, můžete tuto funkci aktivovat ručně a pixely obnovit. Případně se funkce aktivuje automaticky, když celková doba používání překročí výchozí nastavení z výroby (9000 hodin). Proces zabere přibližně hodinu.

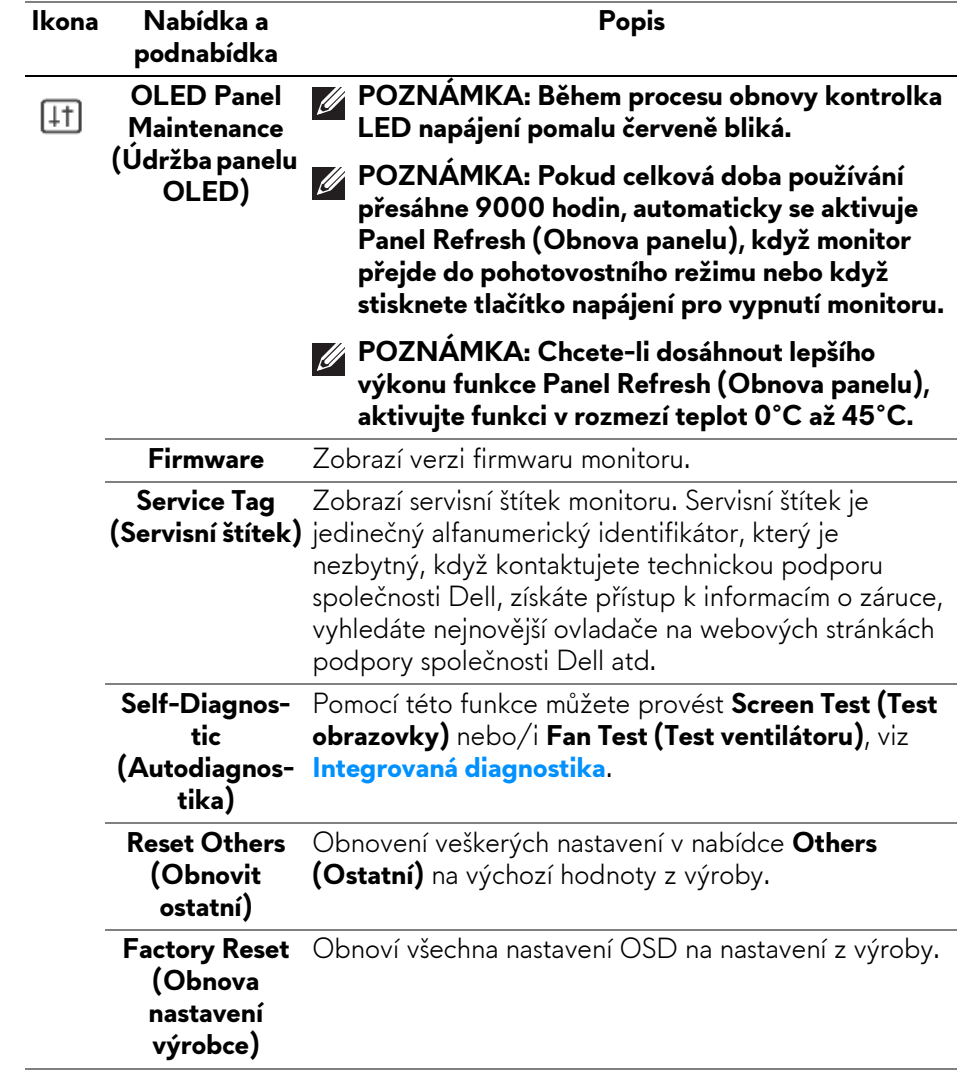

### <span id="page-71-0"></span>**Režim konzole (pouze pro HDMI)**

Console Mode (Režim konzole) je navržen pro vynikající kvalitu obrazu s rychlou odezvou a vysokou snímkovou frekvencí 120 Hz, aby poskytl nejlepší zážitek z konzolových her. U tohoto monitoru QHD může podporovat rozlišení až 4K.

#### **Podporované časování**

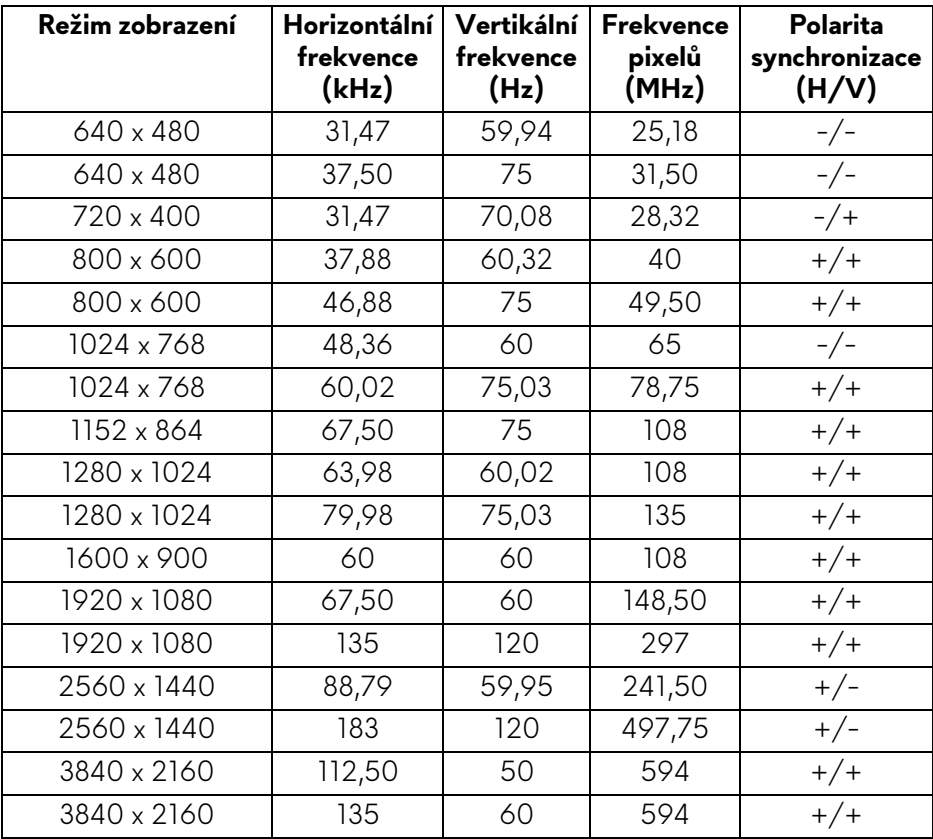
#### **Varovné zprávy OSD**

Pokud monitor nepodporuje příslušné rozlišení, zobrazí se následující zpráva:

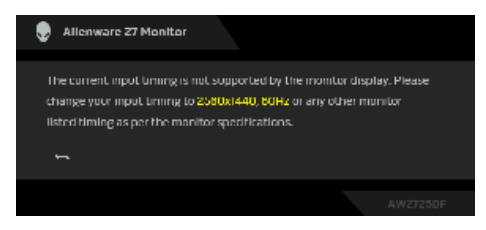

To znamená, že monitor není schopen provést synchronizaci se signálem, který přijímá z počítače. Rozsah horizontálních a vertikálních frekvencí tohoto monitoru – viz část **[Specifikace monitoru](#page-14-0)**. Doporučené rozlišení je **2560 x 1440**.

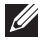

#### **POZNÁMKA: Zpráva může být poněkud jiná s ohledem na připojený vstupní signál.**

Před vypnutím funkce **DDC/CI** se zobrazí následující zpráva:

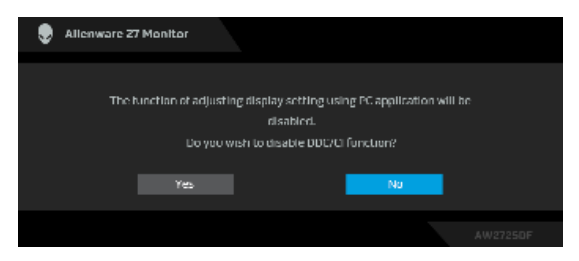

Při prvním nastavení úrovně **Brightness (Jas)** nad výchozí úroveň se zobrazí následující zpráva:

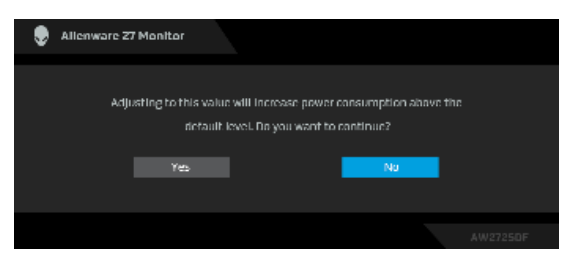

**POZNÁMKA: Pokud vyberete možnost Yes (Ano), při příští změně nastavení Brightness (Jas) se zpráva nezobrazí.**

Při prvním nastavení **Preset Modes (Přednastavené režimy)** na **FPS**, **MOBA/ RTS** nebo **SPORTS (SPORT)** se zobrazí následující zpráva:

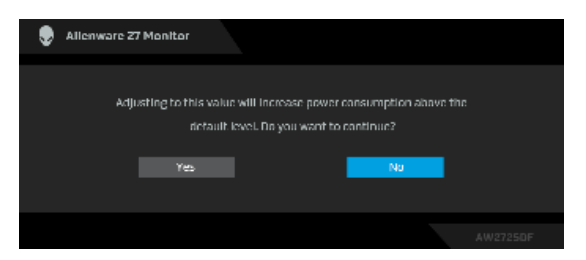

#### **POZNÁMKA: Pokud vyberete možnost No (Ne), úroveň Brightness (Jas) se pro tyto Preset Modes (Přednastavené režimy) změní na 75%.**

Když změníte výchozí nastavení funkcí pro úsporu energie poprvé, například **Smart HDR (Inteligentní HDR)** nebo **USB Charging (Napájení USB)**, zobrazí se následující zpráva:

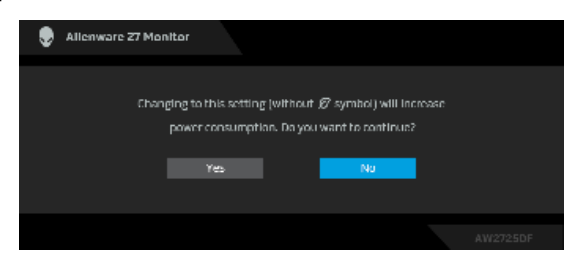

**POZNÁMKA: Pokud vyberete možnost Yes (Ano) pro některou z výše uvedených funkcí, zpráva se nezobrazí, až příště změníte nastavení těchto funkcí. Když provedete obnovení nastavení z výroby, zobrazí se zpráva znovu.**

Při aktivaci pohotovostního režimu se zobrazí následující zpráva:

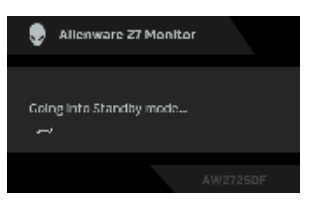

#### **POZNÁMKA: Zpráva může být poněkud jiná s ohledem na vybraný vstupní signál.**

Pro přístup do **[OSD](#page-43-0)** aktivujte počítač a obnovte činnost monitoru.

OSD funguje pouze v normálním provozním režimu. Při stisknutí pákového ovladače během pohotovostního režimu se v závislosti na vybraném vstupu zobrazí některá z následujících zpráv:

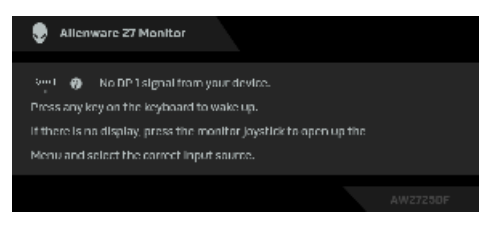

#### **POZNÁMKA: Zpráva může být poněkud jiná s ohledem na připojený vstupní signál.**

Pro přístup do **[OSD](#page-43-0)** aktivujte počítač a obnovte činnost monitoru.

Pokud je vybrán vstup **DP 1**, **DP 2** nebo **HDMI** a není připojen příslušný kabel, zobrazí se následující zpráva:

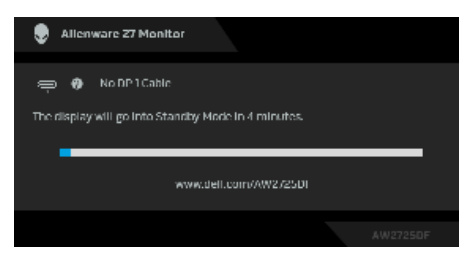

#### **POZNÁMKA: Zpráva může být poněkud jiná s ohledem na vybraný vstupní signál.**

Pro přístup do **[OSD](#page-43-0)** aktivujte počítač a obnovte činnost monitoru.

Pokud je vybrána možnost **Pixel Refresh (Obnova pixelů)**, zobrazí se následující zpráva:

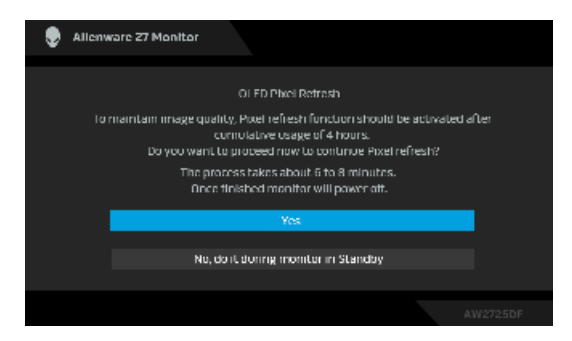

Jakmile vyberete možnost **Yes (Ano)**, monitor se vypne a automaticky se spustí proces obnovení. Proces zabere přibližně 6 až 8 minut.

Pokud je vybrána možnost **Panel Refresh (Obnova panelu)** nebo je celková doba používání monitoru delší než 9000 hodin, zobrazí se následující zpráva:

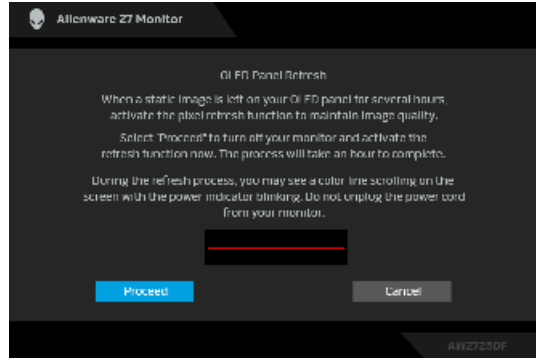

Vyberte možnost **Proceed (Pokračovat)** a proces obnovení se spustí automaticky. Proces zabere přibližně hodinu.

Pokud stisknete tlačítko napájení během procesu **Pixel Refresh (Obnova pixelů)** či **Panel Refresh (Obnova panelu)**, zobrazí se následující zpráva:

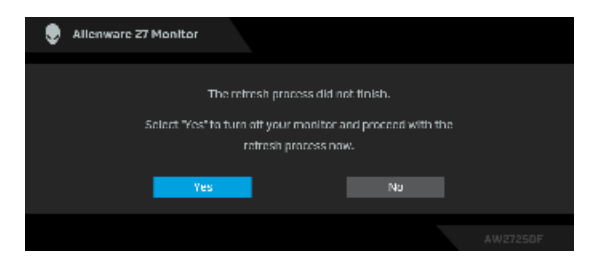

Pokud vyberete **Factory Reset (Obnova nastavení výrobce)**, zobrazí se následující zpráva:

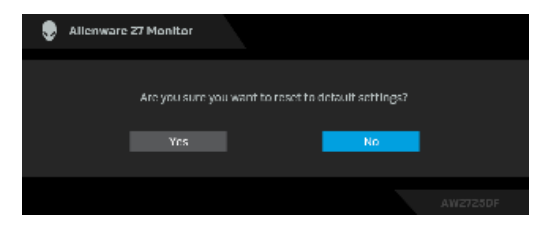

Zjistí-li integrovaný teplotní snímač abnormální stav, zobrazí se každých 30 minut následující zpráva:

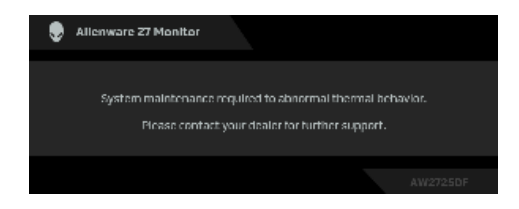

Další informace naleznete v části **Odstraň[ování problém](#page-92-0)ů**.

# <span id="page-76-0"></span>**Uzamčení ovládacích tlačítek**

Ovládací tlačítka monitoru můžete zamknout, abyste zabránili přístupu k nabídce OSD nebo tlačítku napájení.

- **1.** Přesuňte pákový ovladač dopředu/dozadu/vlevo/vpravo a asi na 4 sekundy jej podržte, dokud se nezobrazí rozevírací nabídka.
- **2.** Pohybem pákového ovladače vyberte jednu z následujících možností:
	- $\leftarrow$   $\frac{\ominus}{\Box}$  : Nastavení nabídky OSD jsou uzamčena a nejsou přístupná.
	- $\vdash$   $\bigoplus_{\phi}$  : Tlačítko napájení je uzamčeno.
	- ï : Nastavení nabídky OSD nejsou přístupná a tlačítko napájení je zablokované.

**3.** Konfiguraci potvrďte stisknutím pákového ovladače.

Pro odemknutí posuňte pákový dopředu/dozadu/vlevo/vpravo po dobu asi 4 sekund a poté výběrem 恒 odemkněte a zavřete vyskakovací nabídku.

## **Nastavení maximálního rozlišení**

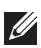

#### **POZNÁMKA: Kroky se mohou mírně lišit v závislosti na tom, jakou verzi systému Windows máte.**

Pro nastavení maximálního rozlišení monitoru proveďte níže uvedený postup: V systému Windows 8.1:

- **1.** V systému Windows 8.1 přepněte na klasickou plochu výběrem dlaždice Plocha.
- **2.** Na ploše klikněte pravým tlačítkem myši a vyberte položku **Rozlišení obrazovky**.
- **3.** Pokud máte připojený více než jeden monitor, vyberte **AW2725DF**.
- **4.** Klikněte na rozevírací seznam **Rozlišení obrazovky** a vyberte **2560 x 1440**.
- **5.** Klikněte na tlačítko **OK**.

V systému Windows 10 a Windows 11:

- **1.** Pravým tlačítkem myši klikněte na plochu a klikněte na možnost **Nastavení zobrazení**.
- **2.** Pokud máte připojen více než jeden monitor, ujistěte se, že jste vybrali možnost **AW2725DF**.
- **3.** Klikněte na rozevírací seznam **Rozlišení obrazovky** a vyberte **2560 x 1440**.
- **4.** Klikněte na položku **Zachovat změny**.

Pokud nevidíte možnost 2560 x 1440, musíte aktualizovat grafický ovladač na nejnovější verzi. V závislosti na vašem počítači proveďte jeden z níže uvedených kroků:

Pokud máte stolní počítač nebo notebook Dell:

ï Navštivte webové stránky **[www.dell.com/support](https://www.dell.com/support)**, zadejte kód ze servisního štítku a stáhněte si nejnovější ovladače pro vaši grafickou kartu.

Pokud nemáte počítač Dell (stolní počítač nebo notebook):

- ï Navštivte webové stránky výrobce vašeho počítače jiné značky než Dell počítače a stáhněte si nejnovější ovladače pro vaši grafickou kartu.
- · Navštivte webové stránky výrobce grafické karty a stáhněte si nejnovější ovladače pro grafickou kartu.

# **Požadavky pro zobrazení nebo přehrávání obsahu HDR**

#### **(1) prostřednictvím Ultra BluRay DVD nebo herních konzolí**

Ujistěte se, že je přehrávač DVD nebo herní konzole kompatibilní s HDR, např. Panasonic DMP-UB900 či PS5.

#### **(2) prostřednictvím počítače**

Ujistěte se, že je použitá grafická karta kompatibilní s HDR, tj. že má port kompatibilní s HDMI 2.1 (TMDS) (s možností HDR) a je nainstalovaný ovladač HDR. Musí se použít aplikace přehrávače kompatibilní s HDR, např. Cyberlink PowerDVD 17, aplikace Movies & TV pořady ve Windows 10.

#### **POZNÁMKA: Chcete-li stáhnout a nainstalovat nejnovější grafický ovladač, který podporuje přehrávání obsahu HDR na stolním počítači nebo notebooku Dell, viz <https://www.dell.com/support/drivers>. NVIDIA**

Úplnou řadu grafických karet NVIDIA podporujících HDR najdete na stránce **[www.nvidia.com](https://www.nvidia.com)**.

Stáhněte si ovladač, který podporuje režim přehrávání na celou obrazovku (např. počítačové hry, přehrávače UltraBluRay), HDR na Win 10 Redstone 2 OS: 381.65 nebo novější.

### **AMD**

Úplnou řadu grafických karet AMD podporujících HDR najdete na stránce **[www.amd.com](https://www.amd.com)**. Podívejte se na informace o podpoře ovladače HDR a stáhněte si nejnovější ovladač.

#### **Intel (integrovaná grafika)**

Procesor kompatibilní s HDR: CannonLake nebo novější

Vhodný přehrávač HDR: aplikace Movies & TV pořady ve Windows 10

Operační systém (OS) s podporou HDR: Windows 10 Redstone 3

Ovladač s podporou HDR: viz downloadcenter.intel.com pro nejnovější ovladač HDR

**POZNÁMKA: Přehrávání HDR prostřednictvím OS (na. přehrávání HDR v okně na ploše) vyžaduje Windows 10 Redstone 2 nebo novější s náležitou aplikací, např. PowerDVD 17. Přehrávání chráněného obsahu bude vyžadovat náležitý software a/nebo hardware DRM, např. Microsoft Playready. Informace o podpoře najdete na stránce [https://www.support.microsoft.com.](https://www.support.microsoft.com)**

## **Úprava naklonění, natočení, otočení a nastavení výšky**

**POZNÁMKA: Následující pokyny se týkají pouze podstavce, který byl dodán s vaším monitorem. Pokud připojujete podstavec, který jste zakoupili z jiného zdroje, postupujte podle pokynů, které s daným podstavcem byly dodány.**

#### **Úprava naklonění a natočení**

Podstavec upevněný k monitoru umožňuje naklonit a natočit monitor pro dosažení nejpohodlnějšího úhlu pohledu.

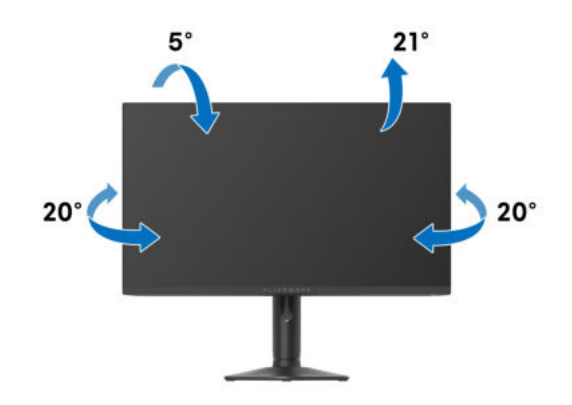

**POZNÁMKA: Při dodání monitoru z továrny podstavec není předem nainstalovaný.**

#### **Nastavení výšky**

**POZNÁMKA: Podstavec lze vertikálně vysunout až o 110 mm. Postup pro vysunutí je uveden na následujícím obrázku.**

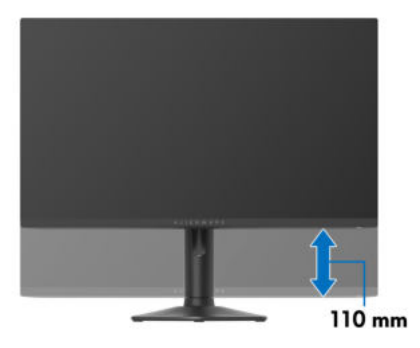

#### **Nastavení otočení**

Před otočením byste měli displej zcela vysunout svisle a naklonit jej co nejvíc nahoru, aby nedošlo k nárazu spodního okraje monitoru.

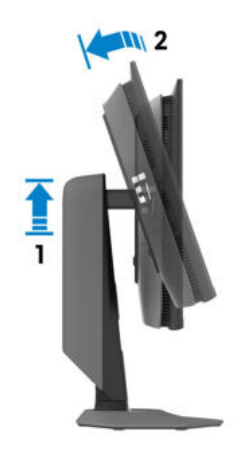

**Otočit ve směru hodinových ručiček**

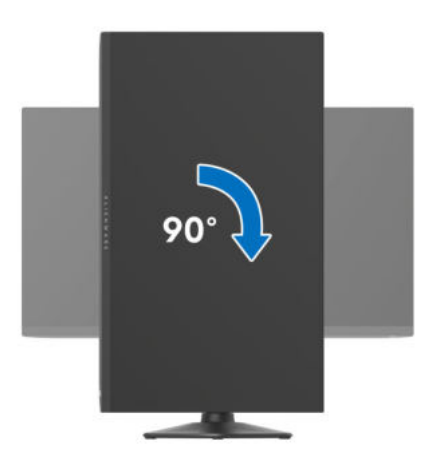

#### **Otočit proti směru hodinových ručiček**

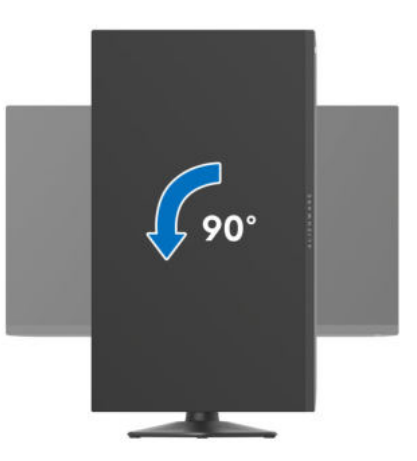

- **POZNÁMKA: Pro použití funkce Otočení zobrazení (na šířku nebo na výšku) u vašeho počítače Dell je vyžadován aktualizovaný grafický ovladač, který není dodáván s tímto monitorem. Nejnovější grafický ovladač lze stáhnout na [www.dell.com/support](https://www.dell.com/support) v části Stáhnout – Video ovladače.**
- **POZNÁMKA: V režimu Na výšku může při používání graficky náročných aplikací jako je 3D hraní, dojít ke snížení výkonu.**

## **Nastavení otočení zobrazení u vašeho systému**

Po otočení monitoru je třeba dokončit níže uvedený postup a nastavit funkci Otočení zobrazení ve vašem systému.

#### **POZNÁMKA: Pokud používáte monitor s počítačem jiného výrobce než Dell, zobrazte webové stránky výrobce grafického ovladače nebo vašeho počítače, kde najdete informace o otočení zobrazeného obsahu.**

Postup pro nastavení otočení zobrazení:

- **1.** Na ploše stiskněte pravé tlačítko myši a vyberte položku **Vlastnosti**.
- **2.** Klepněte na záložku **Nastavení** a potom na tlačítko **Upřesnit**.
- **3.** Pokud máte grafickou kartu AMD, vyberte záložku **Otočení** a nastavte požadované otočení.
- **4.** Pokud máte grafickou kartu NVIDIA, klepněte na záložku **NVIDIA**, v levém sloupci vyberte položku **NVRotate** a potom nastavte požadované otočení.
- **5.** Pokud máte grafickou kartu Intel, vyberte záložku grafiky **Intel**, klikněte na tlačítko **Vlastnosti grafiky**, vyberte záložku **Otočení** a potom nastavte požadované otočení.
- **POZNÁMKA: Pokud nevidíte požadovanou možnost otočení nebo obraz není otočen správně, navštivte [www.dell.com/support](https://www.dell.com/support) a stáhněte si nejnovější ovladač pro vaši grafickou kartu.**

# **Používání funkce AlienFX™**

Pokročilé funkce monitoru si můžete přizpůsobit prostřednictvím funkce AlienFX™ v programu Alienware Command Center (AWCC).

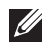

**POZNÁMKA: Pokud máte herní stolní počítač nebo notebook Alienware, můžete přímo otevřít AWCC.**

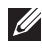

**POZNÁMKA: Další informace naleznete v nápovědě online Alienware Command Center.**

# **Nezbytné předpoklady**

Než provedete instalaci AWCC na systému jiném než Alienware:

- · Ujistěte se, že OS ve vašem počítači je Windows 10 R3 nebo pozdější.
- · Ujistěte se, že máte aktivní internetové připojení.
- ï Pokud chcete nastavit světelné efekty, nezapomeňte monitor Alienware a počítač propojit dodaným výstupním kabelem USB 3.2 Gen 1 (5 Gb/s).

# **Instalace AWCC prostřednictvím aktualizace systému Windows**

**1.** Při prvním připojení monitoru k systému, kde není nainstalována aplikace AWCC, se aplikace stáhne a nainstaluje do systému. Instalace trvá několik minut.

#### **POZNÁMKA: Tento proces stahování je závislý na internetovém připojení.**

- **2.** Přejděte do složky programu, abyste zajistili, že instalace bude úspěšná. Nebo můžete v nabídce **Start** najít aplikaci AWCC.
- **3.** Připojte monitor k systému.
- **4.** Restartujte operační systém.
- **5.** Spusťte AWCC.
- **POZNÁMKA: Pokud se monitor na obrazovce AWCC Ovládací panel nezobrazí, přejděte do okna Nastavení operačního systému, klikněte na položku Aplikace a poté na Nainstalované aplikace, vyhledejte položku Alienware Command Center Package Manager a přidejte balíčky.** 
	- **6.** Pokud aktualizace ovladače ve vašem počítači nereaguje, nainstalujte AWCC ze stránky podpory společnosti Dell.

## **Instalace AWCC ze stránky podpory společnosti Dell**

- **1.** Navštivte stránky podpory společnosti Dell na adrese **[www.dell.com/](https://www.dell.com/support/drivers) [support/drivers](https://www.dell.com/support/drivers)**, do vyhledávacího pole zadejte AW2725DF. Zobrazí se stránka podpory produktů.
- **2.** Přejděte na Drivers & Downloads (Ovladače a soubory ke stažení). Stáhněte si nejnovější verzi aplikace Alienware Command Center.
- **3.** Přejděte do složky, do níž jste uložili stažené instalační soubory.
- **4.** Dvakrát klikněte na stažený instalační soubor a podle pokynů na obrazovce dokončete instalaci.

## **Úprava efektů osvětlení**

- **1.** Spusťte aplikaci AWCC z nabídky **Start**.
- **2.** V okně zobrazení Ovládací panel kliknutím na obrázek monitoru AW2725DF přejděte do zobrazení zařízení.
- **3.** Vyberte panel **LIGHTING (OSVĚTLENÍ)**.
- **4.** V okně náhledu zadejte zóny osvětlení.
- **5.** Vyberte efekt z rozevíracího seznamu **LIGHTING EFFECT (EFEKT OSVĚTLENÍ)** a nakonfigurujte dostupné možnosti.

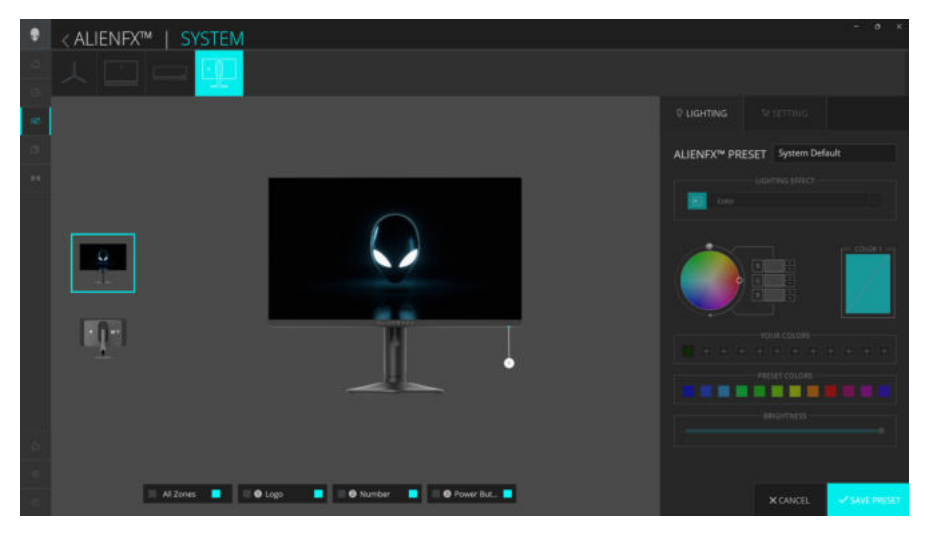

**POZNÁMKA: Zobrazené možnosti se mohou lišit v závislosti na zadané zóně (zónách) osvětlení a LIGHTING EFFECT (EFEKT OSVĚTLENÍ).**

### **Morph (Morfing)**

Efekt změní barvu světla na jinou formou plynulého přechodu.

- **1.** Vyberte požadovanou barvu z barevné palety nebo seznamu **PRESET COLORS (PŘEDNASTAVENÉ BARVY)**. Zobrazí se vybraná barva a její barevné kódy RGB v pravém poli.
- **POZNÁMKA: Pokud chcete změnit barvu, pomocí šipek nahoru a dolů vedle polí R/G/B upravte barevné kódy.**
	- **2.** Pokud chcete přidat vybranou barvu do seznamu **YOUR COLORS (VAŠE BARVY)** pro rychlý přístup v budoucnu, klikněte na "**+**". Do seznamu lze přidat maximálně 12 barev.
- **POZNÁMKA: Pokud chcete ze seznamu odstranit stávající vzorek barvy, pravým tlačítkem na něj klikněte.** 
	- **3.** Opakujte předchozí kroky pro zadání položky **COLOR 2 (BARVA 2)** pro nastavení konečné barvy světla.
	- **4.** Přetáhněte posuvník **BRIGHTNESS (JAS)** pro nastavení jasu barvy.
	- **5.** Přetáhněte posuvník **TEMPO** pro nastavení rychlosti přechodu.

#### **Pulse (Pulzace)**

Efekt způsobí blikání s krátkou pauzou.

- **1.** Vyberte požadovanou barvu z barevné palety nebo seznamu **PRESET COLORS (PŘEDNASTAVENÉ BARVY)**. Zobrazí se vybraná barva a její barevné kódy RGB v pravém poli.
- **POZNÁMKA: Pokud chcete změnit barvu, pomocí šipek nahoru a dolů vedle polí R/G/B upravte barevné kódy.**
	- **2.** Pokud chcete přidat vybranou barvu do seznamu **YOUR COLORS (VAŠE BARVY)** pro rychlý přístup v budoucnu, klikněte na "+". Do seznamu lze přidat maximálně 12 barev.
- **POZNÁMKA: Pokud chcete ze seznamu odstranit stávající vzorek barvy, pravým tlačítkem na něj klikněte.** 
	- **3.** Přetáhněte posuvník **BRIGHTNESS (JAS)** pro nastavení jasu barvy.
	- **4.** Přetáhněte posuvník **TEMPO** pro nastavení rychlosti pulzace.

#### **Color (Barva)**

Světla budou svítit jednou statickou barvou.

**1.** Vyberte požadovanou barvu z barevné palety nebo seznamu **PRESET COLORS (PŘEDNASTAVENÉ BARVY)**. Zobrazí se vybraná barva a její barevné kódy RGB v pravém poli.

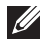

#### **POZNÁMKA: Pokud chcete změnit barvu, pomocí šipek nahoru a dolů vedle polí R/G/B upravte barevné kódy.**

**2.** Pokud chcete přidat vybranou barvu do seznamu **YOUR COLORS (VAŠE BARVY)** pro rychlý přístup v budoucnu, klikněte na "+". Do seznamu lze přidat maximálně 12 barev.

**POZNÁMKA: Pokud chcete ze seznamu odstranit stávající vzorek barvy, pravým tlačítkem na něj klikněte.** 

**3.** Přetáhněte posuvník **BRIGHTNESS (JAS)** pro nastavení jasu barvy.

### **Breathing (Změna intenzity)**

Efekt provádí změnu světla z jasu do ztmavení.

- **1.** Vyberte požadovanou barvu z barevné palety nebo seznamu **PRESET COLORS (PŘEDNASTAVENÉ BARVY)**. Zobrazí se vybraná barva a její barevné kódy RGB v pravém poli.
- **POZNÁMKA: Pokud chcete změnit barvu, pomocí šipek nahoru a dolů vedle polí R/G/B upravte barevné kódy.**

**2.** Pokud chcete přidat vybranou barvu do seznamu **YOUR COLORS (VAŠE BARVY)** pro rychlý přístup v budoucnu, klikněte na "+". Do seznamu lze přidat maximálně 12 barev.

#### **POZNÁMKA: Pokud chcete ze seznamu odstranit stávající vzorek barvy, pravým tlačítkem na něj klikněte.**

**3.** Přetáhněte posuvník **BRIGHTNESS (JAS)** pro nastavení jasu barvy.

**4.** Přetáhněte posuvník **TEMPO** pro nastavení rychlosti přechodu.

#### **Spectrum (Spektrum)**

Efekt provádí změnu světla v pořadí spektra: červená, oranžová, žlutá, zelená, modrá, indigově modrá a fialová. Můžete přetáhnout posuvník **TEMPO** pro nastavení rychlosti přechodu.

#### **POZNÁMKA: Tato možnost je k dispozici, pouze pokud vyberete All Zones (Všechny zóny) pro provedení úprav osvětlení.**

#### **Static Default Blue (Statická výchozí modrá)**

Tento efekt způsobí, že světla budou svítit modře. Přetažením posuvníku **BRIGHTNESS (JAS)** můžete změnit intenzitu barvy ze silné na světlou.

#### **POZNÁMKA: Tato možnost je k dispozici, pouze pokud vyberete All Zones (Všechny zóny) pro provedení úprav osvětlení.**

### **Nastavení**

- **1.** Spusťte aplikaci AWCC z nabídky **Start**.
- **2.** V okně zobrazení Ovládací panel kliknutím na obrázek monitoru AW2725DF přejděte do zobrazení zařízení.
- **3.** Výběrem panelu **SETTING (NASTAVENÍ)** můžete přizpůsobit následující funkce:
- **Přizpů[sobení AlienVision](#page-88-0): Přizpůsobení funkcí režimu vidění.**
- **· [Herní konfigurace](#page-90-0)**: Přizpůsobení pokročilých herních funkcí.
- **[Konfigurace displeje](#page-90-1)**: Přizpůsobení jasu a kontrastu displeje.
- [Konfigurace PIP/PBP](#page-91-0): Zobrazení obrázků z různých zdrojů videa.

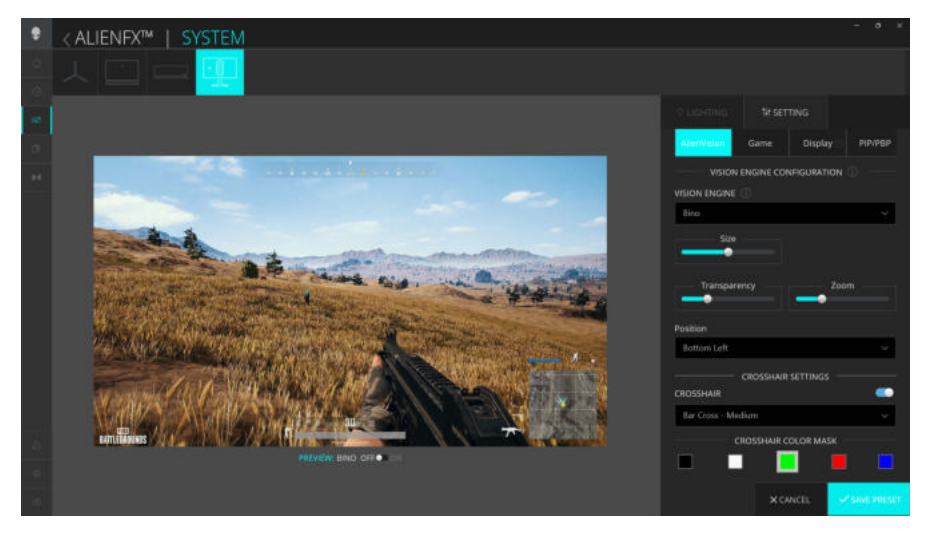

**POZNÁMKA: Při ukládání předvolby hry se uloží pouze nastavení pro AlienVision a Game (Hry).** 

#### <span id="page-88-0"></span>**Přizpůsobení AlienVision**

- **1.** Klikněte na nabídku **AlienVision**.
- **2.** V rozevíracím seznamu **VISION ENGINE (VIZUÁLNÍ ENGINE)** vyberte režim vidění.
	- ï **Night (Noc)**: Zlepšuje kontrast a jasnost při tmavých herních scénách.
	- ï **Clear (Jasný)**: Zlepšuje a zvýrazňuje detaily a zřetelnost scény denní hry.
	- ï **Bino**: Přiblížení vzdálených objektů jako dalekohledem.
	- ï **Chroma (Sytost)**: Použití tepelné mapy k odlišení herních objektů od pozadí.
	- ï **Crosshair (Vlasový kříž)**: Pomoc při zaměřování cíle během náročných bitev.

**POZNÁMKA: Chcete-li zobrazit efekty AlienVision během přizpůsobování funkcí, přepněte přepínač PREVIEW (NÁHLED) do stavu ON (ZAP.).**

#### **POZNÁMKA: Různé modely produktů mohou mít různé podporované funkce.**

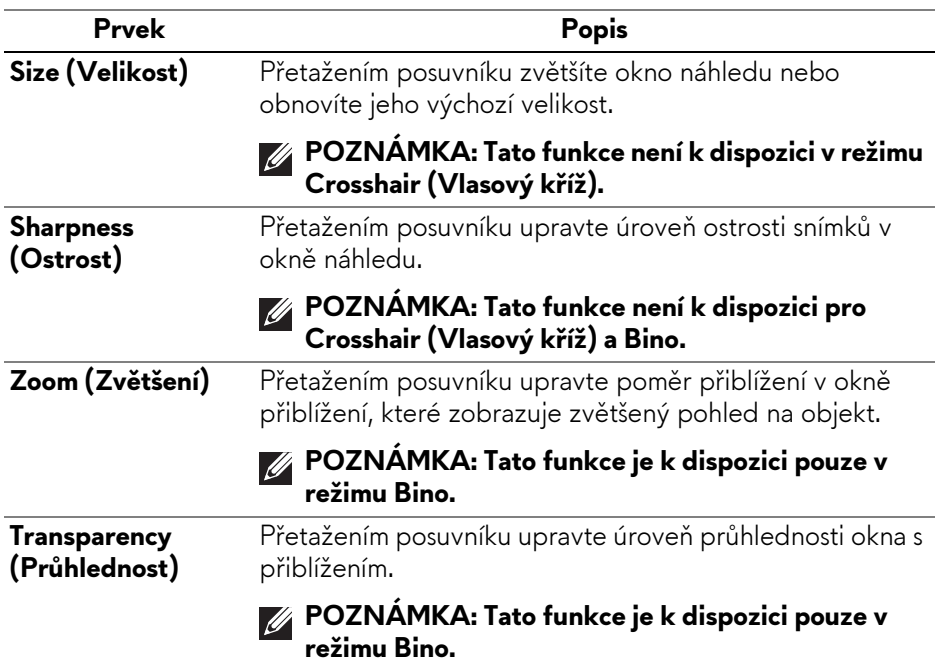

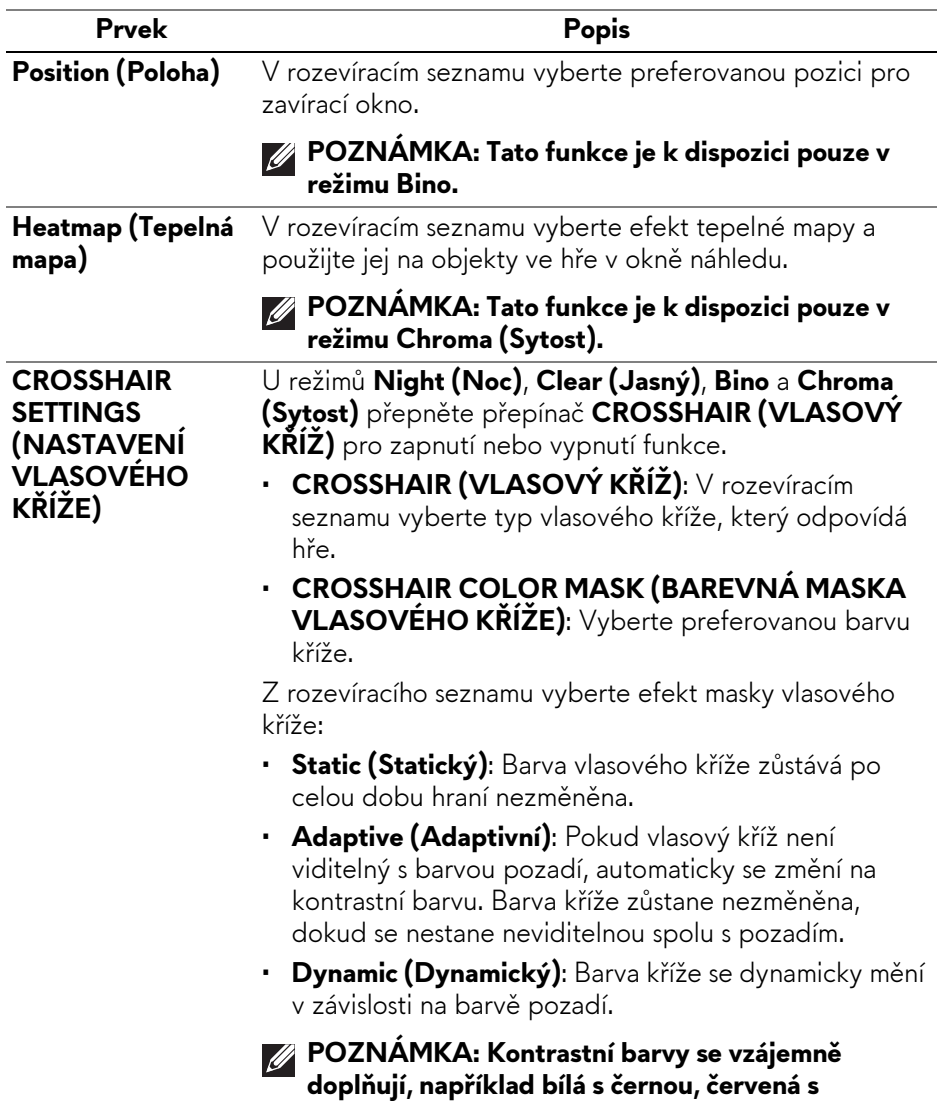

#### **Přepínací seznam**

V části **TOGGLE LIST (PŘEPÍNACÍ SEZNAM)** můžete vybrat alespoň jeden nebo více vizuálních enginů a nastavit přepínací seznam **AlienVision**. V seznamu můžete přepínat i během hry. Můžete nastavit klávesovou zkratku pro snadné přepínání mezi vizuálními enginy vybranými v přepínacím seznamu.

**azurovou, zelená s purpurovou a modrá se žlutou.** 

#### <span id="page-90-0"></span>**Herní konfigurace**

Klikněte na tlačítko **Game (Hry)** a vylepšete svůj herní zážitek pomocí nabízených funkcí.

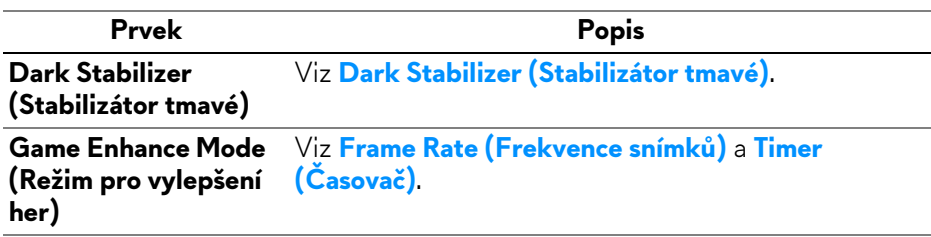

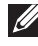

#### **POZNÁMKA: Pro lepší práci vždy aktualizujte aplikaci AWCC na nejnovější verzi.**

#### <span id="page-90-1"></span>**Konfigurace displeje**

Kliknutím na tlačítko **Display (Zobrazení)** upravte nastavení zobrazení.

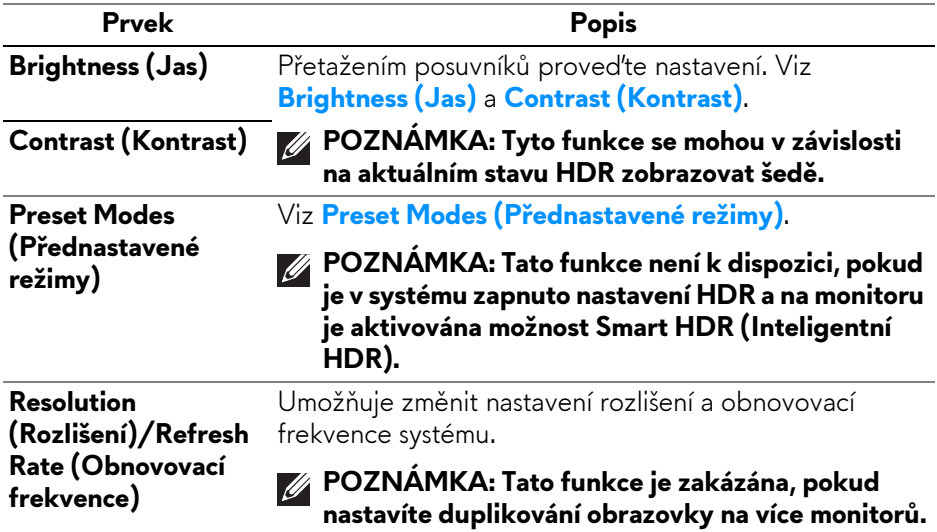

#### <span id="page-91-0"></span>**Konfigurace PIP/PBP**

Tato funkce umožňuje zobrazovat snímky z různých zdrojů videa.

Po přepnutí přepínače **PIP/PBP** do stavu Zap. se pod oknem náhledu zobrazí možnosti přednastavených režimů PBP nebo PIP a vy můžete vybrat preferovaný režim.

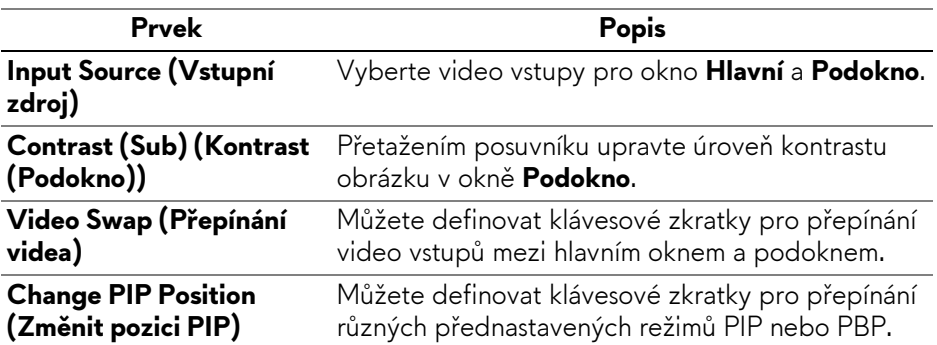

# <span id="page-92-0"></span>**Odstraňování problémů**

**VAROVÁNÍ: Před prováděním jakéhokoliv postupu v této části si prosím přečtěte část Bezpeč[nostní pokyny.](#page-5-0)**

## <span id="page-92-1"></span>**Autotest**

Váš monitor nabízí funkci autotestu, která vám umožňuje zkontrolovat, zda monitor pracuje správně. Pokud jsou monitor a počítač správně připojeny, avšak obrazovka monitoru zůstává tmavá, proveďte autotest monitoru pomocí následujících kroků:

- **1.** Vypněte počítač i monitor.
- **2.** Odpojte video kabel od počítače.
- **3.** Zapněte monitor.

Na obrazovce by se mělo zobrazit dialogové okno s informací, že monitor pracuje správně a nepřijímá videosignál. V režimu autotestu bude LED indikátor napájení nadále svítit modře (výchozí barva).

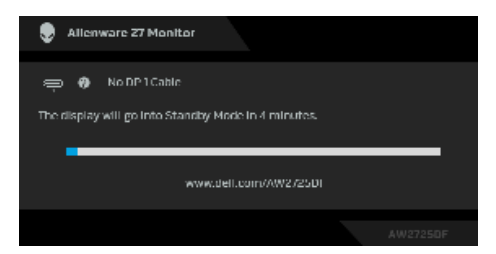

- **POZNÁMKA: Zpráva může být poněkud jiná s ohledem na připojený vstupní signál.**
- **POZNÁMKA: Toto dialogové okno se rovněž zobrazí při normálním provozu, pokud je video kabelu odpojené nebo poškozené.**
	- **4.** Vypněte monitor a znovu připojte video kabel. Potom zapněte počítač i monitor.

Pokud po provedení výše uvedených kroků monitor nezobrazí žádný video výstup, může být problém s grafickou kartou nebo počítačem.

## **Integrovaná diagnostika**

Váš monitor má integrované diagnostické nástroje, které vám pomohou zjistit, zda abnormality na obrazovce nebo slyšitelný hluk, které se u vás objevují, jsou vlastním problémem vašeho monitoru.

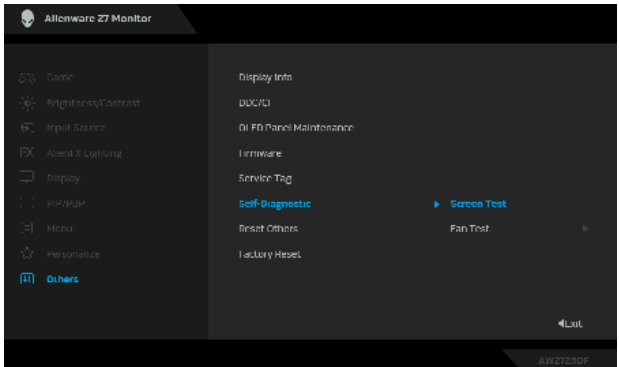

#### **Test obrazovky**

Spuštění testu:

- **1.** Pohybem nebo stisknutím pákového ovladače spusťte spouštěč nabídek.
- **2.** Posunutím pákového ovladače nahoru vyberte **a otevřete hlavní** nabídku.
- **3.** Posunutím pákového ovladače se pohybujte a vyberte **Others (Ostatní)** > **Self-Diagnostic (Autodiagnostika)** > **Screen Test (Test obrazovky)**.
- **4.** Ujistěte se, že je obrazovka čistá (žádný prach na povrchu obrazovky).
- **5.** Pro spuštění integrované diagnostiky stiskněte pákový ovladač. Zobrazí se šedá obrazovka.
- **6.** Sledujte, zda má obrazovka nějaké vady nebo abnormality.
- **7.** Překlopte pákový ovladač znovu tak, aby se zobrazila červená obrazovka.
- **8.** Sledujte, zda má obrazovka nějaké vady nebo abnormality.

Zopakujte kroky 7 a 8, dokud se na obrazovce nezobrazí zelená, modrá, černá a bílá barva. Všimněte si případných abnormalit nebo vad.

Jakmile se zobrazí obrazovka s textem, je test dokončen. Pro ukončení znovu překlopte pákový ovladač.

Pokud při použití integrovaného diagnostického nástroje nerozpoznáte žádné abnormality obrazovky, pracuje monitor správně. Zkontrolujte grafickou kartu a počítač.

#### **Test ventilátoru**

Spuštění testu:

- **1.** Pohybem nebo stisknutím pákového ovladače spusťte spouštěč nabídek.
- **2.** Posunutím pákového ovladače nahoru vyberte **a postupi**a otevřete hlavní nabídku.
- **3.** Posunutím pákového ovladače se pohybujte a vyberte **Others (Ostatní)** > **Self-Diagnostic (Autodiagnostika)** > **Fan Test (Test ventilátoru)**.
- **4.** Výběrem možnosti **L1** provedete dvouminutový test ventilátoru. Rychlost ventilátoru **L1** je přibližně 985 otáček za minutu.

Po dokončení testu monitor obnoví normální provoz ventilátoru, aby nedošlo k jeho poškození.

## **Obecné problémy**

Následující tabulka obsahuje obecné informace o běžných problémech monitoru, se kterými se můžete setkat, a uvádí také jejich případná řešení:

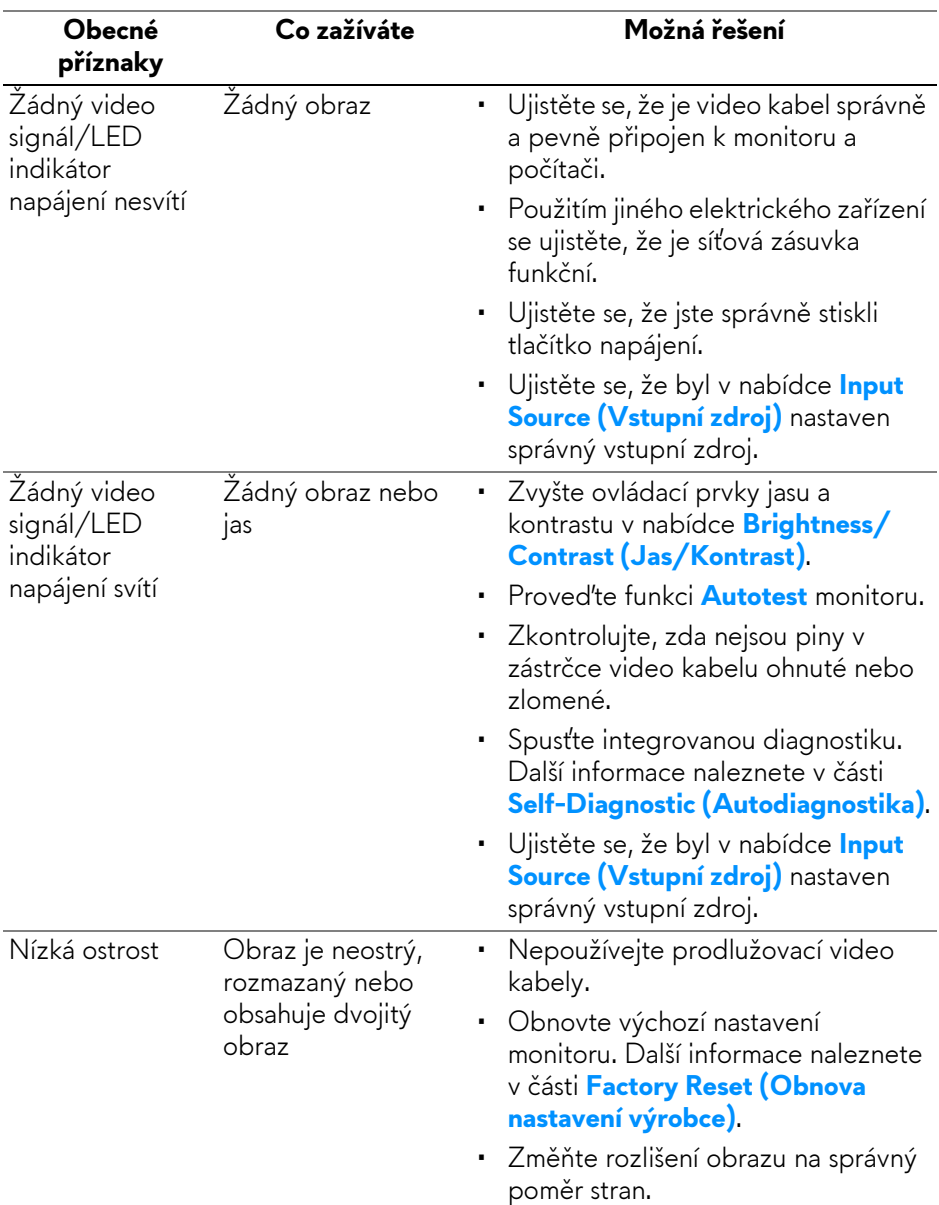

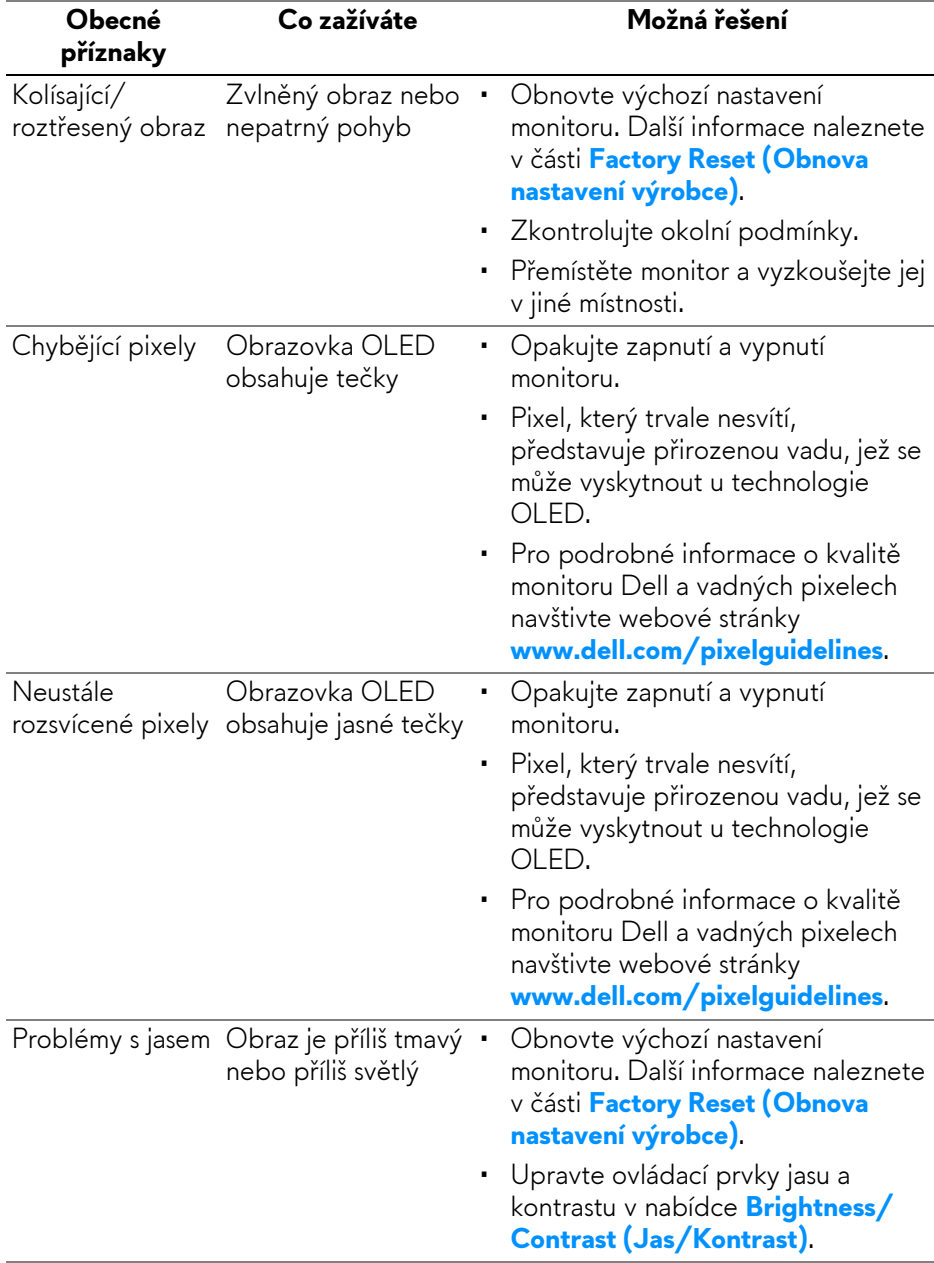

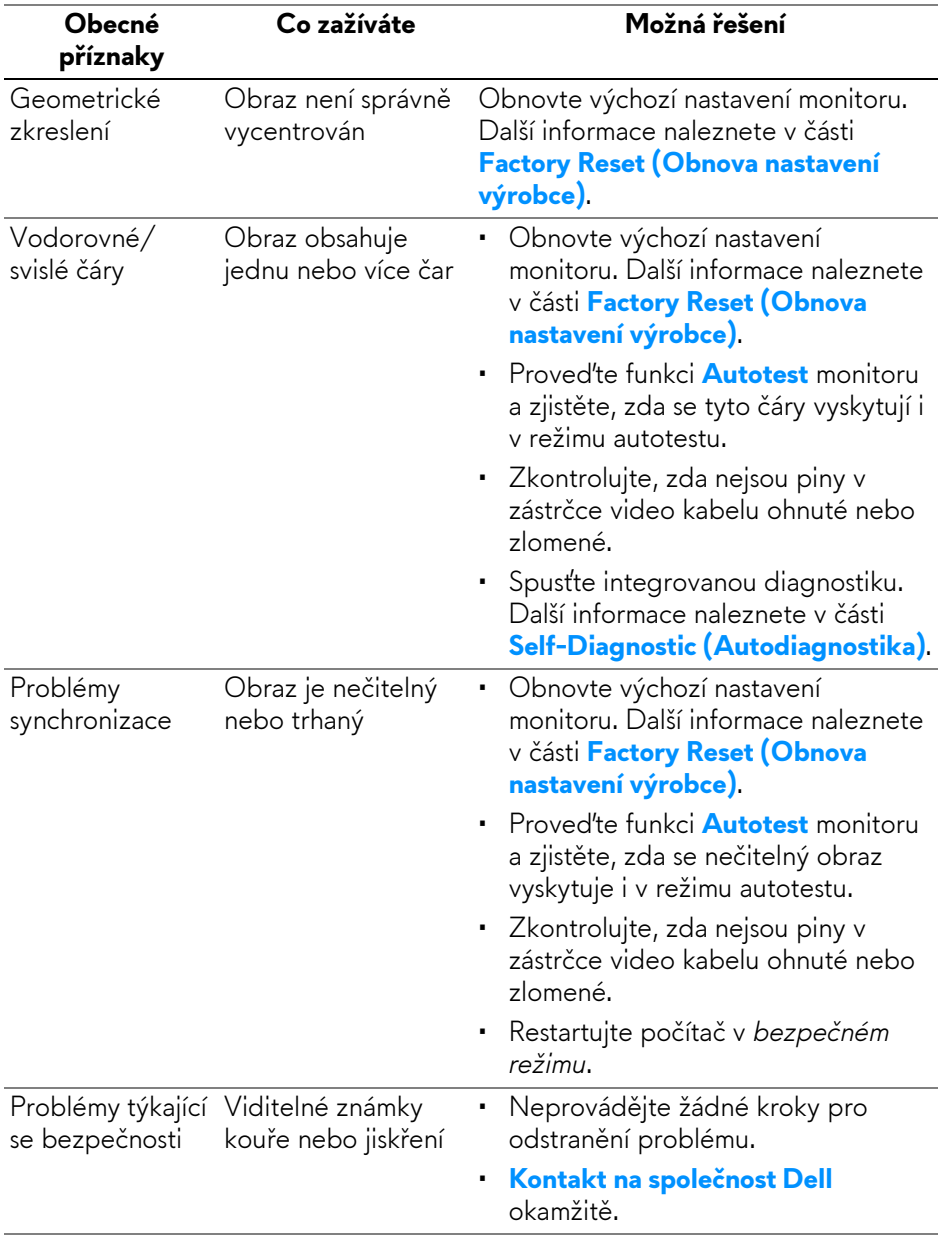

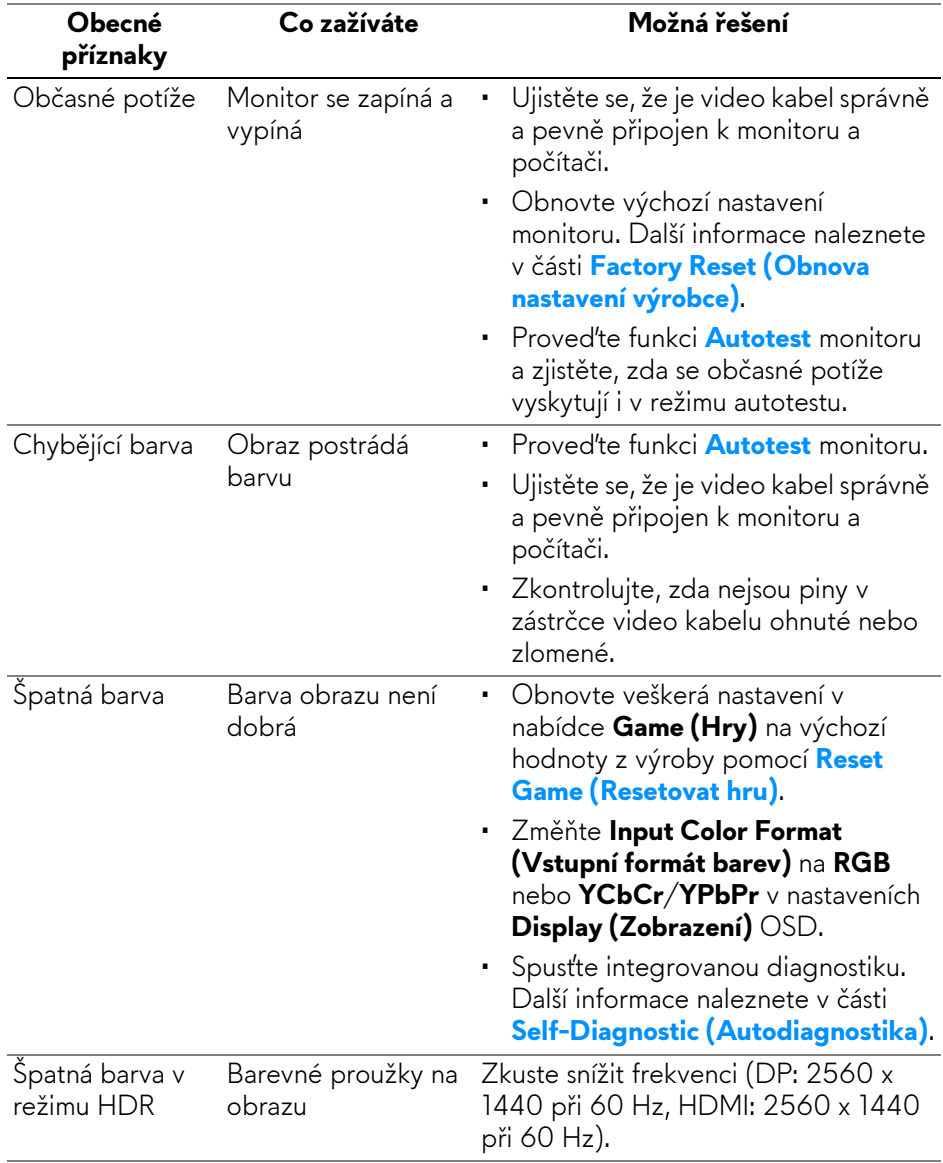

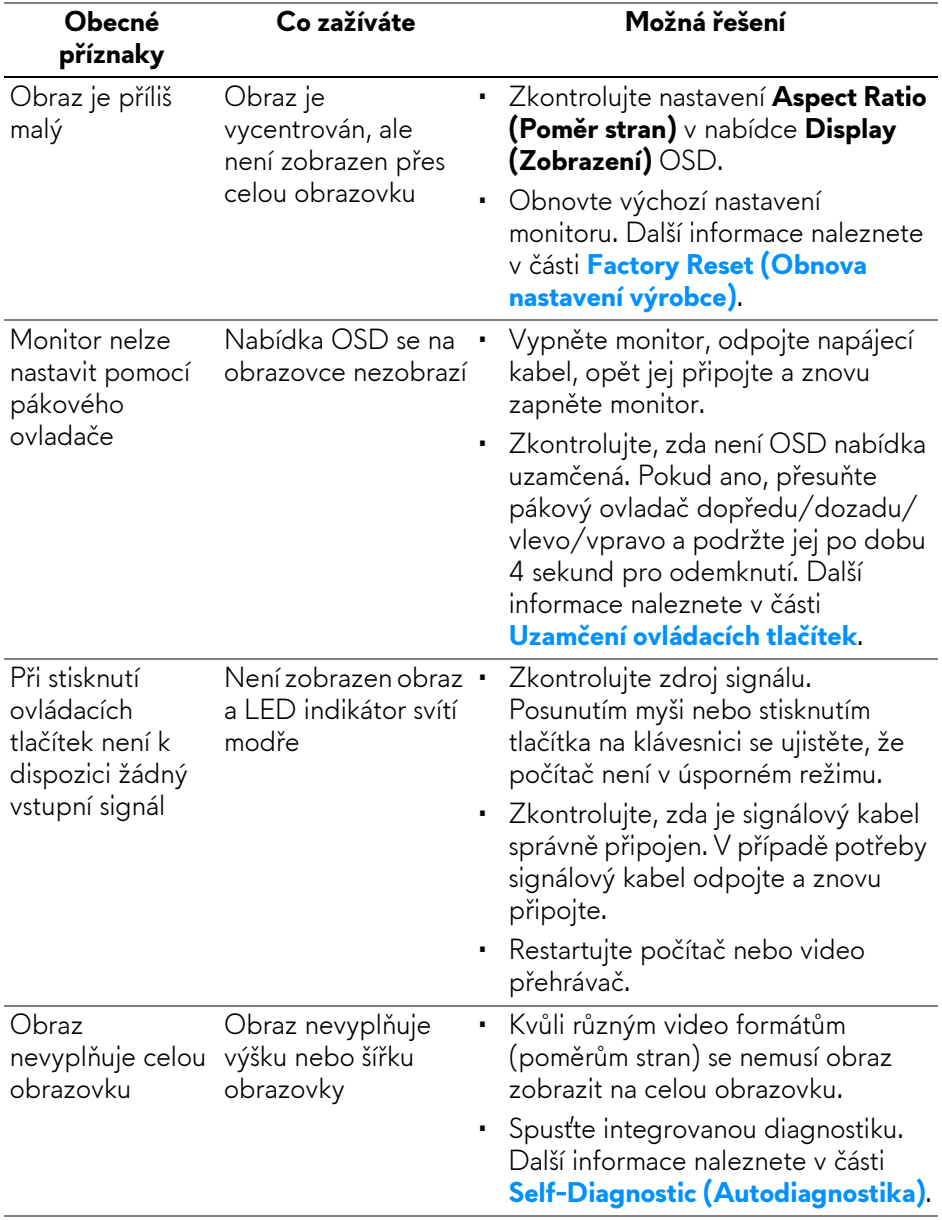

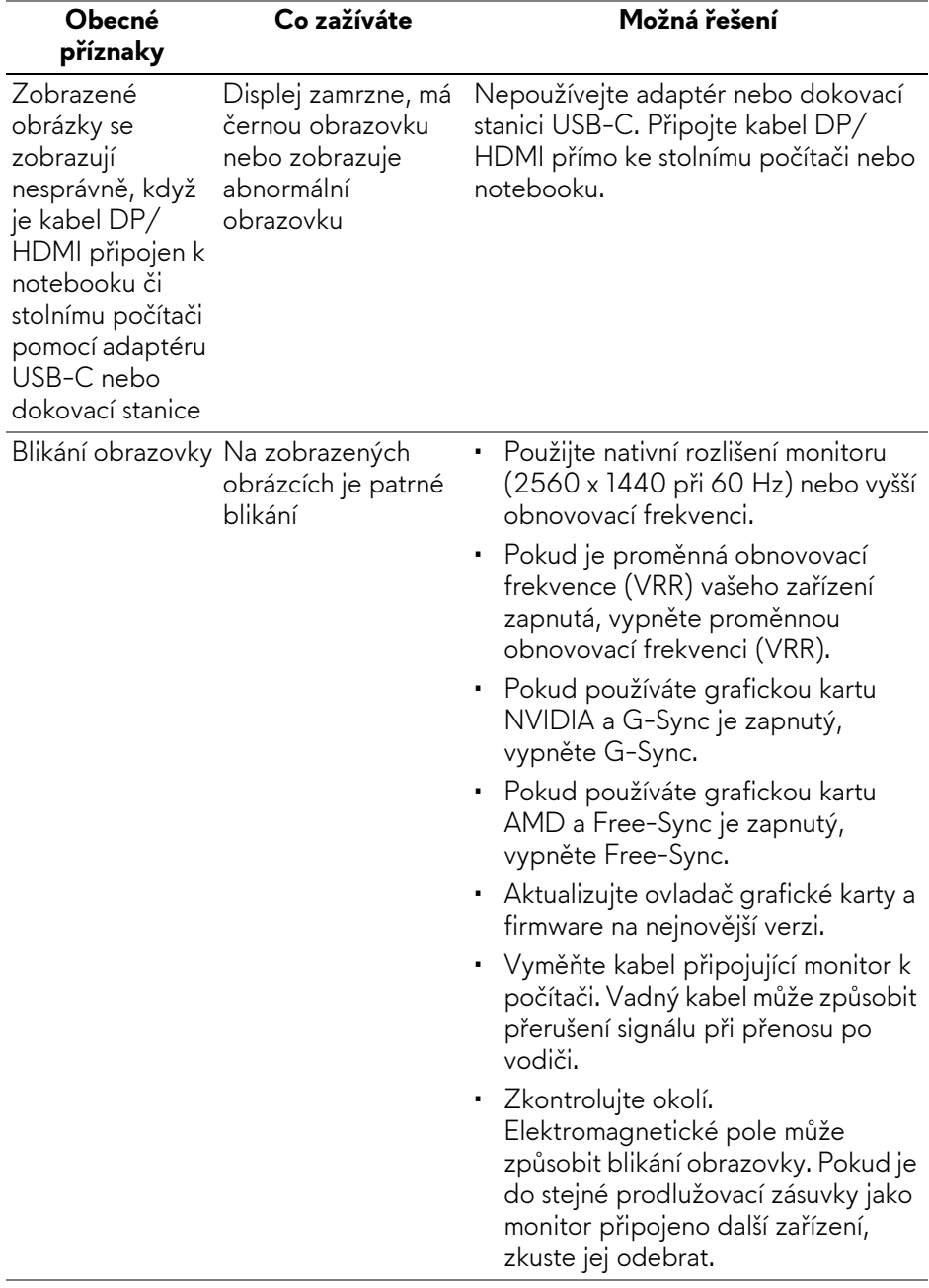

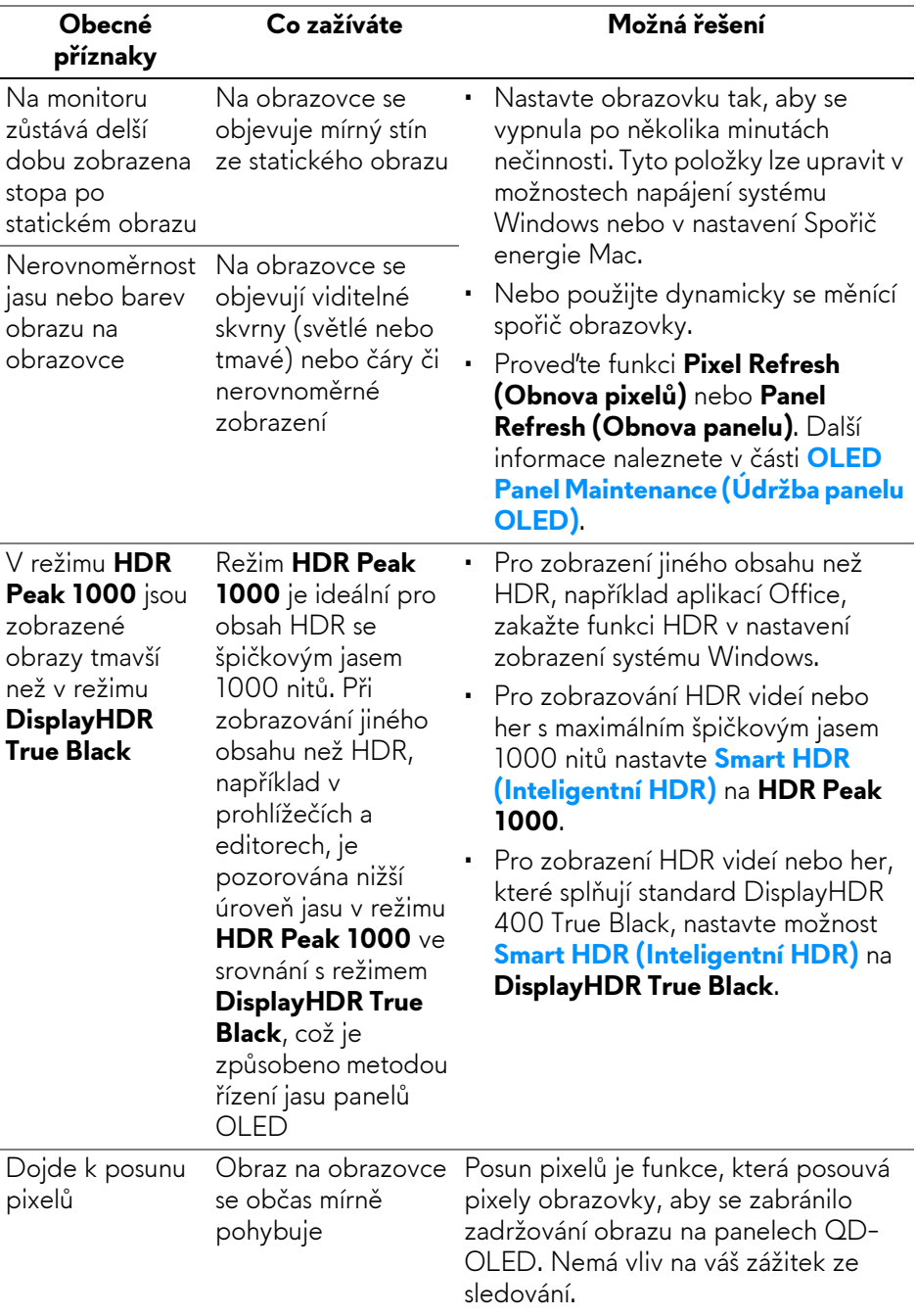

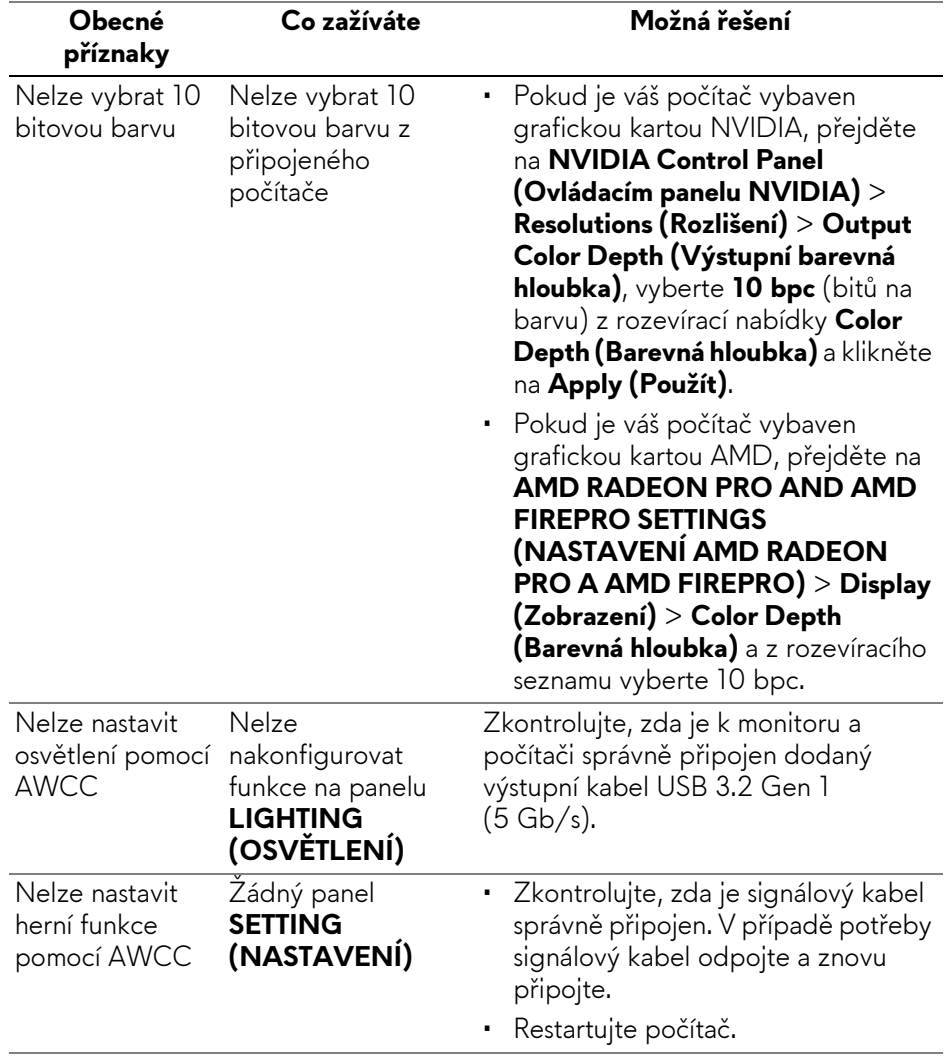

## **Specifické problémy výrobku**

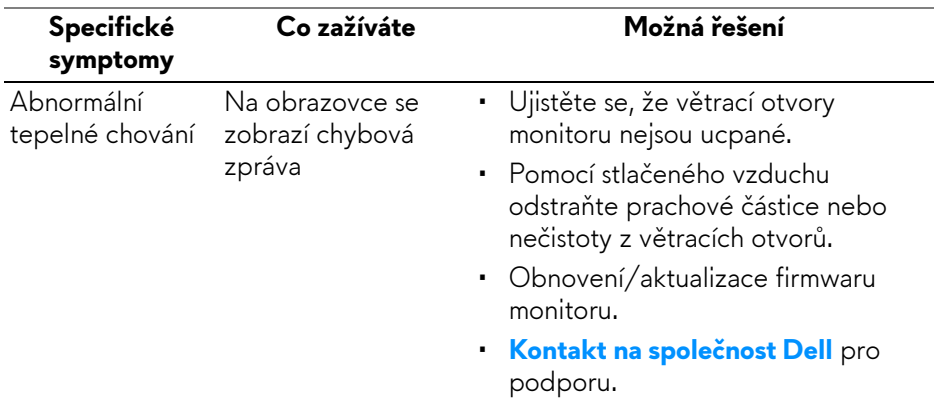

# **Specifické problémy USB (Universal Serial Bus)**

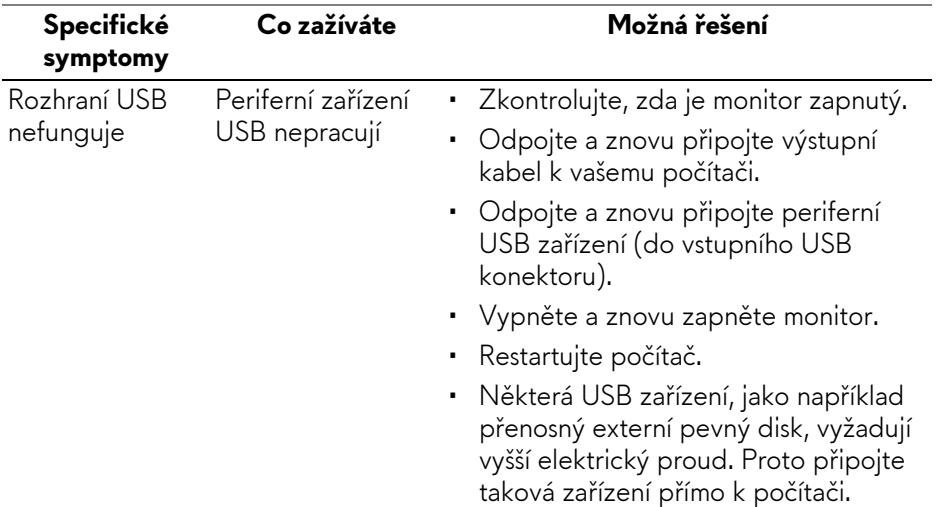

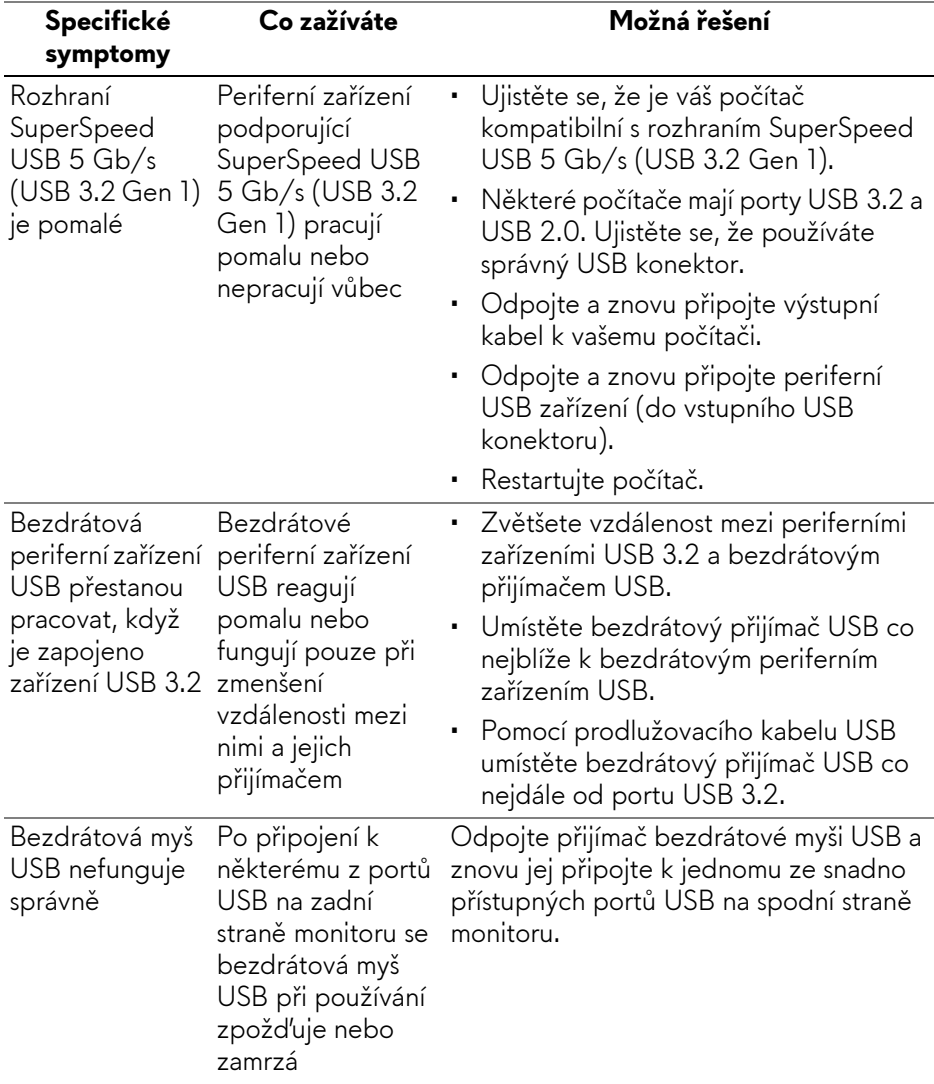

# **Informace o předpisech**

# **Oznámení FCC (pouze USA) a další informace o předpisech**

Pro oznámení FCC a další informace o předpisech navštivte webové stránky popisující soulad s předpisy na **[www.dell.com/regulatory\\_compliance](https://www.dell.com/regulatory_compliance)**.

## **Databáze produktů EU pro energetický štítek a informační list produktu**

AW2725DF:**<https://eprel.ec.europa.eu/qr/1833147>**

# <span id="page-106-0"></span>**Kontakt na společnost Dell**

Pokud chcete kontaktovat společnost Dell ohledně prodeje, technické podpory nebo zákaznických služeb, navštivte stránku **[www.dell.com/contactdell](https://www.dell.com/contactdell)**.

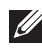

**POZNÁMKA: Jejich dostupnost se liší podle země a výrobku. Některé služby nemusí být ve vaší zemi dostupné.**

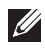

**POZNÁMKA: Pokud nemáte aktivní připojení k internetu, můžete nalézt kontaktní informace na vaší nákupní faktuře, dodacím listu, účtence nebo v produktovém katalogu Dell.**